# **HD Analyzer TM**

## An OQAS product by  $V$ isiometrics  $\textcircled{\scriptsize\char'1}$

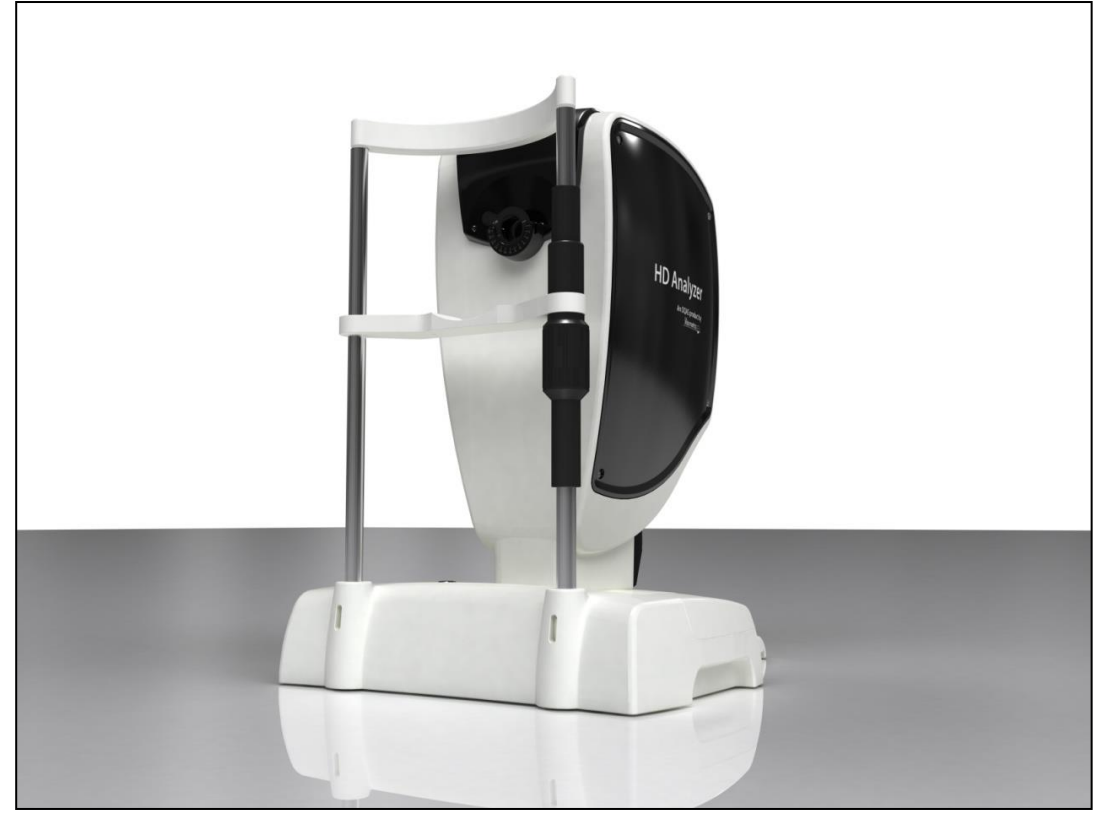

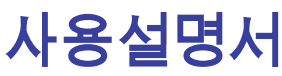

**버전 2.2**

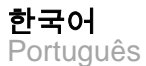

اللغة العربية العربية English Español Italiano

Deutsch Nederlands Türkçe Français

 $\int_{0318} 6$ 

모델: OQAS –HDA 광학 성질 분석 시스템 – 고해상도 분석기

상표: HD AnalyzerHD™

해당 부품: 턱받침대(B유형)

코드: 2

개정: 6

2016/06

출판: 스페인

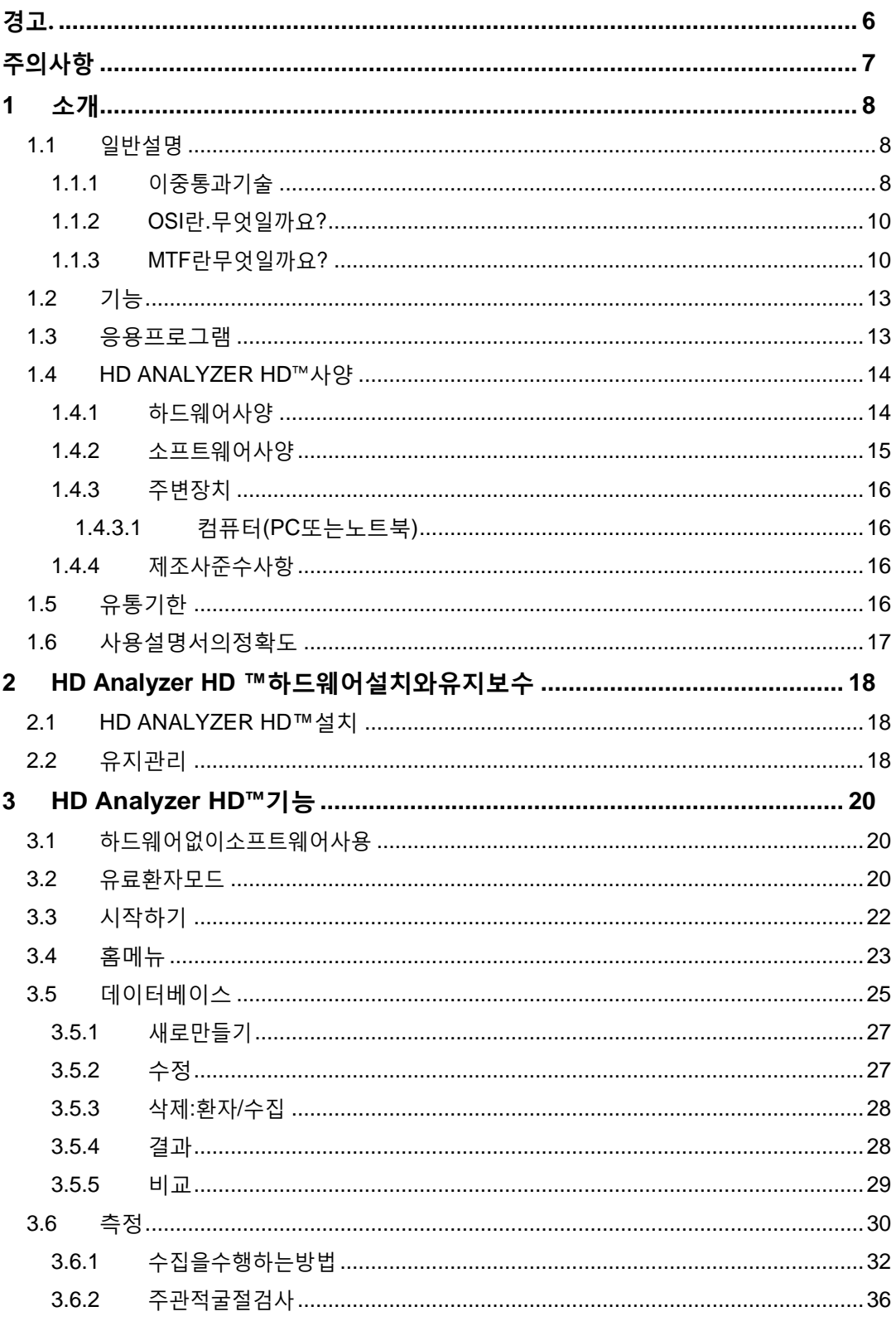

## 차례

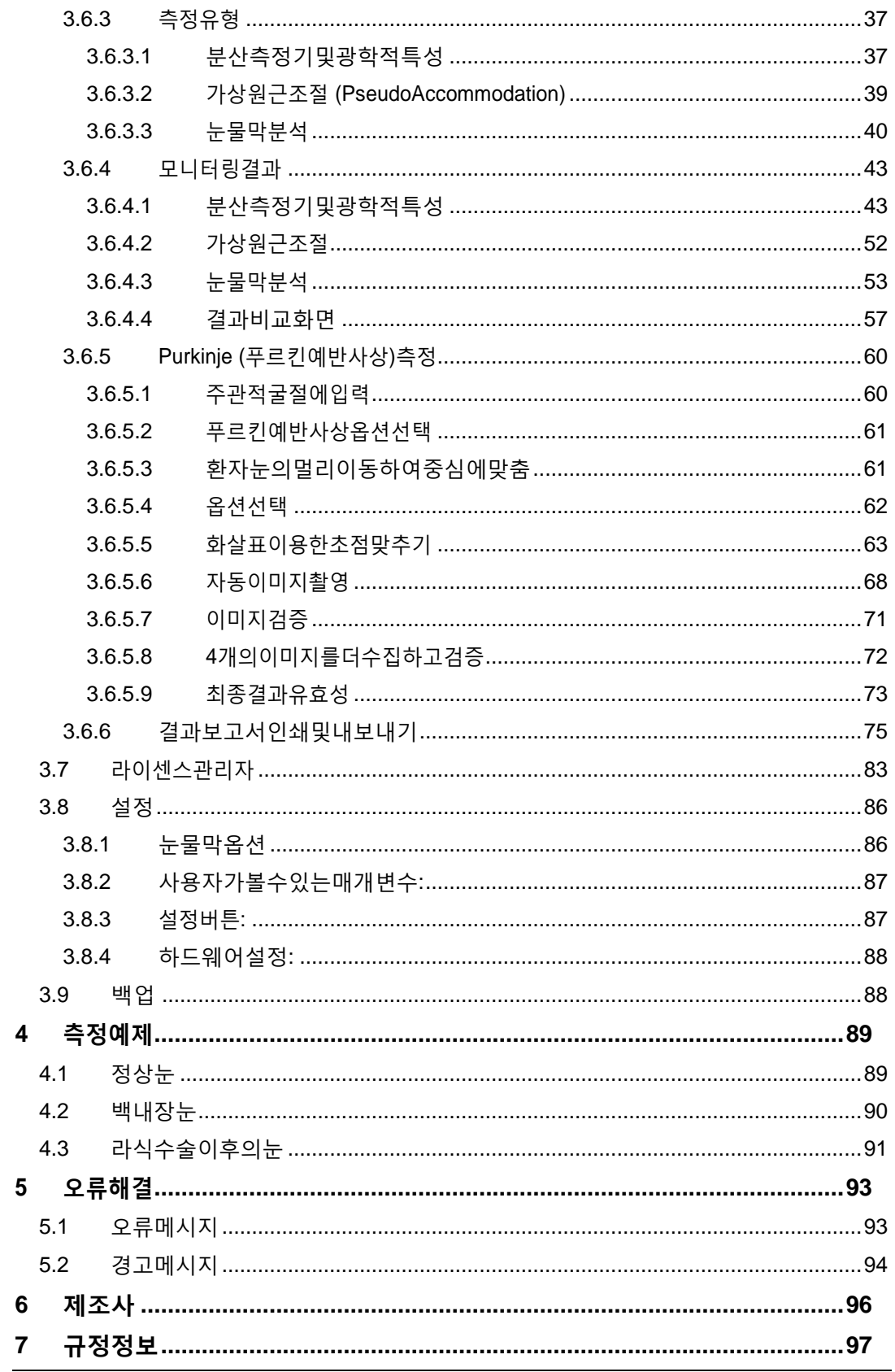

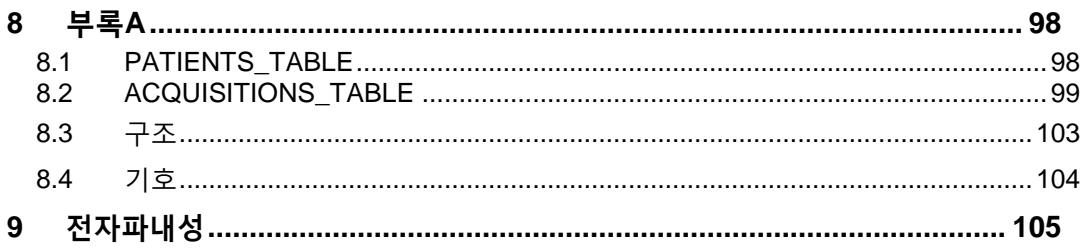

<span id="page-5-0"></span>본기기를사용하여임의의작동을실행하기전사용설명서를읽어주십시오.

안과진단및제어장비에익숙한직원만본기기를사용해야합니다(안과의사, 검안사등…).

본기기는반드시제공된전원공급장치로작동해야합니다.

전원 연결 잭에 접근을 방해하는 방식으로 기기를 위치시키지 않아야 합니다.

사용하지 않는 동안은 기기의 스위치를 차단하고 플러그를 빼내십시오.

화재또는감전위험을방지하려면,HD ANALYZER HD ™기기를빗물이나습기에 노출시키지마십시오.

본기기는방수형또는방말형이아닙니다.기기내로습기,물또는액체가유입될 경우,즉시플러그를빼내고다시사용하기전기술지원부서에문의하십시오.

본기기를건조하게보관하십시오.

실내전용입니다.실외에서는사용할수없습니다.

보증대상에서제외될수있으니,기기덮개를제거하거나기기를개조하지 마십시오.

이기기는적절한성능을보장하기위해일년에한번씩보정해야합니다.

인화성환경에서는사용하기에적합하지않습니다.

기기내에는사용자가수리할수있는부품이포함되어있지않습니다.기술지원 부서에문의하십시오.

외관이 손상된 경우, 기기를 다시 사용하기 전 기술 지원 서비스 부서에 문의하십시오.

기기의 나가기 창을 만지지 마십시오.

## <span id="page-6-0"></span>**주의사항**

HD Analyzer HD ™기기를 분해, 개조 또는 수리하려고 시도하지 마십시오. HD Analyzer HD™기기내부에3R등급레이저장치가있습니다.사람눈에직접 노출되지않도록 주의하십시오. VISIOMETRICS에 도움을요청하십시오.

햇빛등과같은밝은빛에,오랜동안,기기를노출시키지마십시오.권장온도 범위를초과해서HD Analyzer HD™기기를작동하지마십시오.

본기기는반드시전원네트워크에연결되어있어야 합니다.국산표준주의 사항을지키십시오.

기기가정상적으로작동하지않으면,컴퓨터화면에몇가지오류메시지가 표시될수있습니다.이러한경우,기기를수리하려고하지마십시오.기술지원 센터에문의하십시오.

기기가 자기장, 외부의 전기 영향, 정전기 방전, 압력 또는 압력 변화,가속, 점화의열원,...,등에대한노출(적절한예측환경조건)로인해정상적으로 작동을중지하는경우(컴퓨터화면에오류메시지표시),장비를수리하려고 하지마십시오.기술지원센터에문의하십시오.

지원이 필요하면 VISIOMETRICS에 문의하십시오.

## <span id="page-7-0"></span>**1 소개**

#### <span id="page-7-1"></span>**1.1 일반설명**

시각적 특성은 객관적으로 측정해야 하며 중요하기 때문에, VISIOMETRICS는 눈의광학특성을객관적으로임상평가하며이중통과기술을기반으로하는 새로운기기인HD AnalyzerHD™를개발했습니다.

점광원이망막에서이미지가됩니다.망막을반사한후,빛이안구매체를통해두 번통과합니다.HD AnalyzerHD™는반사된광점의크기와모양을분석합니다.

HD Analyzer HD™의 이미지에는 일반적으로 수차 기술로 인해 누락되는 고위 수차및산란광등,눈의광학특성에대한모든정보가있습니다.이러한고위 수차는 노화된 눈의 산란광처럼, 굴절수술에 중요한 영향을 미칠 수있습니다.

HD Analyzer HD™는 광범위한 임상적 상황에서 측정을 수행할 수 있습니다. 분명히, HD Analyzer HD™의 가장 유망한 응용분야 중 하나는 백내장 검출과 분류뿐만아니라,굴절수술입니다.더우기,가상원근조절및시간에따른눈물막 저하에 대한 평가 기능은 노안과 안구 건조증의 연구에 매우 유용한 도구가 되었습니다.

HD Analyzer HD™는 수집 제어 소프트웨어를 제공합니다. 동시에, 직관적인 사용자 인터페이스, 실시간 제어, 용이한 작동 등, 추가적인 장점이 있습니다.

#### <span id="page-7-2"></span>**1.1.1 이중통과기술**

그림 1 HD Analyzer HD™의 이미지와 유사한, 이중통과 시스템의 이미지를 보여줍니다.

광원은 780 nm의 레이저 다이오드입니다. 광선은 L1에서 평행하게 되어 여과됩니다. 빔 스플리터 BS를 통과해 반사된 후, 광선은 두 개의 거울이 연결된이동초점교정기FC를통과하고,두개의무색이중선렌즈L2및L3

을통과합니다.환자의눈구면굴절은L2및L3사이의광학경로를수정하여 교정할 수있습니다.

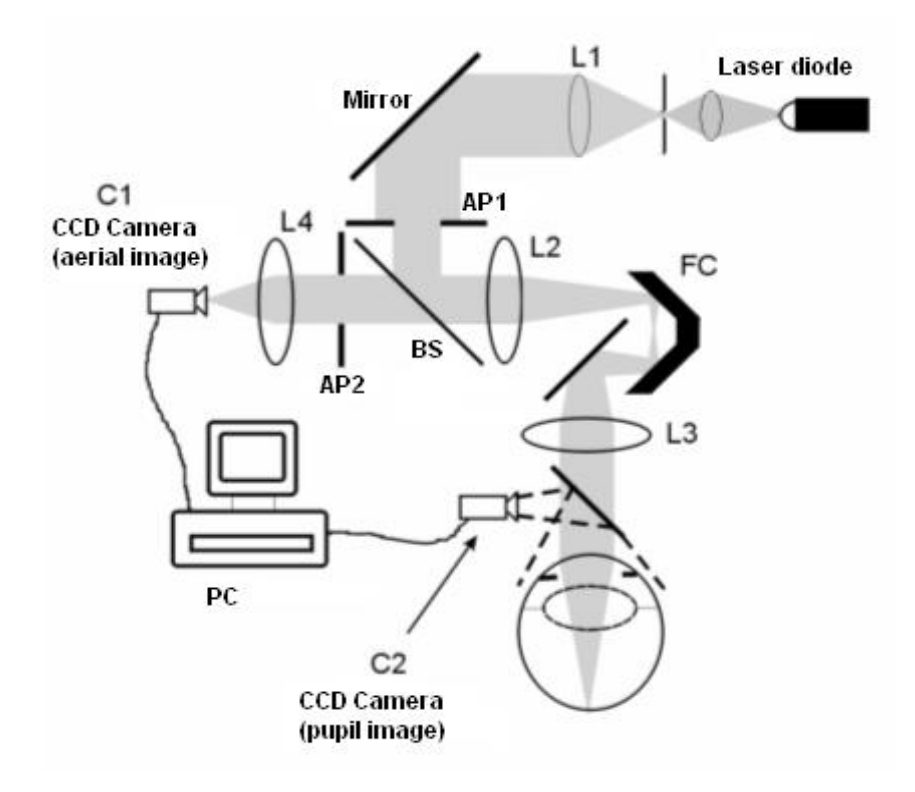

**그림 1. 이중통과계획**

눈은 망막에 정확한 원본의 영상을 형성합니다. 레이저 근원부터 망막까지 광학 경로는 본 시스템에 대한 첫 번째 통과가 됩니다.

망막부터 CCD 카메라 (공중 이미지 또는 이중통과)로 가는 길에 있는 빛이 이중통과를 결정합니다. 이 통로는 망막의 확산 작용으로 인한 패턴에서 망막에.반사되고있는빛과함께시작합니다.반사된빛은BS및두개의이중선렌즈를 통해 통과합니다. BS를 통해 전송된 빛은 눈의 동공 평면과 결합된, 두 번째 인공동공(AP2)과접하게됩니다.이러한동공은가변적이며AP2가자연적 동공보다작을때효과적인출사동으로작용합니다.효과적인출사동은AP2 이거나자연적동공이거나,더작습니다.자연적동공은고정적이아니기때문에 확장되고 수축됩니다 - AP2는 자연적 동공보다 약간 작게 설정하는 것이

좋습니다.대물렌즈는CCD카메라의공중이미지에초점을맞춥니다.서로다른 AP2직경을사용하여측정할수있습니다.

#### <span id="page-9-0"></span>**1.1.2 OSI 란.무엇일까요?**

OSI = 객관적 산란광 지수

OSI안구내의산란광을객관적으로평가할수있도록허용하는매개변수입니다.OSI 의센터에있는광량에관련한이중통과이미지의주변에있는빛의양을평가하여 계산됩니다.이처럼,OSI의값이클수록,안구내의산란수준이높아집니다.

안구내 산란광의 객관적인 정량화를 허용하는 유일한 매개 변수입니다. 백내장 개발및수술,굴절수술,안구내렌즈,노화,안구건조증등...산란광이중요할 수 있는 모든 경우의 임상적 상황에서 OSI는유용합니다.

OSI는백내장개발에서새로운객관적인분류로이용되고있습니다.정상적인 산란수준(어린눈)인눈의경우OSI값은0.5보다낮습니다.백내장이발달하고 있는눈의경우,OSI값은1.5및4사이에있습니다.숙성한백내장OSI를보유한 눈의경우값은4보다큽니다.

#### <span id="page-9-1"></span>**1.1.3 MTF 란무엇일까요?**

MTF = 변조 전달함수

MTF는광학시스템을통과한후이미지의세밀한정도를평가할수있도록 하는함수로서,원래장면에서시스템및명암이형성한이미지의명암사이의 비율을 평가합니다. 눈은 광학 시스템으로, MTF는 눈을 통과한 후 실제 장면에 있는 명암의 손실을나타냅니다.

모든 광학 시스템에서, 예를 들어, 사람의 눈에서, 명암 감소는 공간 고주파 (이미지의정밀한세부사항)에대해더큽니다.이처럼,MTF는공간주파수의 함수입니다. 이러한 이유 때문에 다음 바코드의 경우 동일한 정의가 모두 있음에도 불구하고 오른쪽의 코드가 왼쪽의 코드보다 회색으로 표시됩니다 (대비가 낮아짐).이것은 실제 장면에 더 많은 세부사항과 윤곽 (더 큰 주파수 공간)이 존재할수록 우리의 망막에서 형성된 이미지에서 그 디테일과 윤곽 사이의 대비가 감소된다는 사실에 동의합니다.

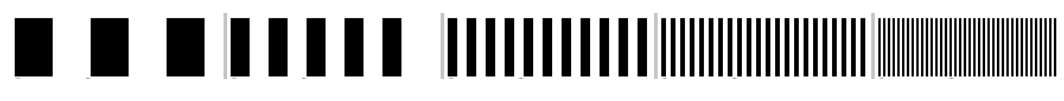

```
그림 2.공간 주파수가 다른 바 패턴
```
그러므로, MTF는 시스템 이미지, 저희의 경우 망막에서 형성된 이미지에서 각각 얻어진 대비 감소와 함께 1 도당 주기로 측정 된 공간 주파수를 관련시키는 기능입니다.

다음 그림에서어느 정도 흡수할 수 있는 키를 상징화했습니다.어느 정도 떨어지는 완전한 공간 사이클 (검은 색과 흰색 줄무늬로 형성된 패턴)의 수가 주파수에 따라 다양하다는 것을 관찰 할 수 있습니다. 첫 번째 바코드의 경우 공간 주파수는 1이고 다음 주파수는 2, 4, 8 및 16입니다. 공간 주파수가 높을수록 망막에서 형성된 이미지의 수축이 낮아집니다.

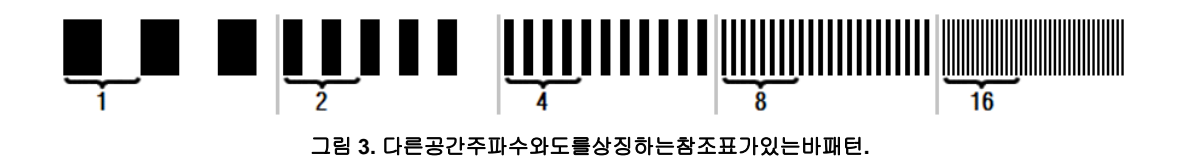

시스템 이미지 명암이실제 장면의 명암과 같으면 MTF 값은 가능한 한 최대 1이됩니다. 주파수가 증가함에 따라 시스템 이미지명암이실제 장면명암보다 작기 때문에 MTF가 감소합니다. 이 비율을 수학적으로 표현하면 다음과 같습니다:

```
명암시스템
장면수축
```
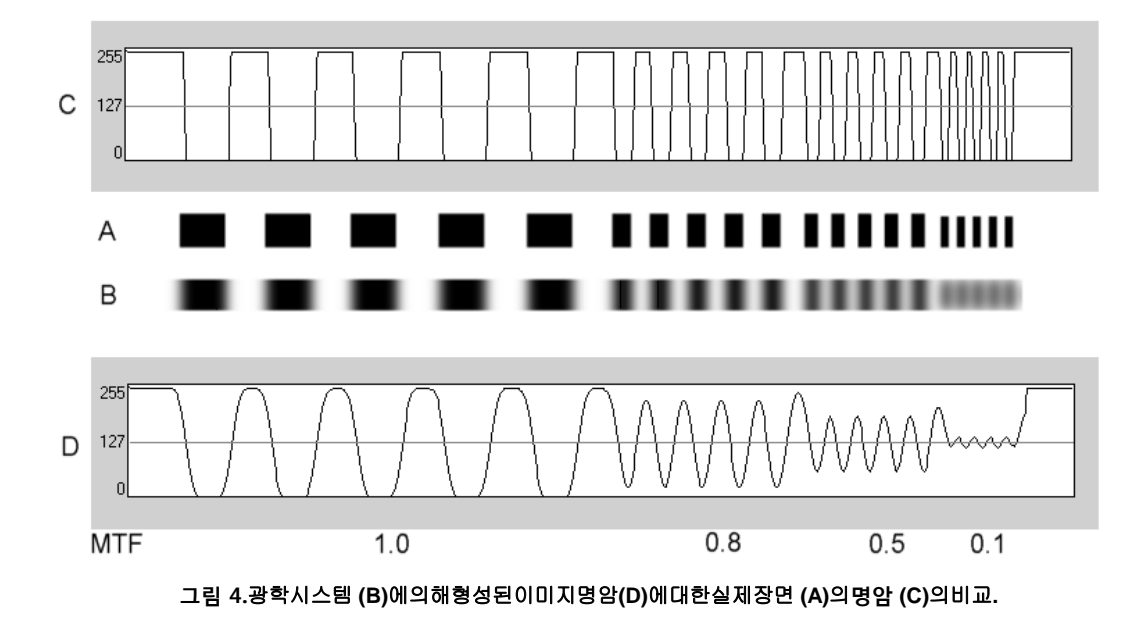

마지막으로

MTF의곡선을그래프로표현하면다음과같이비슷한결과를얻을수있습니다.

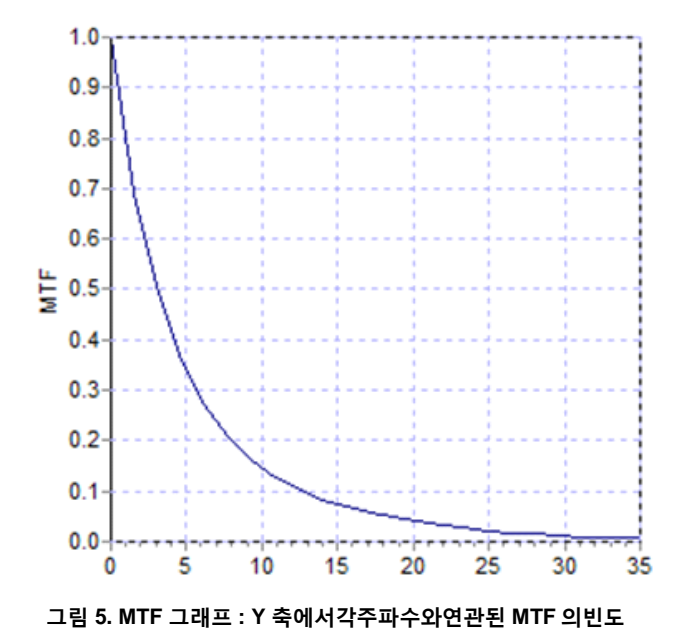

MTF는동공직경도변경합니다.이처럼,또다른측정과비교하기전에동공직경의측정 을고려하는것이중요합니다.환자의동공보다작은경우,이러한값은측정하기이전인공 동공으로설정됩니다.환자의동공이확장되고수축되기때문에,측정을재현할수있도록,

자연적동공보다약간작은인공동공으로측정할것을권장합니다.

### <span id="page-12-0"></span>**1.2 기능**

- 안구내 산란광의 양적이며 객관적인평가.
- 눈의 광학 특성의 양적이며 객관적인평가.
- 눈물막저하로인한광학특성의손실에대한양적이며객관적인평가.
- 가상 원근조절의 양적이며 객관적인평가.
- 이중통과 망막 이미지의 2차원과 3차원 맵을 이용해 눈의 광학특성을 질적으로 평가. 망막에 투영된 장면의 이미지 시뮬레이션도제공.
- 동공의 중심을 기준으로 광학축 위치평가.
- KAMRA<sup>TM</sup> 인레이가 이식될 때, 동공의 중심과 광학축을 기준으로 인레이의 위치평가.
- 확대/축소,회전,프로필,측정등과같은이미지를최적으로시각화하고 정량화할수있는도구.
- 유용하고 사용하기 쉬운 환자데이터베이스.
- 측정매개변수및결과의기록인쇄가능.
- 이미지의용이한수집및조작

#### <span id="page-12-1"></span>**1.3 응용프로그램**

- 백내장의조기발견또는숙성정도를측정할수있는안구내산란(OSI) 수준평가.후광및환한빛을객관적으로측정.
- 백내장및굴절수술의사전,사후측정비교.
- 특히 안구 건조증으로 고통받는 환자의 눈물막 특성평가.
- 가상 원근조절 범위의 진폭을 객관적으로측정.
- 병리의 진단.
- 모든 상황에서 안구 MTF (변조 전달함수)의 정확한 측정 (백내장 환자에서와같이,산란이있을때수차로인해과대평가됨).
- 시력(보통표준수차로측정되지않는,고위수차등)에안구수차의영향 표시.
- 망막 이미지의 특성에서 눈물막 저하의 영향표시.
- KAMRA™인레이가이식되지않은눈에대해푸르킨예반사상(Purkinje) 평가를적용하여,동공중심을기준으로광학축의정확한위치를감지하고 올바른KAMRATM인레이이식에필요한위치를알수있음.
- KAMRA<sup>TM</sup>인레이가이식된눈에대해푸르킨예반사상평가를적용하여, 눈의 광학축을 기준으로 이식된 인레이의 정확한 위치를 감지하고, 인레이가최적위치에얼마나가까운지정량화할수있음(눈의광학축).

## <span id="page-13-0"></span>**1.4 HD ANALYZER HD™사양**

- <span id="page-13-1"></span>**1.4.1 하드웨어사양**
	- B유형
	- 측정범위:최소+5D최대-8DS.E.(추가렌즈를사용하여중립화할수 있는난시를포함한높은굴절이상증)
		- o 재현성: +/-0.25D
		- o 정확도: +/- 0.25D
	- 최고초점굴절값반복:평균±0.125D
	- 자연적동공의직경측정:자동
		- o 정확도:+/-0.5mm(8mm동공의경우)
	- 인공동공직경:2-7mm
	- 이미지캡처시간:240ms
	- 레이저다이오드파장:780nm
	- 레이저파워선택:자동
	- 동공평면에서최대레이저파워:45,39μW
	- 최고초점위치:자동
	- 고정대상:하우징및배경
	- XY변형:조이스틱
	- 크기:415 (길이) x 350 (너비) x 530 (높이) mm
- 권장 작업 영역: 2.5m²
- 무게 20Kg
- 외부전력공급:
	- o 입력: 100-240 VAC, 50-60 Hz, 최대 0.9A
	- o 출력: 12 V DC, 3.0 A, 40W
- 작동하는 온도 및 상대 습도: +10 ºC ~ +35 ºC, 30% ~ 90%.
- 저장온도및상대습도:-10ºC~+55ºC,10%~95%.
- 전송온도및상대습도:-40ºC~+70ºC,10%~95%.

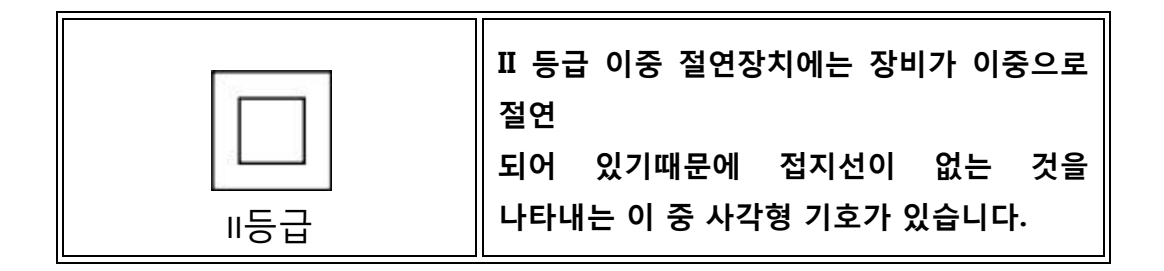

푸르킨예 반사상 측정과 관련하여:

- 환자의눈과HD Analyzer HD ™사이의최적거리가측정 시작시 소프트웨어에서 제공하는 화살표 형태의 표시에 따라 얻습니다.
- 푸르킨예 반사상감지
	- o o95% 이상의 측정에서 142μm 이하의 오류.
- 푸르킨예반사상오프셋감지–KAMRATM인레이
	- o 95%이상의측정에서142μm이하의오류.
- 동공오프셋검색–KAMRATM인레이
	- o 95%이상의측정에서142μm이하의오류.

#### <span id="page-14-0"></span>**1.4.2 소프트웨어사양**

- 1.6 MHz 이상의 Pentium 호환 가능CPU
- 최소 권장 512 메가바이트 (MB) RAM; 일반적으로 더 많은 메모리는

성능을향상

- USB 2.0 포트
- 화면 해상도: 권장 1366 X 768, 최소 1280 x768
- WindowsXP,WindowsVista&Windows7(32비트)호환가능

#### <span id="page-15-0"></span>**1.4.3 주변장치**

#### <span id="page-15-1"></span>**1.4.3.1 컴퓨터(PC 또는노트북)**

기기 제어 소프트웨어를 실행하는 데 사용. 최소 요구 사항:

- 프로세서:2.10GHz,3MB
- 화면: 최소 1280 x 768; 권장 1366 x 768
- 메모리: 4 GB 1600 MHz DDR3메모리
- 하드디스크: 320GB
- 운영시스템:Windows XP, Windows Vista 및 Windows 7 (32 비트 및 64 비트)
- 포트: 최소 1x USB 2.0 (권장 2x)

#### <span id="page-15-2"></span>**1.4.4 제조사준수사항**

- 전기안전:EN-60601-1:2008+ERR:2008을준수하도록설계하고제조.
- 전자기 호환성 (EMC): EN-60601-1-2:2008 + ERR:201을준수하도록설계하고 제조.

## <span id="page-15-3"></span>**1.5 유통기한**

HD Analyzer HD™ 장비와 함께 제공된 전원 공급 장치의 수명은 3 년이며 그 이후에는 교체해야합니다.

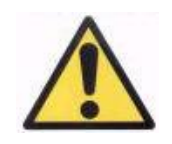

**이 장비는 제공된 전원 공급 장치를 사용하여 작동해야합니다.**

VISIOMETRICS는 전원 공급 장치를 올바르게 교체 한 장비의 유효 수명은 5 년으로 추정합니다. HD Analyzer HD™ 의 일반적인 사용은 5년이며 장비의 동적 부분 수명을 15 % 이하로 유지합니다.

## <span id="page-16-0"></span>**1.6 사용설명서의정확도**

사용 설명서에 표시된 일부 화면이 소프트웨어에 표시된 화면과 정확하게 동일하지 않을 수 있습니다.

작은차이점은서로다른설치옵션에따른것입니다.

## <span id="page-17-0"></span>**2 HD ANALYZER HD ™하드웨어설치와유지보수**

## <span id="page-17-1"></span>**2.1 HD ANALYZER HD™설치**

HD Analyzer HD ™ 장비의설치는검증받은설치자가이행해야합니다.

본기기는휴대용으로설계되지않았습니다. 일단설치되면다른위치로이동하는것이바람직하지않습니다. 가까운위치로이동해야하는경우설치품의한쪽면에있는기기의바닥부분을들어올려 두사람이옮길것을권장합니다.

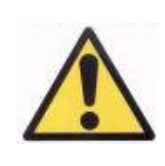

**바닥을 잡지않고는 절대 HD Analyzer HD™ 장치를 들어 올리지 마 십시오. 장치의 이동 부분이 매우 약하므로 내부 요소가 손상될 수 있습니다.**

멀리 떨어진 곳으로 운송해야하는 경우 현지 대리점 또는 제조업체에 연락하여 포장을 올바르게하고 새로운 장소에 후속 설치를 합니다

## <span id="page-17-2"></span>**2.2 유지관리**

사용자가 수행할 수 있는 유일한 유지관리 작업은 주기적 세척입니다. 분기별로 세척하는 것이 좋습니다.

#### **세척**

세척하기 전에 HD Analyzer HD ™항상 시스템을 분리합니다. 부드럽고 습한 천으로플라스틱표면을세척합니다.솔벤트나연마성세제를사용하지마십시오.

HD AnalyzerHDTM에는사용에서파생되는낮은감염의위험이있는데,비중요로 분류될 수 있기때문에 저수준으로 소독을 해야합니다. 환자는 턱받침대를 잡기위해 자신의 손을 사용할 수 있으며, 턱받침대에 놓는 턱과 전면부분의 피부를 통해 기기에 접촉하게됩니다.

이렇게적용되는부분은제4급암모늄화합물과같은,저수준살균제를사용하여 정기적으로 소독할 수있습니다.

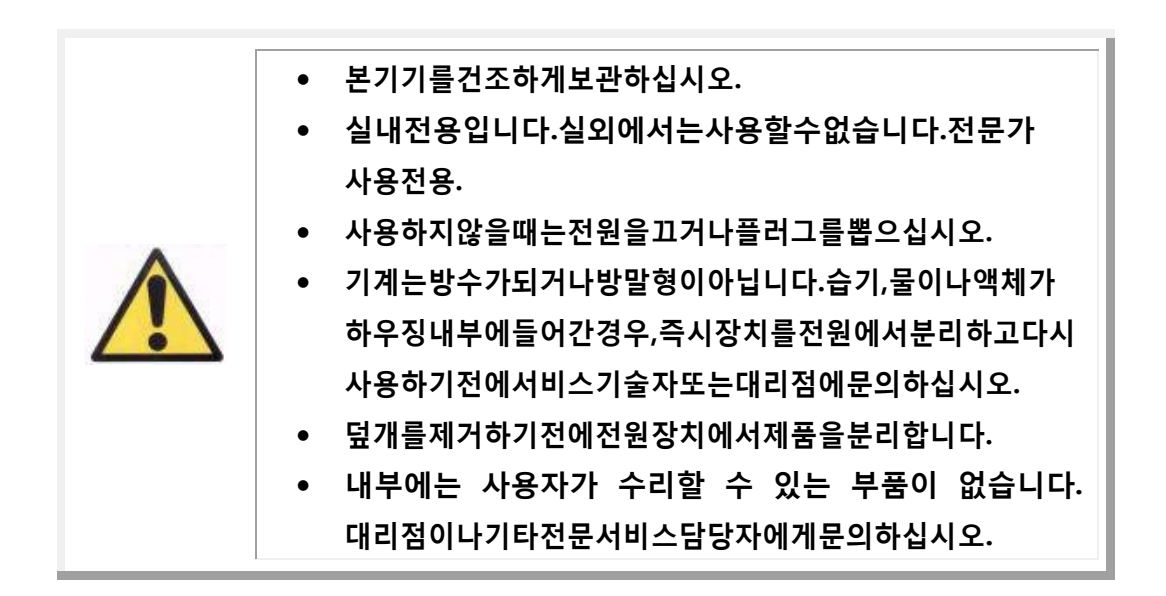

## **보정**

사용자는장비에어떠한보정작업도하지않아야합니다.

그러나 1 년에 한 번 보정을 위해 유통 업체에 연락하는 것이 좋습니다.

## <span id="page-19-0"></span>**3 HD ANALYZER HD™기능**

### <span id="page-19-1"></span>**3.1 하드웨어없이소프트웨어사용**

사용하기 쉬운 소프트웨어로 컴퓨터에 연결할 필요조차 없고 HD Analyzer HD™기기를 켜지않고도 데이터베이스에 액세스 할 수 있습니다. 기기없이 데이터베이스에관련된모든유틸리티를작동할수있습니다(3.5장참조).

소프트웨어가유료환자모드에서실행되고사용가능한측정크레딧이더이상 없는경우에도데이터베이스를사용할수있습니다.새로운크레딧을구입할 때까지새측정을할수없습니다.

#### <span id="page-19-2"></span>**3.2 유료환자모드**

계약한 서비스에 따라, 무료모드 또는 유료환자 모드에서 HD Analyzer HD ™장치를 작동할 수 있습니다.

무료모드에서는, 제한없이 원하는 만큼 많은 측정을 할 수 있습니다.

유료환자모드에서는,측정크레딧의횟수가제한됩니다.일단기기로환자를 측정하면, 크레딧이 카운터에서 차감됩니다. 각 측정 유형에 따라,크레딧이 차감되는경우를설명한3.6.3장을,주의깊게읽어주십시오.마침내크레딧이 소진되면,이전에저장한측정결과를소프트웨어로검토할수있으나,새측정은 할수없습니다.

새 측정 크레딧을 얻으려면, Visiometrics 홈페이지 [\(www.visiometrics.com\)](http://www.visiometrics.com/)에서구매해야합니다.일단홈페이지에가면,ClientAccess클 릭하고, 사용자이름과비밀번호를입력합니다.이처럼,개인데이터(UserProfile)및 이전 구매 목록을 확인할 수 있는, 개인 계정에 액세스 할 수 있습니다. Buy measurements, 제품번호, 구입하고자 하는 크레딧의 수, HD AnalyzerHDTM가

설치되어있는센터를선택합니다.구입을클릭한후,Buy과정을완료하기위해

필요한모든정보를입력합니다.본과정의결과는다음과같이16문자코드 (인증 코드) 형식으로나타납니다:

#### XXXX – XXXX – XXXX – XXXX

#### (예: ABCD-1234-5678-efgh)

HD Analyzer HD ™장치에서이러한새측정을사용하려면,다음의간단한단계를 따르십시오:

- 1. 인증 코드를기록합니다.
- 2. HD Analyzer HD™ 장치에 연결된 컴퓨터로 이동하고 소프트웨어를 실행합니다.
- 3. 소프트웨어 (Home) 의 홈 메뉴에서, 라이센스 관리자를 클릭합니다. 이렇게하면인증코드를관리할수있는응용프로그램이열립니다.자세한 내용은3.7장참조.
- 4. Enter New Code 클릭합니다. 새 코드를 입력하고 Validate Code 클릭합니다.
- 5. 이전에 사용할 수 있었던 크레딧에 새 측정 크레딧이추가됩니다.
- 6. 라이센스 관리자를 종료합니다. 사용 가능한 측정 크레딧의 수와함께 HD Analyzer HD™소프트웨어가다시시작됩니다.

참고:

- 인증 코드는 만료되지않습니다.
- 각인증코드는한번만사용할수있습니다.
- 각인증코드는구매과정에서선택한장치에만사용할수있습니다.

질문이 있다면, Visiometrics 에 문의하시기 바랍니다.

#### <span id="page-21-0"></span>**3.3 시작하기**

#### 사용 안내

HD Analyzer HD™장치는중화를했거나하지않은눈이거나(안경,콘택트렌즈 또는인공수정체)측정할수있습니다.기존의렌즈(환자의안경이나검사용 안경테)를 사용하는 경우 반사를 방지하기 위해 약간 기울여야 합니다.이미 기울어져있는것대신,기기의렌즈프레임을사용하는것이좋습니다.

환자의난시가0.5D이상인경우,잘못된결과를방지하기위해해당하는교정에 주의하며 측정해야합니다.

#### 환자에 대한일반적인주의사항

무엇보다도 위생 보호대를 HD Analyzer HD ™기기의 턱받침대 위에 정확하게 놓습니다. 환자에게 착석하여 턱받침대 위의 위생 보호대 위에 턱을 올려 놓도록 요청합니다.

이렇게 하려면, HD Analyzer HD ™조이스틱을 사용하고HD Analyzer HD ™기기의 이동 부분을 환자로부터 가장 멀리 떨어진 지점으로 돌아가게 한 다음 환자의 코를 건드리지 않도록 주의하면서 환자의 동공이 스크린에 초점이 제대로 맺힐 때까지 앞쪽으로 밉니다. 환자가 안심하고 편안한 기분이어야 합니다.또한 밝기가 낮고 일정한 곳에서 모든 측정을 하고 동공 확장을 용이하게하며 환자의 깜박이는 리듬에 영향을 미치지 않도록 환자에게 직접적인 기류가 발생하지 않도록하는 것이 좋습니다.

분산측정기이용및광학특성의검사순서로,객관적굴절검사를하는동안, 환자에게 눈을 필요 이상으로 깜박이지 않고, 대상을 자연스럽게 보도록 요청해야합니다.이러한진행동안,대상의초점이흐려지는데이러한현상이 결코 안 좋은 시력때문이 아니라, 일반적인 장치의 기능때문으로 환자가 인식하도록 경고하는 것이좋습니다.

#### 객관적인 굴절 검사 동안 환자에게 표시

객관적 굴절 순서 (객관적 굴절)를 시작할 때, 굴절 순서 동안 자극이 나타나거나 초점이 맞지 않을 때 초점을 맞추려고 하지 말고 시퀀스를 통해 완화된 자극을 봐야 한다고 환자에게 경고하여야 합니다.

#### 산란 및 광학 품질 측정 중 환자에게 표시

산란 (광학) 품질의 시작 부분에서 환자는 항상 자극에 집중하려고 노력해야합니다.

### 가상 원근 조절 중 환자에게 나타나는 징후

가상 원근 조절순서(원근 조절)는 수용 할 수있는 능력을 크게 또는 완전히 상실한 환자에게만 나타납니다. 그럼에도 불구하고진행되는동안환자에게대상에초점을 맞추도록 요청합니다.

## 눈물 막 분석 중 환자에게 나타나는 징후

눈물막분석(눈물막분석)진행순서에서, 소리의 패턴에 따라 측정을 수행하는 경우, 음향 신호가 들릴 때만 깜박이도록해야합니다. 전체과정(20초)동안 눈을깜박이지않도록노력하고,대상을자연스럽게보도록환자에게요청해야 합니다.환자가너무오래눈을뜬채로유지할수없는경우,꼭필요한때에만 깜박이도록 노력해야합니다.또한, 환자는 눈물샘의 자극과 "여분의"눈물을 피하기 위해 눈을 계속 감고 있도록 지시받을 것입니다.

## 푸르킨예 반사상 시퀀스 동안 환자에게 일어나는 징후

마지막으로푸르킨예반사상시퀀스(Purkinje)를수행하는동안,환자에게 레이저광선에초점을맞추면서항상그레이저광선(붉은색광선)을응시하도록 요청합니다.또한소프트웨어가이미지를촬영하는첫순간에환자에게눈을 깜빡이지 않도록 요청해야합니다.

## <span id="page-22-0"></span>**3.4 홈메뉴**

HD Analyzer HD™아이콘을 클릭한 다음에 프로그램이 시작되고 장치의 일련번호를 물어볼 것입니다.

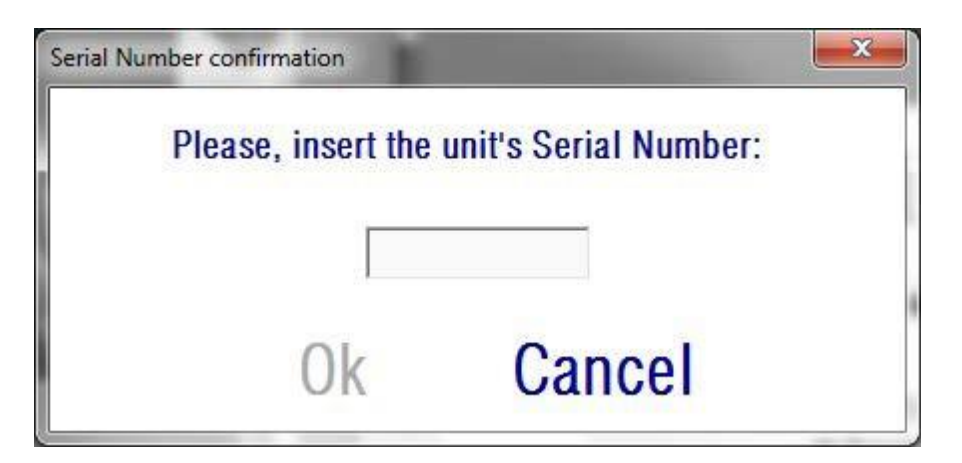

**그림 6. 일련번호확인**

이요청은적어도24시간마다한번씩있을것입니다.입력한번호가소프트웨어에 등록된 번호와 일치하지 않는다면 측정이 진행되지 않을것입니다.

장치의 일련번호를 입력한 후 OK를 클릭하면, 그림 7 과 같이 홈 화면이 나타납니다.

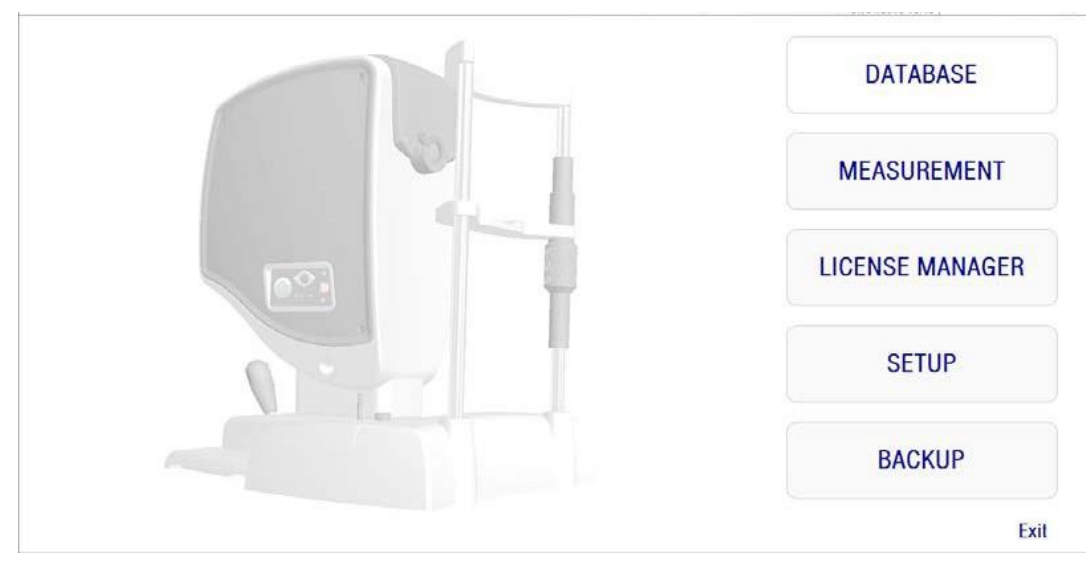

**그림 7. Home 메뉴**

이 화면을 통해 다음 장으로 이동할 수 있습니다:

- Database:이전에저장한결과를수정하고,보고,비교하고,인쇄하거나 삭제하려면환자데이터베이스를사용합니다.데이터베이스는항상이 버튼을 통해 액세스할 수 있습니다; 데이터베이스는 HD Analyzer HD™기기가 연결되지 않은 채 소프트웨어를 작동시킬 때나 유료환자모드에서 측정 크레딧을 사용할 수 없을 때라도 이 방법으로 액세스가가능합니다.
- Measurement: HD Analyzer HD™기기가 컴퓨터와 연결되어 있을 때, 스위치를 켜고 일련번호가 정확하게 입력되면 이 버튼이 활성화되어 측정이이루어지도록화면이작동합니다.유료환자모드에서이옵션은 사용할수있는측정크레딧이있을때만작동합니다.
- LicenseManager:시스템의라이센스를관리하는응용프로그램을사용할 수 있습니다. 사용자는 해당 응용프로그램에서, Visiometrics홈페이지 계정에서얻은구매코드를입력할수있습니다.이처럼,사용자가구입한 새 측정 크레딧이활성화됩니다.
- Setup:이버튼은설정화면을활성화합니다.사용자는시스템의일부 매개변수를수정할수있습니다.매개변수의나머지는,장치에유지관리 작업이 필요한 경우에만 제조사가 제공하는 비밀번호로 보호됩니다. 기기의구성매개변수의의도하지않은변경을방지하기위해비밀번호를 기본으로 제공하지는않습니다.
- Backup:원하는디렉토리에환자의데이터베이스및관련된이미지를 백업할 수있습니다.

## <span id="page-24-0"></span>**3.5 데이터베이스**

HD Analyzer HD ™는 Database버튼을 클릭하여 액세스 할 수 있는, 환자의 데이터베이스를 사용하기 쉽게 제공합니다.

MicrosoftAccess™(설치한경우)를사용하여저장데이터에직접액세스할수 있습니다. 데이터베이스 파일에 저장된 특정 데이터에 대한 자세한 내용은부록 A를참조하십시오.

#### 데이터베이스

우선측정을하고나중에환자를선택하거나우선환자를선택하고측정을할 수도있습니다.이러한경우,Database버튼을클릭하여데이터베이스화면에 입력합니다. 화면에서 새 환자를 추가하고 수정하거나 기존의 정보를 삭제할수 있습니다.또한새로운측정을하기위해환자를선택할수있습니다.

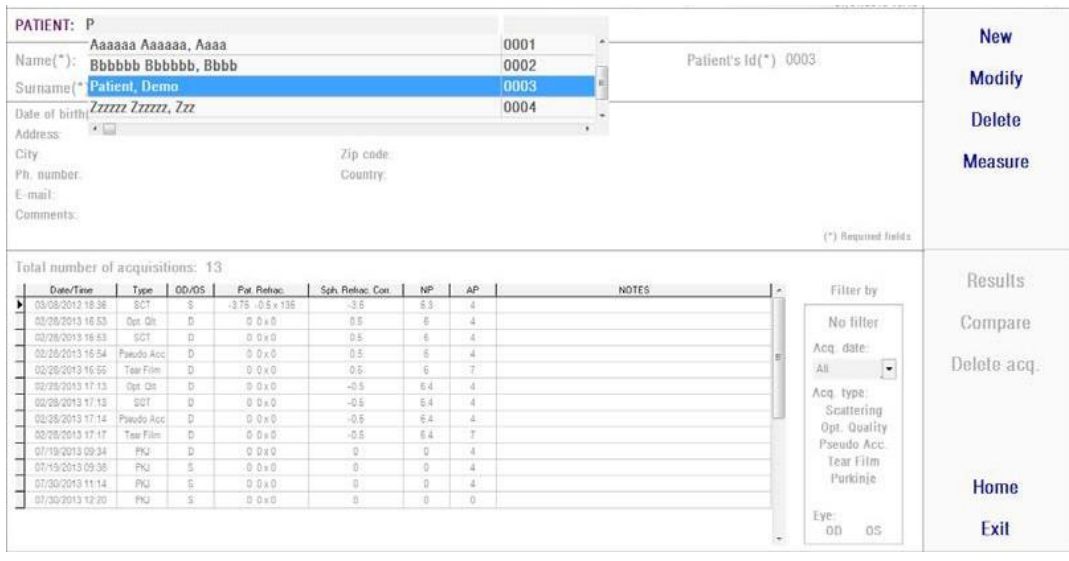

**그림 8. 환자데이터베이스**

Patient필드에서신속하게환자의이름을찾을수있습니다.환자의성첫글자를 입력하면 그 글자로 시작하는 성을 가진 모든 환자가 있는, 드롭다운목록이 나타납니다.환자의등록은ID를입력하여도불러올수있습니다.해당필드의 번호.환자를선택하려면,해당이름을클릭하거나Enter키를누릅니다.모든 데이터필드에는선택된환자의데이터뿐만아니라,환자에대해수행된측정 목록도입력됩니다.이제새로운수집이시작(Measure)되거나기록된데이터 (Results또는Compare)가분석될수있습니다.

화면에 표시된 데이터는 편집할 수 없습니다. Modify버튼을 사용하여,모든 데이터수정을진행합니다(3.5.2장참조).

#### <span id="page-26-0"></span>**3.5.1 새로만들기**

데이터베이스에새환자등록을추가하려면새로만들기버튼을클릭합니다.이제 모든데이터필드를편집할수있습니다.환자의ID,이름,성필드에기입하는 것은필수입니다.성별,생년월일,주소,도시,우편번호,국가,전화번호,이메일, 주석 필드는 선택사항입니다.

새 등록을 승인하려면 *OK* 클릭하거나 돌아가려면 Cancel 클릭합니다. 새 데이터를 저장하기 전에 확인해야 합니다.

#### <span id="page-26-1"></span>**3.5.2 수정**

환자를 선택한 후 데이터베이스에 있는 환자의 등록을 수정하려면 Modify 버튼을 클릭합니다.

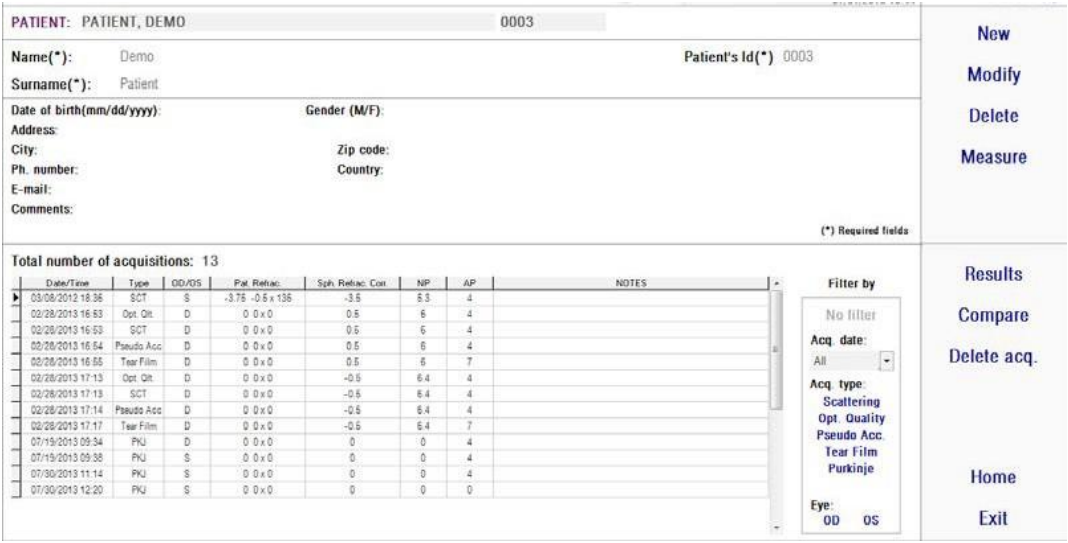

**그림 9. 데이터수정**

## 원하는사항을변경한다음새데이터를승인하려면*OK*클릭하고변경내용을 저장하지않고돌아가려면Cancel클릭합니다.데이터를변경하기전에확인해야 합니다.

### <span id="page-27-0"></span>**3.5.3 삭제:환자/수집**

환자를선택한후데이터베이스에서환자의등록을제거하려면Delete버튼을 클릭합니다.

환자 기록을 삭제하기 전에 확인해야 합니다.

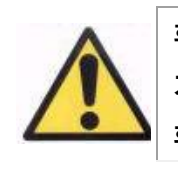

**환자기록을삭제하면해당환자와관련된모든데이터및이미지 가삭제됩니다.정말로삭제하기를원하는올바른환자를선택했는지 확인하십시오.**

환자의 기록에서 단 하나의 측정을 제거하려면, 목록에서 수집을 선택하고 Deleteacq클릭합니다.

## <span id="page-27-1"></span>**3.5.4 결과**

환자가선택되면,그환자에대해수행되는모든측정이아래의목록에나타나서(그림10참조) 분석,인쇄,비교등에사용할수있게됩니다.전체목록은기본으로 제공됩니다.목록오른쪽에있는버튼을사용하여다른종류의필터를적용할수 있습니다.열의제목을클릭하면사용가능한모든열을기준으로목록을정리할 수 있습니다.

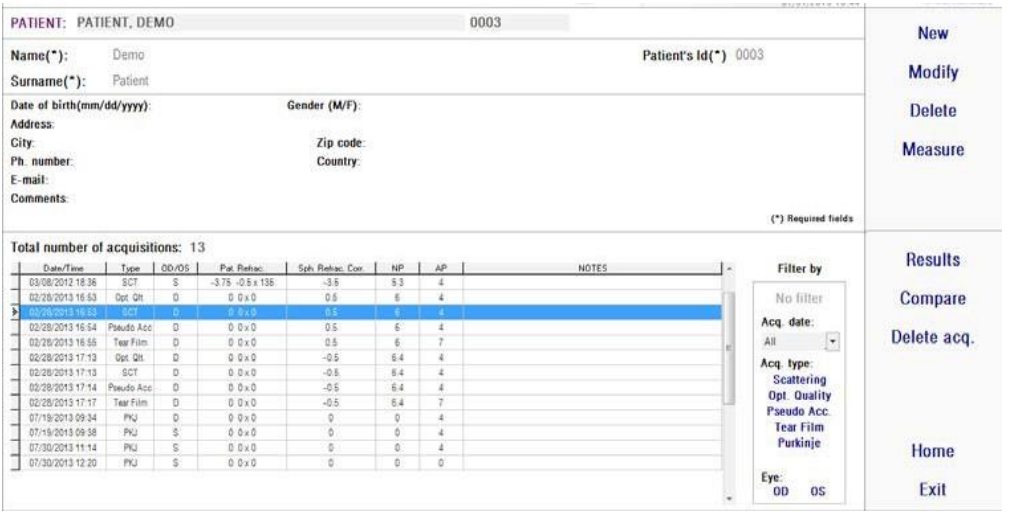

**그림 10. 측정열기**

이들은 측정을 식별하기 위해 목록에 표시된 다른 매개 변수입니다:

- Date/Time:날짜/시간
- Type: 측정유형:SCT(분산측정기)Opt.Qlt.(광학특성),PseudoAcc.(가상 원근조절),TearFilm(눈물막분석),PKJ(푸르킨예반사상).이러한기능 중 일부는 시스템에서 이용이 가능하지 않을 수도있습니다.
- OS/OD:왼쪽/오른쪽눈
- Pat.Refrac.측정을하기전에사용자가입력한,주관적인환자의굴절검사 (Sph, Cyl , Axis 값).
- Sph.Refrac.Corr.:측정하는동안기기가적용한흐려진초점(구면굴절) 의교정.
- NP.:측정을수행하는동안기기가정한자연적동공직경(mm).직경이 측정되지않았음을나타내는0값.
- AP.:측정하기위해사용되는인공동공직경(mm단위).
- Notes: 참고:수집참고.

하나의 수집을 선택하고 클릭한 후 계속하려면 Results를 클릭합니다.

#### <span id="page-28-0"></span>**3.5.5 비교**

이옵션으로동일한유형의두측정값을로드하고그들을비교할수있습니다.

이렇게하려면, Compare 클릭합니다. 비교하려는 첫 번째 측정을 선택한 후 OK 클릭해야 합니다. 그런 다음, 두 번째 측정을 선택합니다. 동일한 환자 또는다른환자의측정일수있지만,항상동일한유형이어야합니다.다시,OK 클릭합니다.

비교 화면에 대해 더 자세한 정보를 확인하려면 3.6.4.4 장 참조.

푸르킨예 반사상의 측정을 불러와서 비교하는 것은 불가능하다는 사실을 강조합니다.

## <span id="page-29-0"></span>**3.6 측정**

기본측정화면에액세스하는데두가지방법이있습니다.첫번째는환자를 선택하지않고,홈메뉴의Measurement버튼을클릭하는것입니다.Database 를클릭하고,환자를선택하며,Measure을클릭해서데이터베이스에입력할 수있는다른옵션이있습니다.

두 경우 모두, 사용자는 환자의 주관적 굴절값을 입력해야 합니다(그림 11 참조).단시간에보다안정적이고정확한측정의결과를얻으려면,HD Analyzer HD™기기가굴절범위주변에서최대구면교정을찾을수있도록본정보가 필요합니다. 양쪽 눈을 위해 Sph (구면), Cyl (실린더), Axis (축) 필드가 필요합니다. 기기는 +5 D 에서-8 D 사이의 구면굴절 범위, 그리고 +0.5 D와 -0.5 D 사이의 난시 범위에서 측정할 수있습니다. 그 범위를 벗어나면, 검사용렌즈(난시전용,또는구체와실린더에모두적용)를이용하여환자의굴절검사를 교정해야 합니다. 그 때문에, 기기의 전면 부분에 배치된 렌즈 홀더를사용합니다.사용자는측정기본화면의Correction필드에서적당한 옵션도선택해야합니다(3.6.1참조).

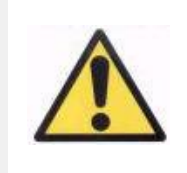

**측정에적용할수있는최대구면교정을측정하는과정에주관적 굴절검사가필요합니다.환자의굴절이입력값이상±3D인경우, 본과정이잘못된결과로나올것입니다.**

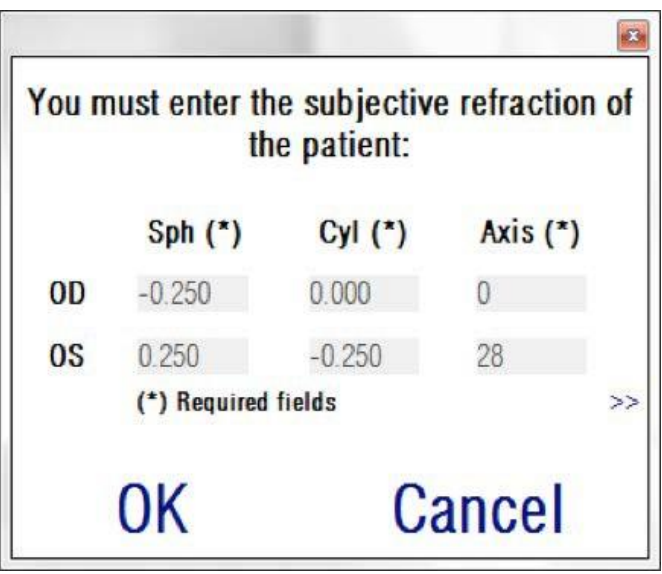

**그림 11. 주관적굴절(압축보기)**

또한측정결과의보고서인쇄에포함할추가정보로서,최대교정시력(BCVA) 및나안시력(UCVA)을입력할수있습니다.이를위해서는>>버튼으로확대 보기에액세스하세요.

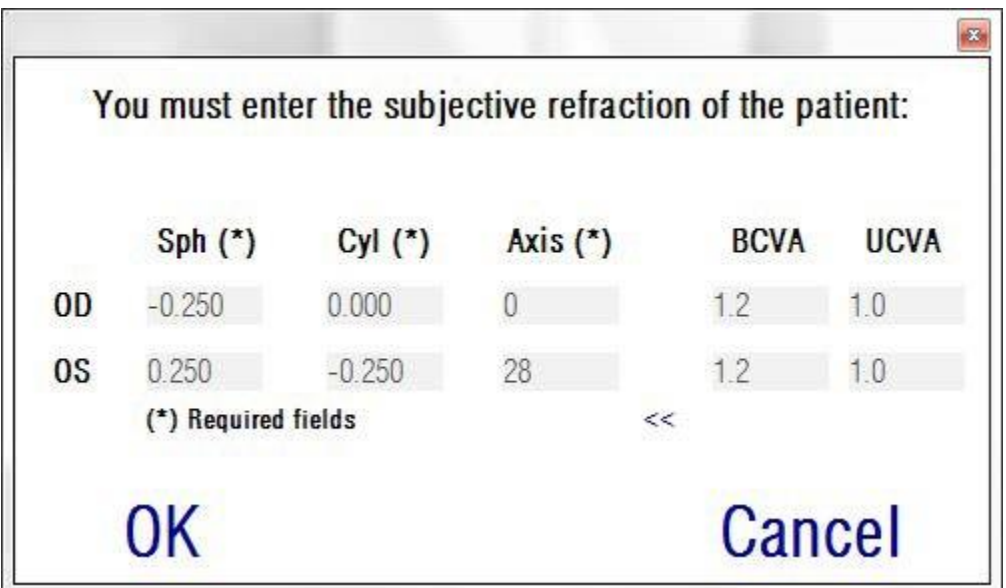

**그림 12. 주관적굴절 (확대보기)**

일단모든굴절데이터가입력되면,기본측정화면에액세스할수있도록OK 클릭합니다.

## <span id="page-31-0"></span>**3.6.1 수집을수행하는방법**

기본 측정 화면은 여섯 개의 영역으로 나누어져 있습니다 (참조 그림 13):

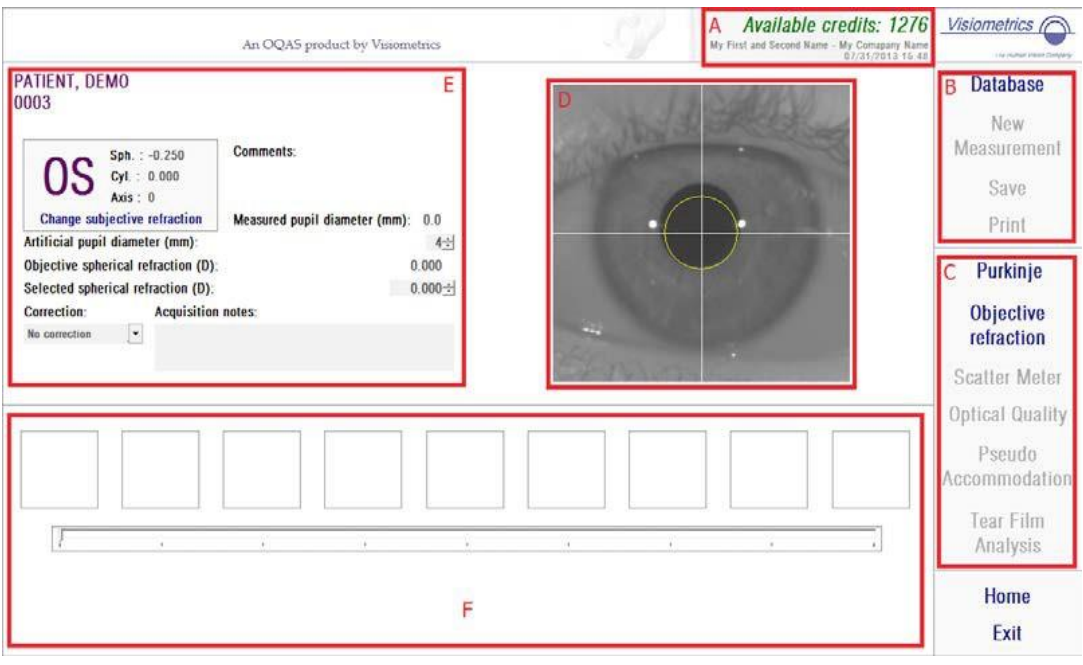

**그림 13. 측정기본화면**

- **A. 시스템 정보:** 화면 상단에 나타난 정보는 HD Analyzer HD™기기를 운영하는센터및사람의이름을포함시켜사용자가편집할수있습니다. Home메뉴에서설정버튼을통해정보를액세스하고수정할수있습니다 (3.8참조).소프트웨어가유료환자모드에서실행중인경우,시스템은 가능한 측정 크레딧의 수도보여줍니다.
- **B. 기본 기능:** 이들 버튼으로 데이터베이스 액세스 (3.5참조), 결과의 저장이나출력등,데이터에대한일반적인작업을할수있습니다.
- **C. 측정과정:**일부버튼은객관적굴절검사를수행한경우에만사용할수 있게됩니다.자세한내용은다음장을참조하십시오. (참고:모든측정 옵션을 시스템에서 사용할 수있습니다)
- **D. 실시간화면:**이창은사용자가이미지중심에초점을맞출수있도록, 실시간으로 환자의 눈을보여줍니다.
- **E. 데이터 입력:** 이 단원은 선택된 환자의 데이터를 표시하고, 측정에 사용되는매개변수입력(단원의뒷부분에추가정보가있음)의변경및 설정을보여줍니다.
- **F.** 이단원은두가지다른정보의유형을보여줍니다:
	- o 객관적인굴절검사과정의시각화:이단원은최대구면굴절교정을 측정하는 과정의 결과 및 진행 상황을보여줍니다.
	- o 측정 결과: 일단 측정 과정이 완료되면, 다음 사항에 대한 결과가 표시됩니다:분산측정기,광학특성,가상원근조절,눈물막분석뿐만 아니라,사용자가입력한파라미터(3.6.4참조)

환자가선택되면,환자의데이터가기본화면에나타납니다.기기는측정할눈 OD/OS(각오른쪽눈/왼쪽눈)을자동으로감지합니다.이전에입력한눈의 구면굴절(Sph),실린더(Cyl),난시축(Axis)이해당필드에표시됩니다.해당 값이올바른지확인하십시오.올바르지않으면,그림11에서빨간색으로보이는,Changesub jectiverefraction주관적굴절변경을클릭하여값을변경합니다.

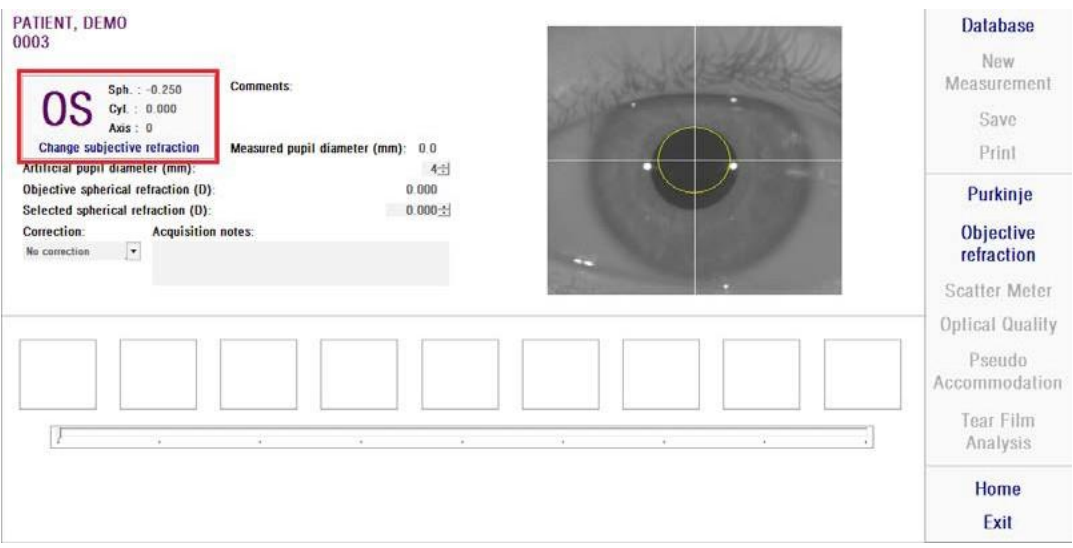

**그림 14. 눈및굴절데이터**

환자의주관적굴절에대해올바른값을입력하는것이중요합니다.객관적굴절 과정(환자를위한최대구면교정측정)에서,사용자가입력한주관적굴절검사에 대해구면으로동등한±3D범위내의교정을HD AnalyzerHD™가검색합니다. 입력한값이정확하지않으면,기기가잘못된구면교정을찾을수있기때문에, 나머지 결과에도 문제가 있을 수있습니다.

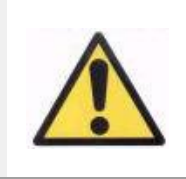

**측정에적용할수있는최대구면교정을측정하는과정에주관적 굴절검사가필요합니다.환자의굴절이입력값이상±3D인경우, 본과정이잘못된결과로나올것입니다.**

기기는가+5D와-8D사이의구면굴절범위에서도측정할수있다는사실을 기억하십시오.범위를벗어나눈을측정해야하는경우,검사용렌즈를사용해 피사체의 굴절을 외부적으로 교정해야 합니다. 본 시스템은 +0.5 D과-0.5 D 사이의범위에서,환자의난시에관련을,측정할수있습니다.큰난시는기기에 등록되어있는망막이미지에심각한영향을미칠수있으므로,모든근본적인 문제가이러한효과에의해숨겨질수있습니다.더우기,난시의존재가OSI의 결과에영향을미칠수있습니다.결과적으로,해당범위를벗어난실린더굴절은 검사용렌즈를통해교정해야합니다.범위를벗어난경우,적당한외부교정 입력을 하도록 소프트웨어가알립니다.

기기의전면부에검사용렌즈홀더가배치되어있습니다.검사용안경테나심지어 환자의안경(3.3장참조)을사용할수도있지만,이홀더를사용할것을강력히 권합니다.

외부적으로교정하는경우,기기에반드시구면및/또는실린더굴절을표시해야 합니다.교정필드의드롭다운목록에서적당한옵션을선택합니다.다른옵션은 다음과같습니다:

- 교정 없음: 사용자가 검사용 렌즈를 사용해 환자의 굴절을 교정하지 않았습니다.
- 난시교정:사용자가검사용렌즈를사용해환자의난시를교정했습니다.
- 전체교정:사용자가검사용렌즈를사용해환자의구면굴절및난시모두를 교정했습니다.

교정필드에서정확한옵션을선택하는것이중요합니다.객관적굴절과정에 사용되는 동급 구면렌즈는 적용된 교정에 크게 의존할 수 있습니다. 잘못된 옵션을 선택하면, 기기가 잘못된 구면교정을 발견해서, 나머지 결과에도문제가 있을 수있습니다.

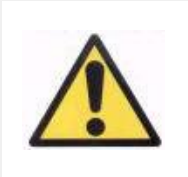

**교정필드에서올바른옵션을선택해야합니다.잘못된옵션이 선택되어있으면,최대구면교정을측정하는과정이잘못된 결과를 가져올 수있습니다.**

### <span id="page-35-0"></span>**3.6.2 주관적굴절검사**

환자에 대한 주의사항은 3.3 장 참조.

최적화된 구면굴절 교정의 측정 과정을 시작하려면 주관적 굴절을 클릭합니다. 다른근본적인문제를숨기는데영향을미칠수있는,등록된이미지에서초점이 흐려지는것을방지하기위해본과정이필요합니다.따라서,최적의구면교정은 다른모든측정을수행하기전에측정해야합니다.HD AnalyzerHDTM는5mm 인공 동공사용초점이흐려지는것을보완하기위해,서로다른구면교정에서최대이중통과이미 지에 대해완만한곡선을만듭니다.사용자는본과정을진행하는동안,HD Analyzer HDTM가 기록하고 있는 이미지를 볼 수 있습니다. 일단 완료하면, 자동으로 시스템이최대교정을선택합니다.

그리고 HD HD AnalyzerHD<sup>TM</sup>가객관적구면굴절및선택 구면굴절로이값을표시합니다.원하는경우또는 원하는 이미지를 클릭하여,마지막값을변경할수있습니다. 선택한 구면굴절 값을 감안하여 측정을 실행할 것으로 고려해야합니다.

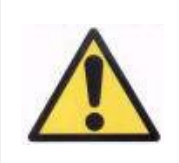

**선택 구면교정 값을 수정함으로써 잘못되거나 예상치못한 결과를 초래할 수도 있음을 고려해야 합니다. 절대적으로 확신하는경우에만값을변경합니다.**
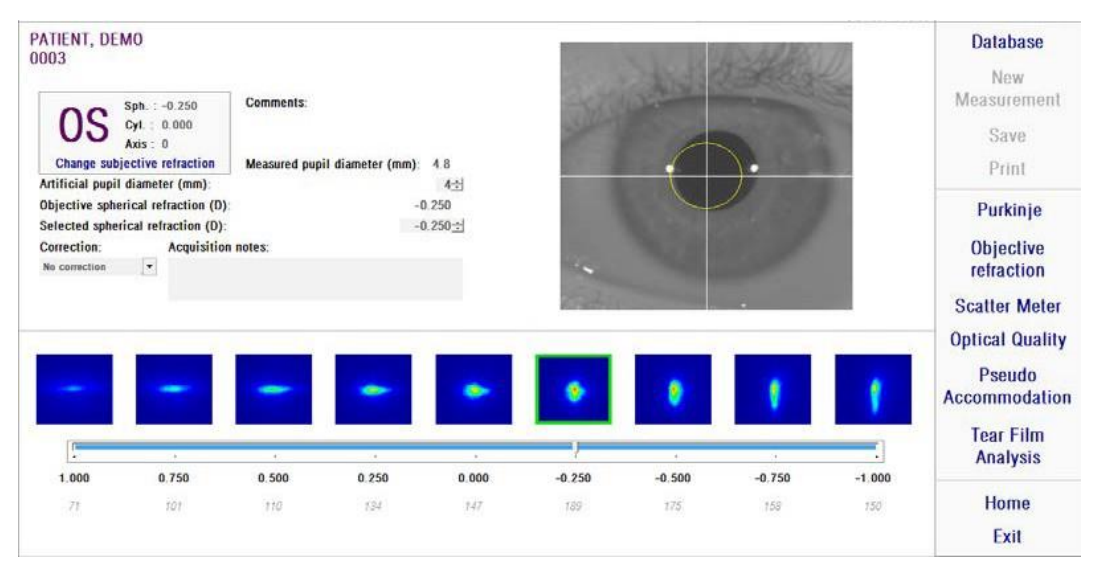

**그림 15. 객관적굴절과정**

이제 HD Analyzer HDTM가 측정 과정을 시작할 준비가 되었으며, 분산 측정기, 광학특성,가상원근조절,눈물막분석버튼을사용할수있습니다.(참고:모든 측정 옵션을 시스템에서 사용할 수있습니다)

### **3.6.3 측정유형**

#### **3.6.3.1 분산측정기및광학적특성**

환자에 대한 주의사항은 3.3 장 참조.

일단객관적굴절과정을수행하면,측정을시작할수있습니다.광학특성의 경우,측정에사용할인공동공직경을설정해야합니다.인공동공직경필드에서 원하는값을선택합니다.분산측정기의경우,해당매개변수를설정할필요가 없습니다. OSI 매개 변수의 정의에 따라, 입력한 값에 상관없이, 4mm 인공 동공을 사용하여 측정할 수있습니다.이미지 캡쳐 중에 소프트웨어가 환자의 동공이 사용 된 인공 동공보다 열등한 것을 감지하면 프로세스 마지막에이를 지적하여 경고를 나타냅니다.

해당하는측정과정(원시에대한광학특성평가또는안구내산란광정량)을 시작하려면분산측정기또는광학특성을클릭합니다.두과정은최대구면교정 (원시)조건에서캡처한6회의이중통과,그리고과정으로구성되어있습니다.본 시스템에서올바른이미지로간주되는것은녹색윤곽선으로나타납니다.캡처가 완료되면,사용자는마우스로클릭하여원하는이미지를연산에서확인할수 있습니다. 확인한 이미지는 빨간색으로 윤곽선이 표시되어 나타납니다. 결과를 클릭하여이미지를처리하고분석할수있으며,결과는다른시각화옵션으로 표시됩니다 (3.6.4.1장참조).

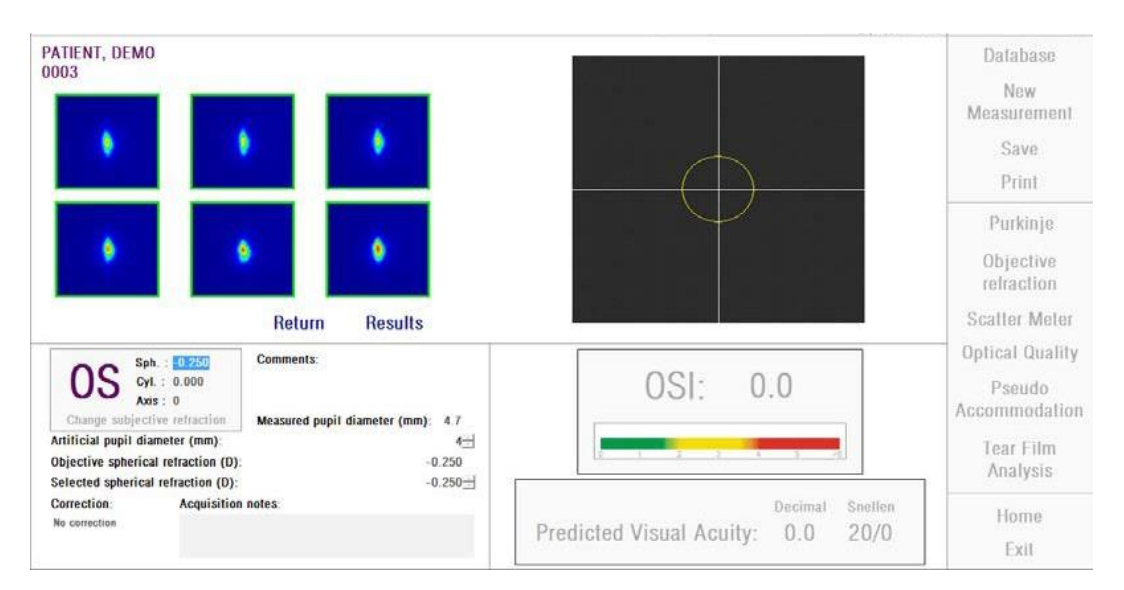

**그림 16. 분산측정기측정**

측정에 만족하지 않는 경우, 돌아가기를 클릭하여 반복할 수 있습니다.

**유료환자 모드에서 소프트웨어를 실행하고 있으며 결과를 클릭하면,본시스템은측정을완료한것으로간주합니다.하나의 측정크레딧으로동일한환자에대해연속두번의측정을완료할 수있습니다.그래서,한명의환자에대해첫번째측정을완료하면 카운터에서측정크레딧이차감되지만,첫번째측정후바로두 번째측정을할경우청구되지않습니다.세번째측정을하면 다시요금이부과되고,네번째측정은무료가됩니다.동일한 환자를선택했든안했든상관없이,데이터베이스를액세스하고 환자를선택하면,항상새로운환자로간주되는점을고려하시기 바랍니다.**

**3.6.3.2 가상원근조절 (PseudoAccommodation)**

환자에 대한 주의사항은 3.3 장 참조.

일단객관적굴절과정을수행하면,측정을시작할수있습니다.가상원근조절의 경우,측정에사용할인공동공직경을설정해야합니다.인공동공직경필드에서 원하는 값을선택합니다.

가상원근조절범위의측정과정을시작하려면가상원근조절을클릭합니다. 객관적 굴절검사 과정에서 측정한 최대 교정값 (BF) 또는 사용자가 지정한 하나로부터4디옵터[BF+1디옵터,BF-3디옵터]의완만한곡선이이러한 과정에서생성됩니다.

최종위치에도달할때까지,시스템이이미지를각이접운동에서등록하는-0.5 D 단계를 수행합니다. 기록된 이미지가 실시간으로표시됩니다.

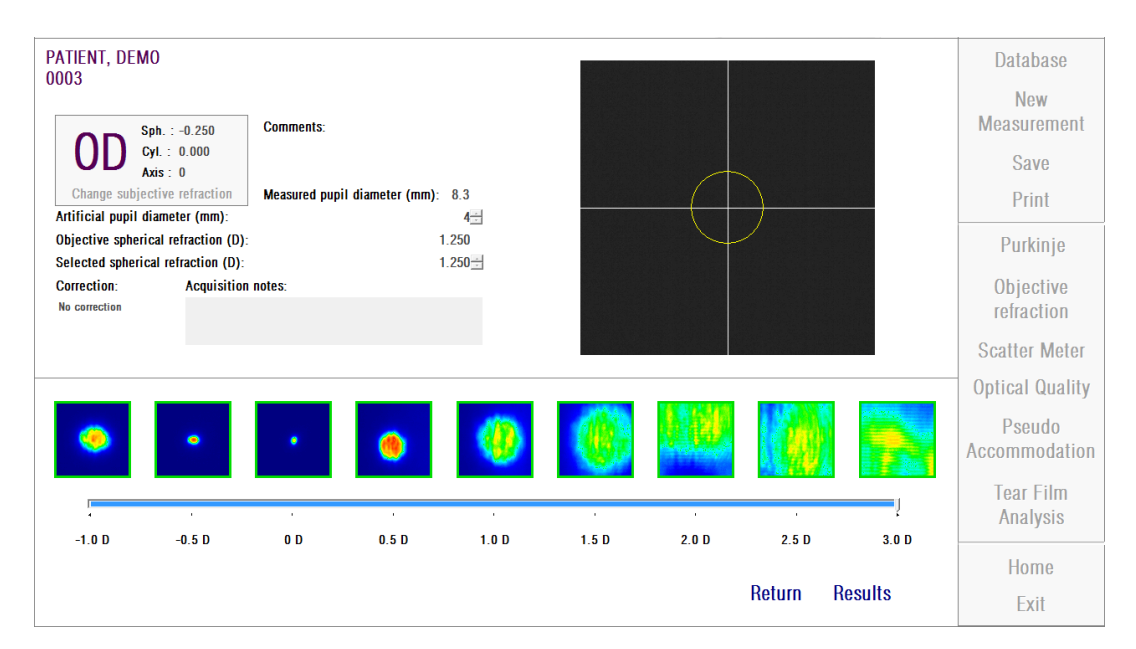

**그림 17. 가상원근조절측정**

BF + 1 D and BF + 0.5 D에서 측정할 때, 환자가 아무리 이미지에 초점을

맞추려고노력해도,대상을명확하게볼수없다는점을고려해야합니다.BF와 BF-3D사이의범위에서,환자는항상대상을명확하게볼수있도록적응하려고 시도해야합니다.

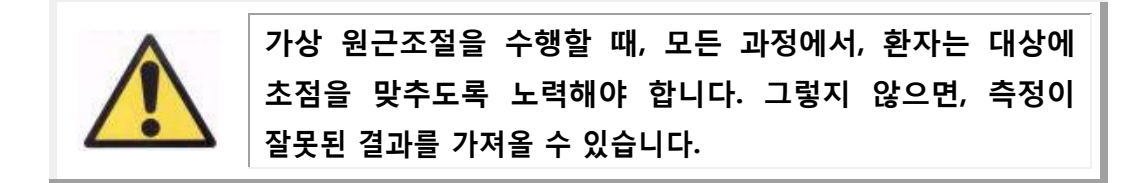

과정이정확하다고생각하면,최종연산을볼수있도록결과를클릭하십시오. 그렇지 않으면, 돌아가기를 클릭하여 반복할 수있습니다.

> **유료환자 모드에서 소프트웨어를 실행하고 있으며 결과를 클릭하면,본시스템은측정을완료한것으로간주합니다.하나의 측정크레딧으로동일한환자에대해연속두번의측정을완료할 수있습니다.그래서,한명의환자에대해첫번째측정을완료하면 카운터에서측정크레딧이차감되지만,첫번째측정후바로두 번째측정을할경우청구되지않습니다.세번째측정을하면 다시요금이부과되고,네번째측정은무료가됩니다.동일한 환자를 선택했든 안했든 상관없이, 데이터베이스를 액세스하고 환자를선택하면,항상새로운환자로간주되는점을고려하시기 바랍니다.**

#### **3.6.3.3 눈물막분석**

환자에 대한 주의사항은 3.3 장 참조.

참고: 이러한 측정 유형은 시스템에서 이용이 가능하지 않을 수도 있습니다.

일단객관적굴절과정을수행하면,측정을시작할수있습니다.눈물막분석의 경우,인공동공직경을설정할필요가없습니다.환자의동공주변부등에서 눈물저하를감지하기위해,입력한값에상관없이,본과정은최대인공동공의 크기(7mm)를사용하여측정을수행합니다.

눈물막 시퀀스는 소리의 패턴에 의해 유도되거나 유도되지 않을 수 있습니다. 결과는 소리의 패턴에 따라 안내되었는지 여부에 따라 다른 정보를 보여줍니다. 눈물막 시퀀스가 수행되는 기본 모드를 구성하려면 구성 화면에 액세스하십시오 (3.8.1 장 참조).

눈물막 시퀀시를 시작하려면 기본 설정에 따라 눈물막 시퀀시 클릭하십시오. 다른 패턴을 사용한 시퀀스를 원하시면 Ctrl 키를 누른 상태에서 눈물막 버튼을 클릭하면됩니다. 그렇게 하면 설정 화면에 액세스하지 않고도 사용 된 기본 패턴을 빠르게 변경할 수 있습니다.

눈물막 역학의 평가 과정을 시작하려면 눈물막 분석을 클릭합니다. 20초캡처가 완료될 때까지, 0.5초마다 이중통과 이미지를 기록하는 것으로 이루어져 있습니다.이러한방법으로,시스템은그20초동안광학특성의변화를보여주는 40개의 이미지를 기록합니다. 이러한 이미지는 실시간으로표시됩니다.

"추가"눈물의생산및눈물분비샘의자극을방지하려면,측정되지않는눈은 감고 유지하는 것이좋습니다.

이미지 사이의 차이가 눈물막의 변경을 유발하기 때문에 사용자는 환자의 눈이이미지의중심점에머무르도록노력해야합니다.과정중에환자가눈을

깜박이면,눈의실시간화면주위에빨간색프레임이표시되며,해당이미지는' 깜박임'으 로표시됩니다.그림18눈물막분석과정의결과를보여줍니다.

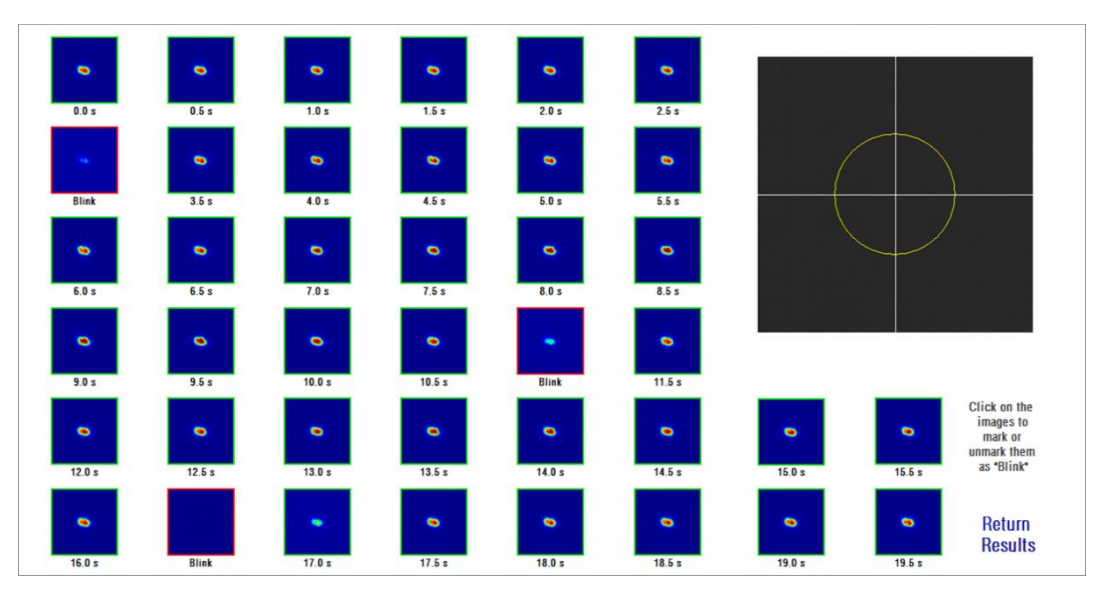

**그림 18. 눈물막분석측정**

20초가지나면촬영된이미지40개를모두볼수있습니다.각이미지의아래에는 이미지를촬영할때의정확한초시간이표시되어있습니다.그러나그중어떤 것은"깜빡임"으로표시될수있습니다.또한깜박임으로간주되는항목은빨간색상자로표시되고 나머지는 녹색 상자로 표시됩니다.모든이미지의상태는이미지를클릭하여 "깜빡임"에서 일반으로 변경하거나 일반에서 "깜빡임"으로 변경할 수있습니다.

과정이정확하다고생각하면,최종연산을볼수있도록결과를클릭하십시오. 그렇지 않으면, 돌아가기를 클릭하여 반복할 수있습니다.

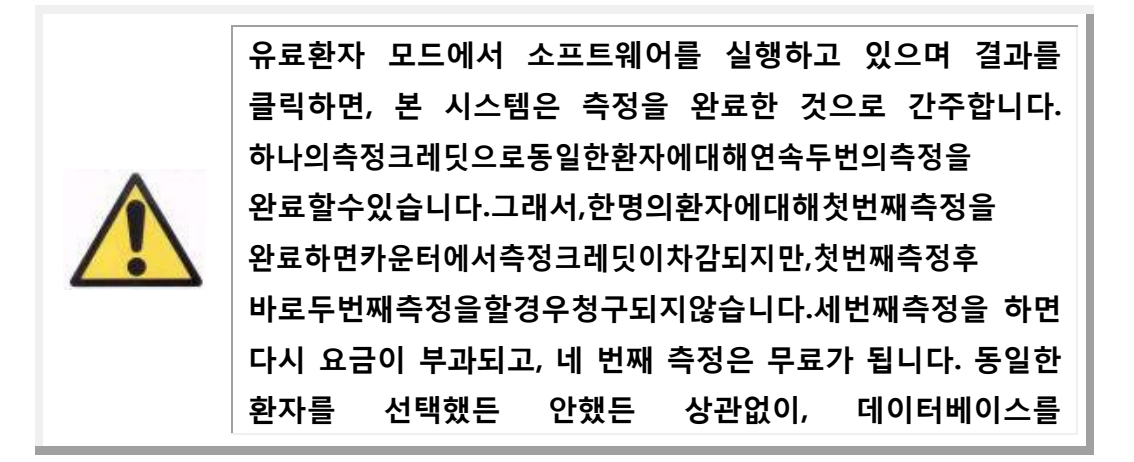

# **액세스하고환자를선택하면,항상새로운환자로간주되는점을 고려하시기바랍니다.**

# **3.6.4 모니터링결과**

서로다른측정유형의결과화면에는측정하는동안사용되는매개변수등, 공통 영역이 있습니다. 이러한 매개 변수는 다음과같습니다:

**OD/OS:** 측정한눈 (우/ 좌).

**Sph,Cyl,Axis:**측정을수행하기전에사용자가입력한주관적굴절값.

**주석:**데이터베이스에있는환자의데이터에사용자가입력한환자에관한의견.

**인공동공직경:**사용자가입력한,측정을수행하는데사용되는인공동공직경.

**측정한동공직경:**기기가측정한환자의동공직경.0.0의값은환자의동공크기를 측정할수없다는것을나타냅니다.

**객관적구면굴절:** 객관적굴절과정에서얻은최대구면교정.

**선택구면굴절:** 측정에사용되는구면교정.

**교정:**외부굴절교정없이난시교정이나전체교정을측정했으면,사용자가입력할때 표시됩니다.

**수집메모:** 측정에관해,

사용자가입력한의견.이러한메모는이후의시각화중에사용자가수정할수있습 니다.

특정한측정유형에따라수치결과및사용가능한시각화의차이가달라집니다.

다음페이지에서,

각유형에표시되는다른요소에대한설명을발견할수있습니다.

## **3.6.4.1 분산측정기및광학적특성**

일단분산측정기또는광학특성측정과정이완료되면,결과를클릭합니다. 결과는그림19 및그림20 에따라각각표시됩니다.

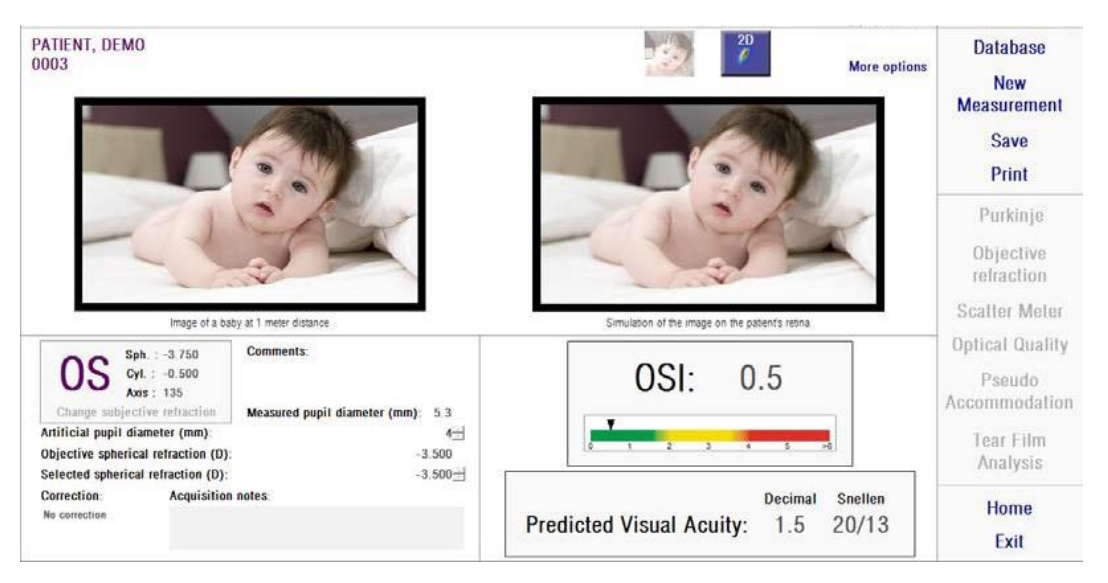

**그림 19. 분산측정기결과**

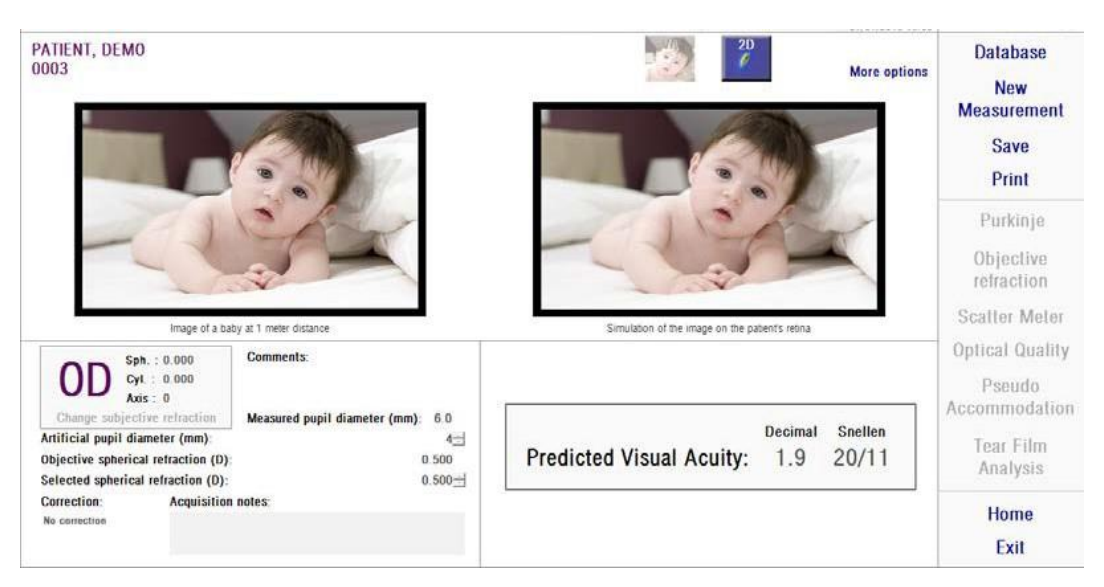

#### **그림 20. 광학적특성결과**

본시스템이두가지측정유형에제공한결과는분산측정기전용으로연산된 매개변수OSI(객관적산란지수)를제외하고는,기본적으로동일합니다(1.1.2 장참조).

결과화면은그림21 에보이는것과같이,명확하게구분된,세개의영역으로 나누어져있습니다:

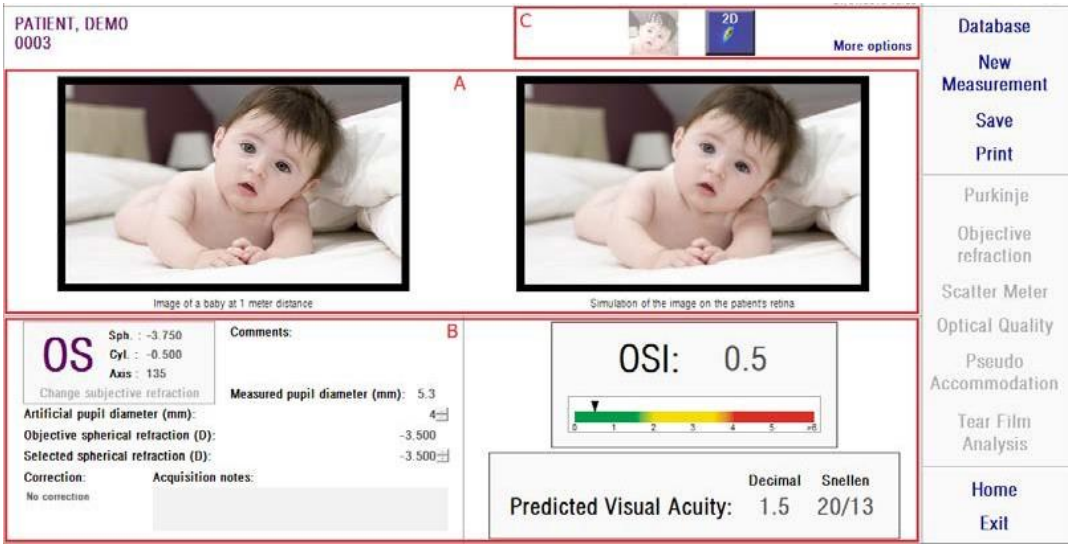

**그림 21. 결과화면영역**

- A. **이미지시각화영역:**C장에있는버튼을사용해결정한선택에따라, 이영역에사용할수있는일반모드(VA시뮬레이션,2D)또는전문 사용자 (3D, 프로필, MTF) 용의 시각화 옵션 중 하나가표시됩니다. (자세한내용은아래참조).
- B. **입/출력 데이터:** 이 장에서는 측정에서 얻은 가장 대표적인 수치 결과뿐만 아니라, 입력 매개 변수 값을보여줍니다. 가장 대표적인 결과는 다음과 같습니다: **OSI:**분산측정기전용.눈의안구내산란의수준을정량화하는,객관적 산란지수입니다.더명확하게보여주기위해,OSI값이수색표준으로도 표시됩니다. 이것은 해당 값이 저, 중, 고의 산란 수준에 상응하는경우 그래픽방식으로표시됩니다.녹색범위규모내에서값은저산란수준으로 눈을나타냅니다.노란색범위규모내에서값은산란이현저하게시작되는 경우를 나타냅니다 (백내장의 초기 단계, 렌즈의 불투명화 시작, 등). 빨간색범위규모내에서값은중요한산란수준(숙성한백내장,등)으로 눈을나타냅니다. **예상 시력:** 실제 눈의 광학 특성(MTF)에서 추정한 시력값입니다.

그규모가단지광학요소에따라결정되는경우,환자에게단안시력증상이

있을수있다고이해될수있습니다.이후에수행되는망막의샘플링및 신경계처리는고려하지않습니다.십진법및Snellen표기법으로결과가 표시됩니다.

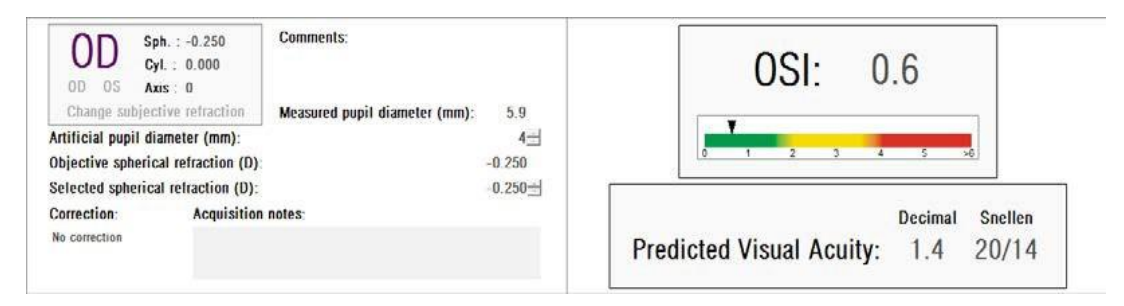

**그림 22. 입 / 출력데이터**

**C. 버튼영역:**측정으로얻은결과의다양한시각화옵션에대한액세스 권한을부여하는버튼으로구성되어있습니다.기본적으로,두가지 옵션(VA시뮬레이션과2D)이표시됩니다.추가옵션버튼을사용해, 전문사용자를위한시각화에액세스할수있습니다(두개의기본을 제외한3D,프로필과MTF).

각기다른시각화의옵션에서사용자가발견할수있는것을이제설명하겠습니다.

#### VA 시뮬레이션 시각화

VA 시뮬레이션 화면에 액세스하려면 결과 버튼 영역에 있는 VA 버튼을 클릭합니다. 해당 결과가 처리된 후 바로 표시되는 기본 옵션입니다.

본화면(그림23)의의도는환자의망막에투영된,일반적인장면의이미지가 보여지는상황을보여주는것입니다.소프트웨어는1미터거리에위치한아기의 사진을 보여주고있습니다.

화면의왼쪽에서,원래사진을볼수있습니다.해당장면이망막에서이미지화되는 시뮬레이션을 오른쪽에서 발견할 수 있습니다. 기기가 측정한 눈의 PSF와 함께 원래 장면의 합성곱을 통해 해당 시뮬레이션이 이루어집니다. 이렇게하여, 환자의광학시스템수차및안구내산란이이미지형성에영향을미치는방법을

보여줍니다.고려되고있는유일한요소는망막이미지에수행되는신경처리 과정이아니라,광학특성이기때문에,환자가화면에표시된방식으로보고있는 것은 아니라는 사실을알립니다.

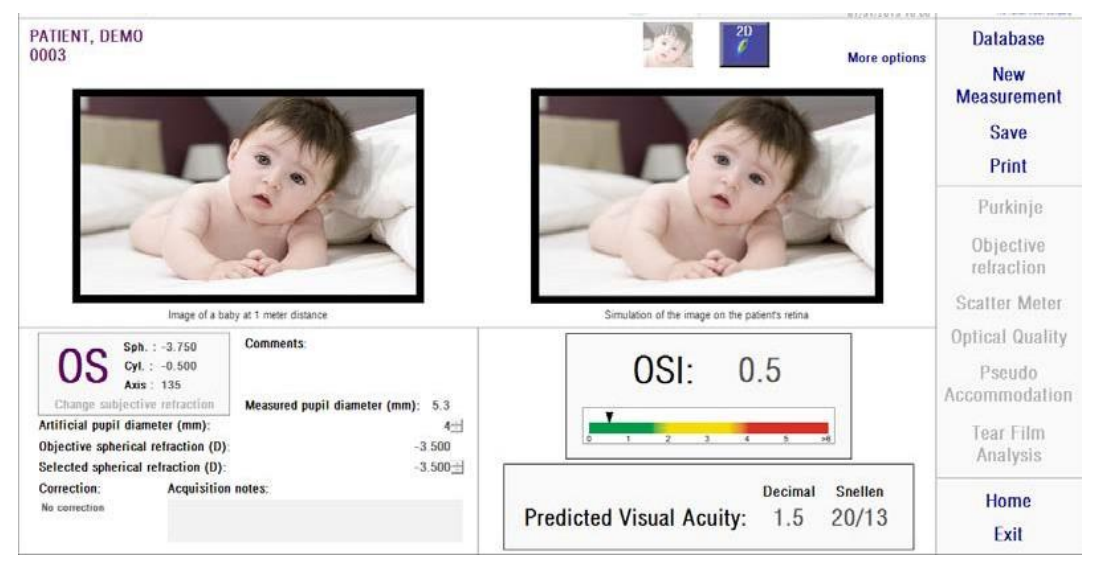

**그림 23. VA 시뮬레이션시각화**

정상적이고건강한눈의경우,이미지들은(원본및망막)모두매우유사합니다. 비정상적인 눈의 경우, 이미지의 흔들림을 의식하게 되므로, 자세히구별하기가 더어렵습니다.안구내산란이고수준인눈의경우,이미지의명암이전반적으로 손실되었음을명확히확인할수있습니다.섬광이나후광과같은다른효과가이 이미지에 시뮬레이션된 것이 아니기 때문에, 섬광이나 후광의 존재를 예상하지 않아야합니다.

이미지는그들을두번클릭하고원하는대상을선택하여내보낼수있습니다. Bmp또는jpeg이미지파일로내보낼수있습니다.

#### 2D시각화

2D 화면에 액세스하려면 결과 버튼 영역에 있는 2D 버튼을 클릭합니다.

그림24 의그림처럼,두개의망막이미지모습이화면에표시됩니다.오른쪽에 있는 이미지가 확대된 반면에, 왼쪽 화면에 2D 망막 이미지가 원래 크기로 표시되어 있습니다. 확대 또는 축소 버튼을 클릭하여 확대나 축소를 할 수 있습니다(최대확대계수는16이며,최소축소계수는2입니다).다른에너지 수준은 수색표준으로표시됩니다.

왼쪽이미지에마우스로클릭하고드래그하여이미지의특정영역을선택할수 있습니다. 그 영역은 오른쪽 이미지에 해당하는 확대/축소로 표시됩니다.두 이미지의 크기는 아주 작은 아치형으로, 아래에 각각표시됩니다.

두이미지중하나를마우스오른쪽버튼으로클릭하고드래그하여망막이미지의 거리를 측정할 수 있습니다. 측정된 거리가 마우스 커서를 통해나타납니다.

원하는목적지를선택해서이미지들을두번클릭하면내보낼수있습니다.bmp 또는 jpeg 이미지 파일로 내보낼 수 있습니다.

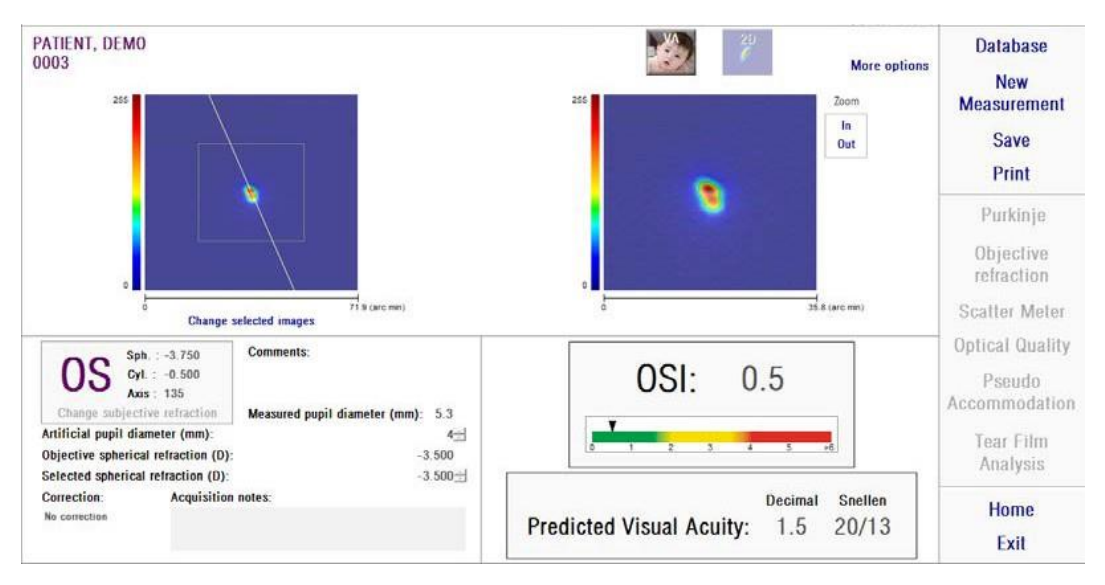

**그림 24. 2D 시각화**

### 3D시각화

이것은추가옵션버튼을클릭한후에만사용할수있습니다.전문사용자를위한 것입니다.

3D 화면에 액세스하려면 결과 버튼 구역에서 3D 버튼을 클릭합니다.

3D 망막의 이미지 모습이 화면의 오른쪽에 표시됩니다 (그림 25). 확대 또는 축소버튼을클릭하여확대나축소를할수있습니다.

망막의이미지에마우스를드래그하여이미지를회전하며,이동하고,크기를 조정할 수있습니다.

이미지는그들을두번클릭하고원하는대상을선택하여내보낼수있습니다. Bmp또는jpeg이미지파일로내보낼수있습니다.

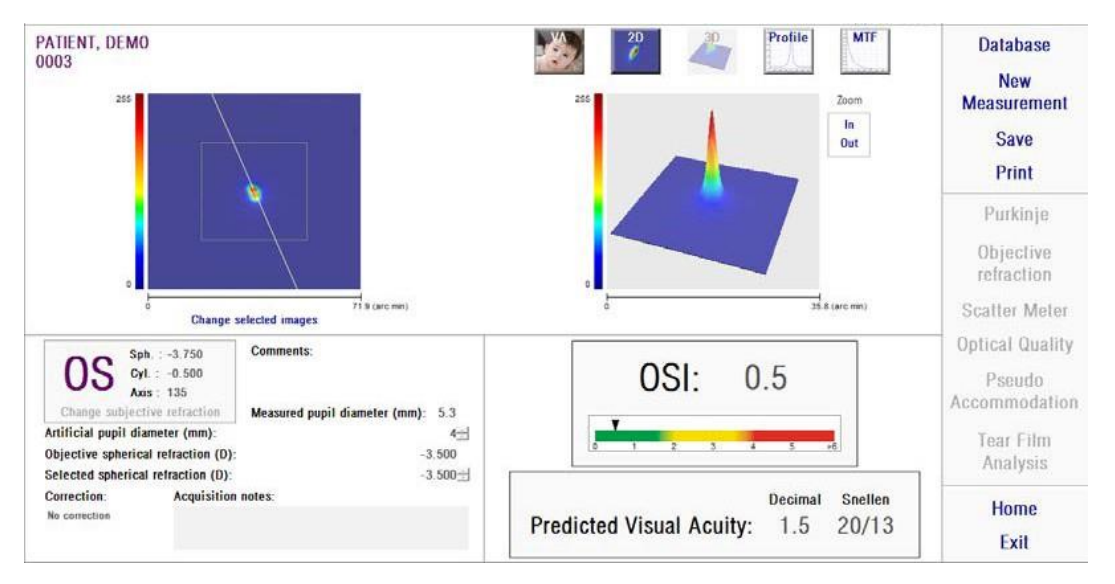

**그림 25. 3D 시각화**

## 프로필 시각화

이것은추가옵션버튼을클릭한후에만사용할수있습니다.전문사용자를위한 것입니다.

프로필 화면에 액세스하려면 결과 버튼 구역에서 프로필 버튼을 클릭합니다.

오른쪽화면에망막이미지는강도분포프로필을보여줍니다.마우스로특정 영역을선택한후확대나축소를할수있습니다.확대하려면,왼쪽상단에서 원하는영역을선택해야합니다.축소하려면,오른쪽하단에서원하는영역을 선택해야합니다.

# 방사형 프로필은 평균 프로필을 보여줍니다. 원하는 각도에서 프로필을보려면, 각을선택합니다.원하는각도로수정을하도록이미지아래에슬라이드바가 나타납니다.

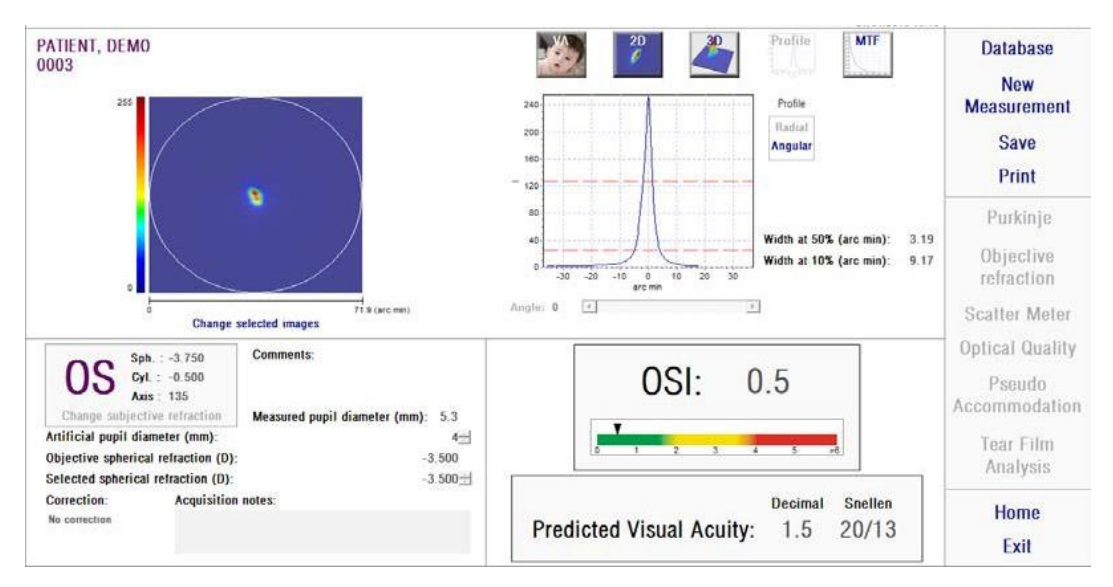

**그림 26. 프로필시각화**

또한소프트웨어는최대값의50%및10%에서프로필의넓이값을표시합니다. 사용자는이들값을사용하여이미지프로필의크기및형태에대한정보를얻을 수 있습니다.

프로필 그래프는 그들을 두 번 클릭하고 원하는 대상을 선택하여 내보낼 수 있습니다.그래프데이터는이미지파일(bmp또는jpeg)로내보내거나,텍스트 파일(txt)로저장할수있습니다.

#### MTF 시각화

이것은추가옵션버튼을클릭한후에만사용할수있습니다.전문사용자를위한 것입니다.

MTF 화면에 액세스하려면 결과 버튼 영역의 MTF 버튼을 클릭합니다.

MTF는 광학 시스템의 성능을 완벽하게 설명합니다. MTF 값은 이미지의명암과 각공간주파수개체의명암사이지수를나타냅니다(1.1.3장참조).서로다른 명암 (VA 100%, 20% 과9% 예상)의 경우, 본 시스템은 이러한 기능으로,

눈의광학성에기인한시력을측정할수있습니다.본정보에는Snellen차트 검사처럼,주관적기법으로얻어지는비슷한방법이있습니다.그러나신경계 처리 작업이 주관적 측정에 크게 영향을 미치는 반면, 오직 객관적측정만이 이러한정보에영향을미친다는점을지적합니다.예상시력은십진수및Snellen 크기로표시됩니다.

MTF차단값도제공됩니다.더높은값을차단할수록,더나은망막의이미지 (1.1.3 참조). 시스템이 지정하는 또 다른 매개 변수는 Strehl ratio 입니다.이 비율은눈의광학특성을질적으로측정하며회절로제한하는시스템및눈의 MTF비율처럼계산할수있습니다.따라서,0과1사이의숫자가될것입니다. 다시말하지만,값이더높을수록,광학특성이더좋습니다.참고로,4mm의 동공직경을가진정상적인어린눈은약0.3Strehl비율입니다.

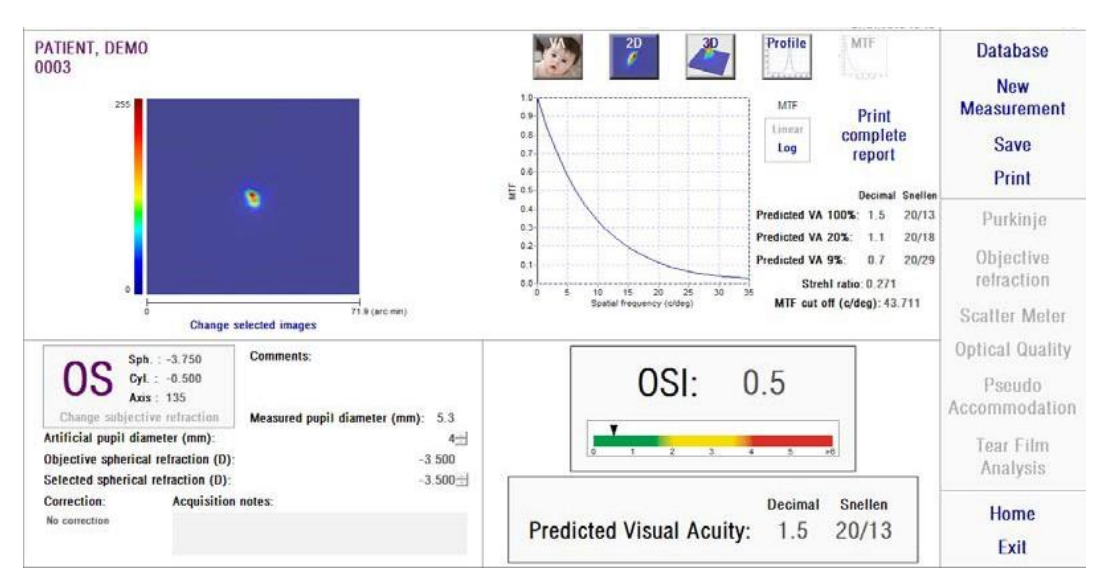

**그림 27. MTF 시각화**

MTF에 제공된 두 가지 표현:

- 처음 MTF 그래프를 선택할 때 직계 (선형)가 기본 옵션입니다. 공간 주파수가 직계 규모에표시됩니다.
- 공간주파수축이대수배율로표시되는곳에서,대수(로그)는분명하게 주파수의 차단 (MTF 차단)을인식합니다.

그그래프가화면의오른쪽에표시됩니다.마우스로특정영역을선택한후확대나 축소를 할 수 있습니다. 확대하려면, 왼쪽 상단에서 원하는 영역을선택해야 합니다. 축소하려면, 오른쪽 하단에서 원하는 영역을 선택해야합니다.

MTF 그래프는 그들을 두 번 클릭하고 원하는 대상을 선택하여 내보낼 수 있습니다.그래프데이터는이미지파일(bmp또는jpeg)로내보내거나,텍스트 파일(txt)로저장할수있습니다.

#### **3.6.4.2 가상원근조절**

일단가상원근조절측정과정을완료하고,결과를클릭하면,그림28에표시된 결과를 얻을것입니다.

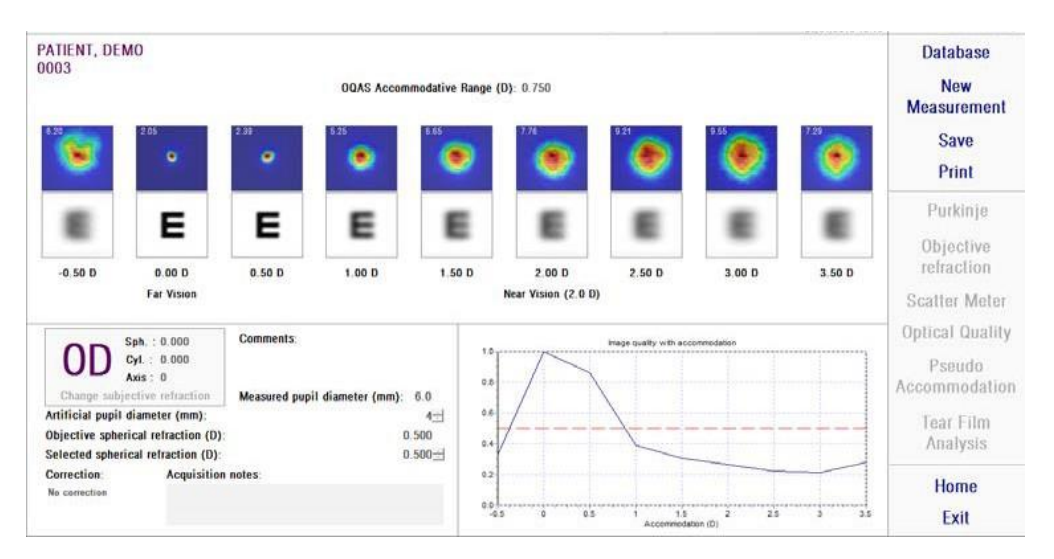

**그림 28. 가상원근조절측정**

과정 중 (3.6.3.2장 참조) 기록된 9개의 모든 이미지를 결과 화면에서 볼 수 있습니다. 또한, 각 이접운동에 대한 이미지 특성 지수의 그래프가포함되어 있습니다.이러한이미지특성값은정규화됩니다.따라서,최대구면교정(BF)의 경우,값이1이어야합니다.해당그래프가화면의오른쪽하단측면에표시됩니다. 특정영역을마우스로선택해서확대하고축소할수있습니다.확대하려면,왼쪽 상단에서 원하는 영역을 선택해야 합니다. 축소하려면, 오른쪽 아래에서원하는 영역을 선택해야합니다.

OQASTM 조절 범위는 특성이 최대 50%로 감소하는 지점과 BF 사이의 굴절 범위로 간주됩니다.

각이미지의왼쪽상단모서리값은아주작은아치형의50%비율에서프로필 넓이에해당합니다.

또한각이접운동의경우,본시스템은분산측정기y광학특성의VA시뮬레이션 시각화에서처럼,시력검사표글자(SnellenE글자)의망막에투영된이미지

시뮬레이션을제공합니다.고려되고있는유일한요소는망막이미지에수행되는 신경처리과정이아니라,광학특성이기때문에,환자가화면에표시된방식으로 보고 있는 것은 아니라는 사실을알립니다.

이미지는그들을두번클릭하고원하는대상을선택하여내보낼수있습니다. bmp또는jpeg이미지파일로내보낼수있습니다.

그래프들을두번클릭하고원하는대상을선택하여내보낼수있습니다.그래프 데이터는 이미지 파일 (bmp 또는 jpeg)로 내보내거나, 텍스트 파일 (txt)로 저장할 수있습니다.

### **3.6.4.3 눈물막분석**

참고: 이러한 측정 유형은 시스템에서 이용이 가능하지 않을 수도 있습니다.

그림26의그림과같은결과를얻으려면,일단눈물막분석측정과정을완료하고, 결과를클릭합니다.시퀀스가 사운드 패턴을 따르는 지 여부에 따라 결과 화면에 표시되는 정보가 나타납니다.

#### **3.6.4.3.1 소리패턴없는결과표**

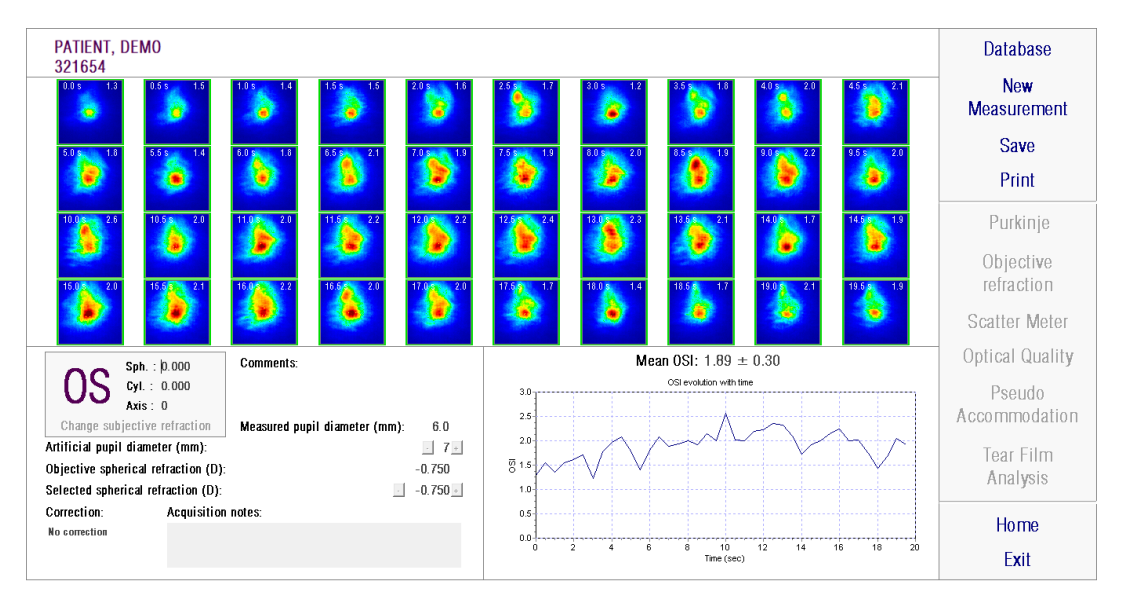

**그림 29. 소리패턴 없는 눈물막 결과화면**

과정중기록된40개의모든이미지를결과화면에서볼수있습니다(3.6.3.3 장 참조). 각 이미지의 상단에서 두 개의 번호를 찾을 수 있습니다.이미지가

기록되는 순간 왼쪽의 하나에 부합합니다. 오른쪽에 있는 하나는 해당 이미지의 OSI 값에 부합합니다.

시간과더불어진화하는OSI를표현하는,그래프가제공됩니다. OSI 값의 증가는 눈물 막의 파열로 인해 발생할 수있는 이중 이미지의 저하를 의미합니다.OSI의증가는 눈물막의깨짐으로인한이미지의저하로가정할수있습니다.해당그래프가 화면의오른쪽하단측면에표시됩니다.마우스로특정영역을선택한후확대나 축소를 할 수 있습니다. 확대하려면, 왼쪽 상단에서 원하는 영역을선택해야 합니다. 축소하려면, 오른쪽 하단에서 원하는 영역을 선택해야합니다.

측정하는 동안 어떤 깜박임이 감지된 경우, 부합하는 이미지가 '깜박임'으로 표시되고 그래프에서 그 지점이 누락될 수 있습니다.임의의 이미지의 목록을 변경하려면 해당 이미지를 클릭하여 분류하는 법을 보여줍니다. 그렇게하면 제공된 수정 사항을 고려한결과를 다시 계산하도록 소프트웨어에 알리기 전에 다른 이미지를 선택할 수

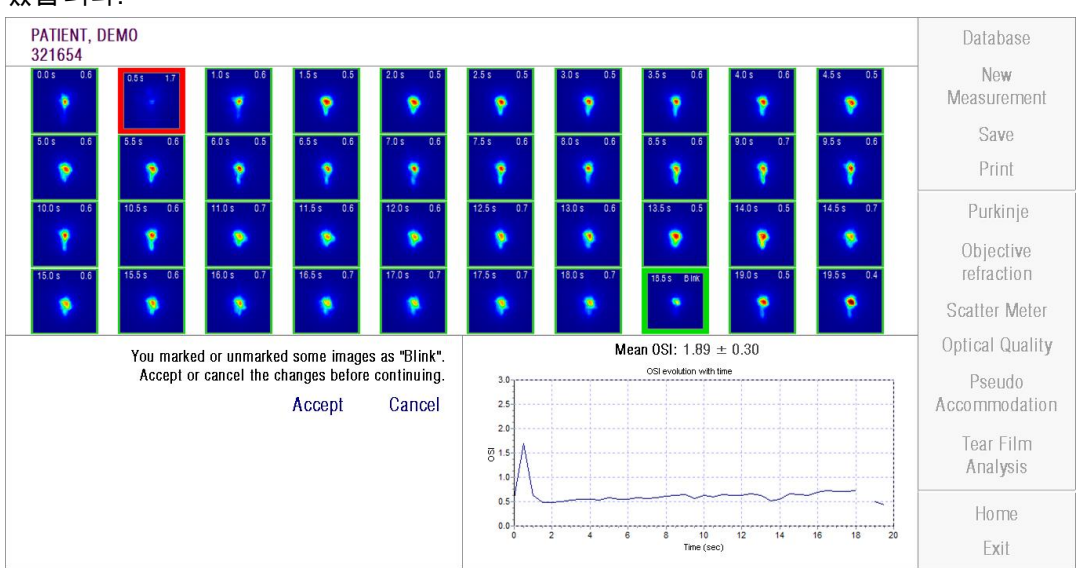

있습니다.

**그림 30. 이미지카탈로그수정**

원하는목적지를선택하고이미지들을두번클릭하여내보낼수있습니다.bmp 또는 jpeg 이미지 파일로 내보낼 수 있습니다.

그래프들을 두 번 클릭하고 원하는 목적지를 선택하여 내보낼 수 있습니다. 그래프데이터는이미지파일(bmp또는jpeg)로내보내거나,텍스트파일(txt) 로저장할수있습니다.깜박임의여부,OSI값,시간등,가장대표적인3가지 요소를우선으로,이러한데이터를여러열로내보낼수있습니다.깜박임때문에 그래프에서지점이누락된경우에도,해당OSI값은내보낸데이터에서누락되지 않습니다.

### **3.6.4.3.2 소리패턴이있는결과표**

다음 그림과 같이 3개의 영역표로 나누어 졌습니다.

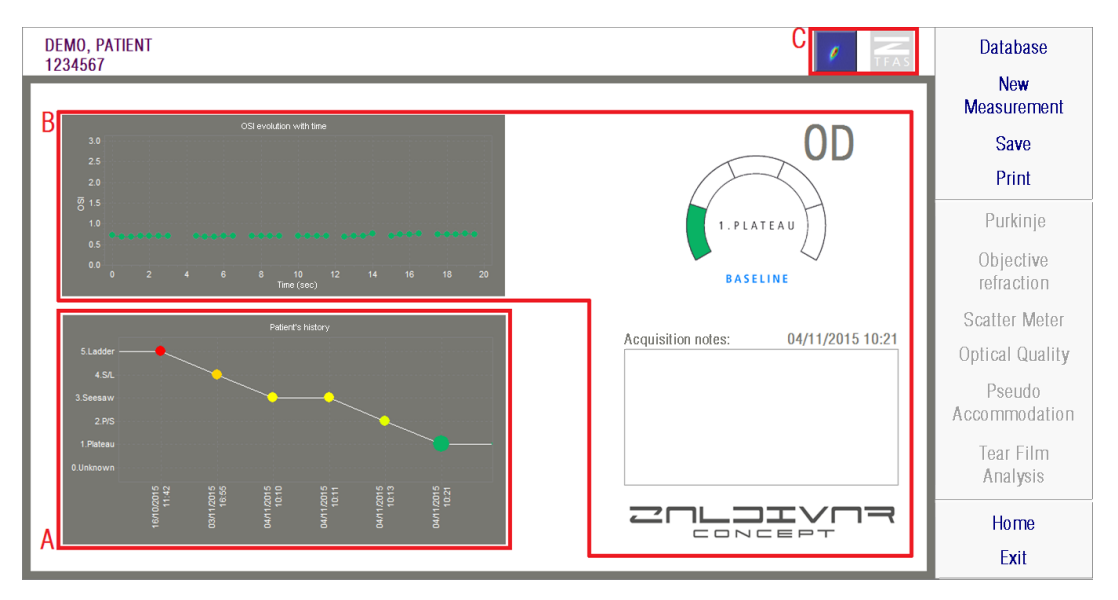

**그림 31. 소리패턴있는눈물막결과화면**

A. 환자 기록표

측정기가 소리 패턴에 따라 안내 될 때마다, 편리하게 구분되고 숫자와 관련 색으로 식별되는 다음 5 개 그룹 중 하나로 분류됩니다:

- 1 --- 안정기 --- 진한 초록색
- 2 --- 안정/동요 --- 연한 초록색
- 3 --- 동요 --- 노랑색
- 4 --- 동요/고조 --- 주황색
- 5 --- 고조--- 빨강색

특정 분류를 허용하지 않은 측정기의 특징은 0과 검은색으로 식별되는 다섯 번째 그룹과 연관됩니다.

이 그래프의 목적은 시간 경과에 따라 특정 눈의 진화를 보여주는 것입니다. 마우스 오른쪽 버튼으로 마우스를 끌어서 수평으로 스크롤 할 수 있습니다. 그래프의 마커를 클릭하면 관련 있는 측정에 대한 세부 정보에 액세스합니다.

B. 구체적인 측정 세부사항

왼쪽 상단에는 특정한 측정 20 초 동안 OSI의 변화를 나타내는 그래프가 표시되며, 특성에 따라 측정이 속한 그룹과 관련된 색을 지정합니다

오른쪽 상단에는 연구된 측정뿐만 아니라 연구된 안구가 속한 그룹이 명확하게 표시됩니다.

오른쪽 하단에는 표시된 측정에 할당 된 노트와 수행 된 날짜가 나타납니다. 이 노트는 측정이 끝날 때나 이후의 시각화 중에 사용자가 수정할 수 있습니다.

#### C. 버튼 영역

- 아래에 표시된 정보를 변경할 수있는 버튼으로 구성됩니다:
	- 섹션 3.6.4.3.1에서 설명한 이중 패스 이미지.
	- 이 섹션의 A 와 B 지점에서 설명 된 그룹 분류.

#### **3.6.4.4 결과비교화면**

3.5.5장에서설명한바와같이,푸르킨예반사상측정을제외하고,시스템이각 측정 유형에 대한 결과 비교를 화면에제공합니다.

다음그림은이들각비교화면의예를보여줍니다.각비교화면의구조는모두 동일합니다.획득한결과는상단에서발견할수있는반면에,하단부분은각 측정에사용되는매개변수를보여줍니다.각측정값을개별적으로조회하는 경우처럼동일한수치결과를발견할수있습니다.분산측정기및광학특성의 경우,앞에서설명한결과화면과같은방법으로,전문사용자를대상으로한결과 (뿐만아니라MTF및프로필조회등)에액세스하기위해추가옵션을클릭할수 있습니다.

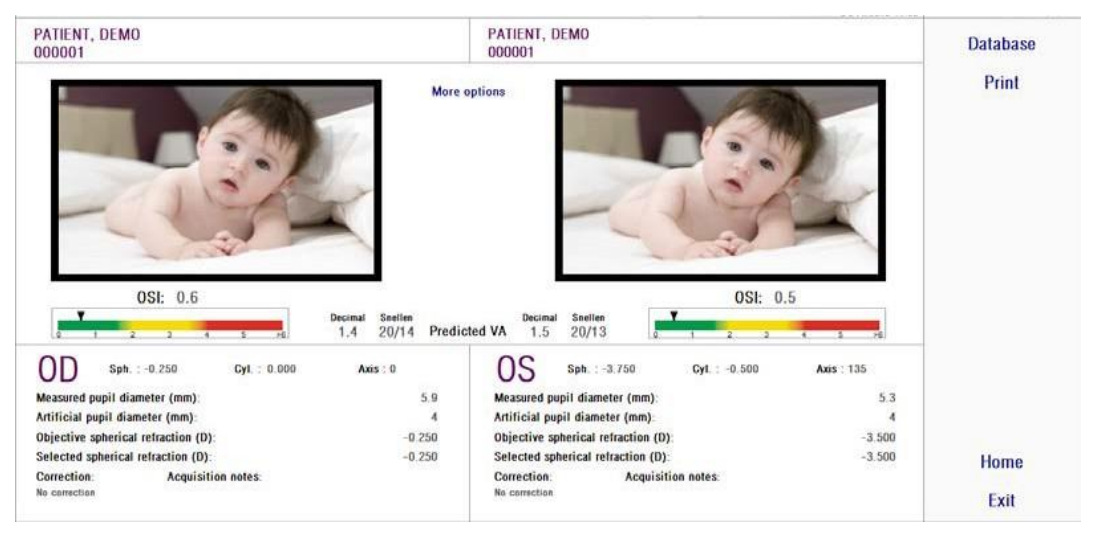

**그림 32. 분산측정기측정비교**

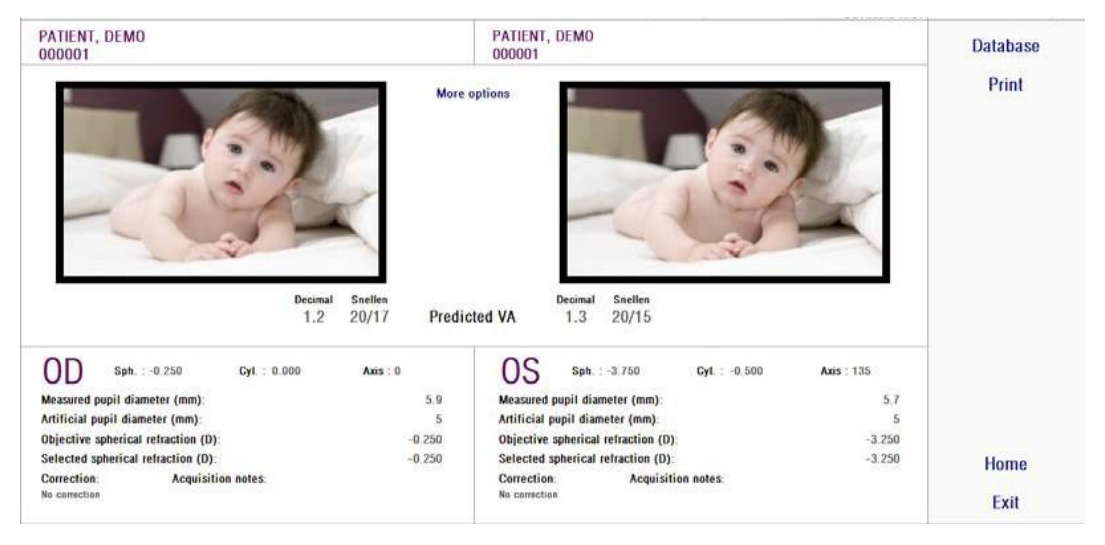

**그림 33. 광학적특성측정비교**

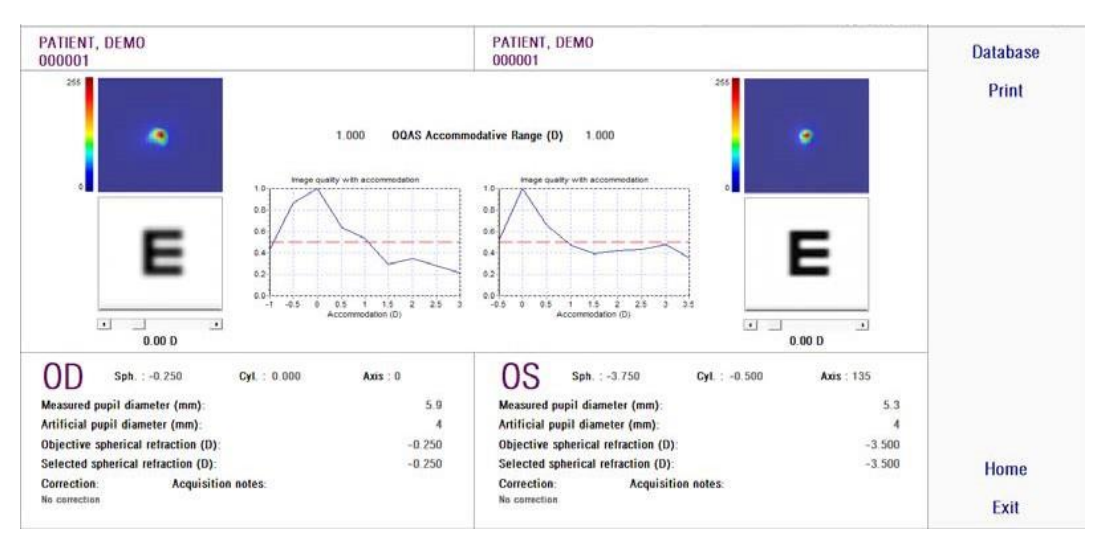

**그림 34. 가상원근조절측정의비교**

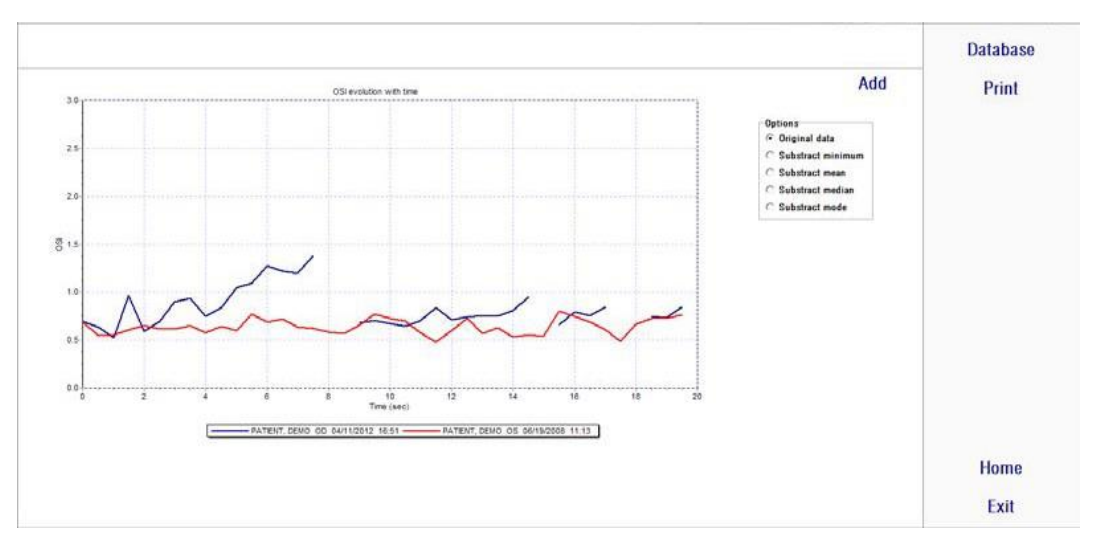

**그림 35. 눈물막분석측정의비교**

비교 보고서를 인쇄할 수 있습니다. 해당 보고서에 액세스하려면 인쇄를 클릭합니다. 자세한 내용은 3.6.6장 참조.

모든화면에서,이미지들을두번클릭하고원하는목적지를선택하여내보낼수 있습니다.bmp또는jpeg이미지파일로내보낼수있습니다.또한그래프들을두 번 클릭하고 원하는 목적지를 선택하여 내보낼 수 있습니다. 이미지들은이미지 파일 (bmp 또는 jpeg)로 내보내거나, 텍스트 파일 (txt)로 그래프 데이터를 저장할 수있습니다.

### **3.6.5 Purkinje (푸르킨예반사상)측정**

#### **3.6.5.1 주관적굴절에입력**

푸르킨예 반사상 측정 화면에 액세스하려면, 환자의 주관적 굴절 측정 및 유형을 선택해야 합니다.

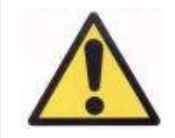

**환자는교정되지않은상태여야합니다.환자자신의교정방법 이나검사용렌즈를사용하지않아야합니다.**

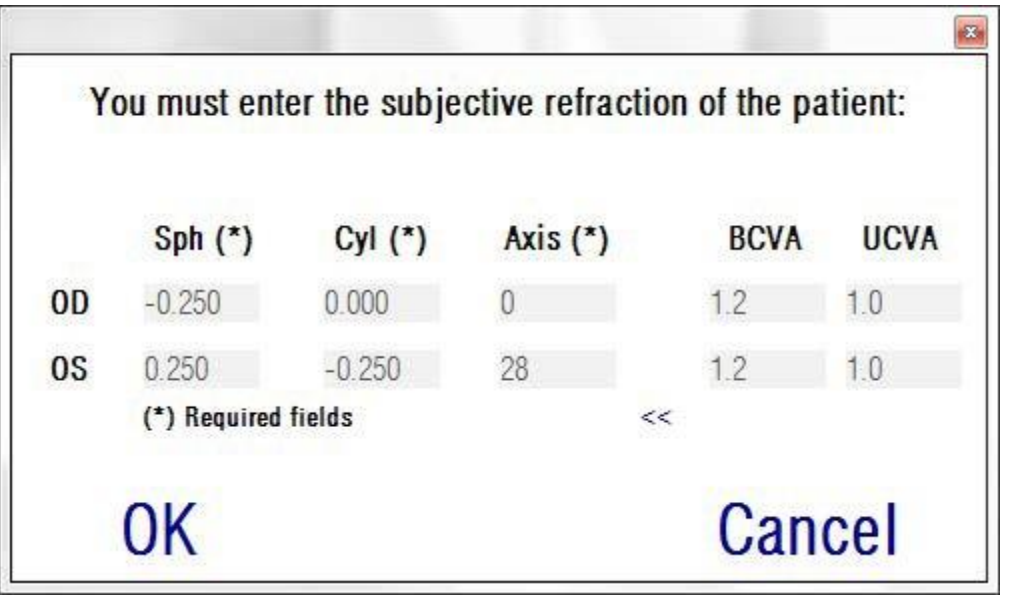

**그림 36. 주관적굴절**

환자가분명하고편안하게대상을볼수있도록,환자의눈에서적절한거리에 대상을 배치하기 위해, 푸르킨예 반사상 측정으로 주관적 굴절에 입력한내용을 사용할 수있습니다.

# **3.6.5.2 푸르킨예반사상옵션선택**

환자의 주관적 굴절에 입력했을 때, 푸르킨예 반사상을 클릭합니다.

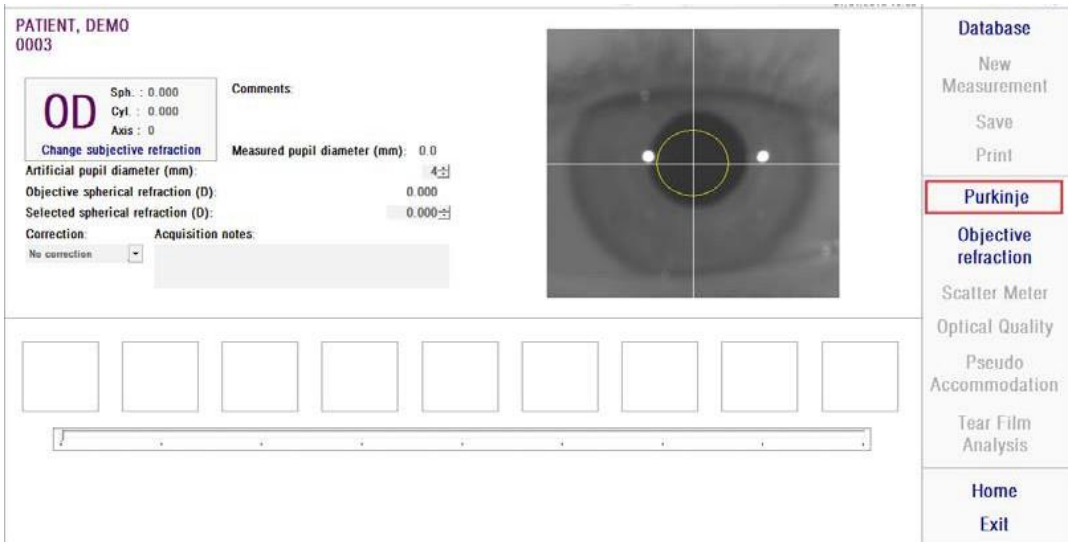

#### **그림 37. 푸르킨예반사상옵션**

### **3.6.5.3 환자눈의멀리이동하여중심에맞춤**

환자가 대상을 보면서 장치의 조이스틱으로 조정하는 동안, 환자의 눈으로부터 가장 먼 곳에서 장치를 시작해야 하며 라이브 이미지 위에 인쇄된 좌표축에 환자의 동공이 한가운데 오도록 해야 합니다.

이 작업을 수행하는 동안:

- 환자눈이실시간화면에초점을잘맞추지의여부는고려하지않아야합니다.
- 환자는이미지가촬영되지않는동안은얼마든지눈을깜빡일수있습니다.

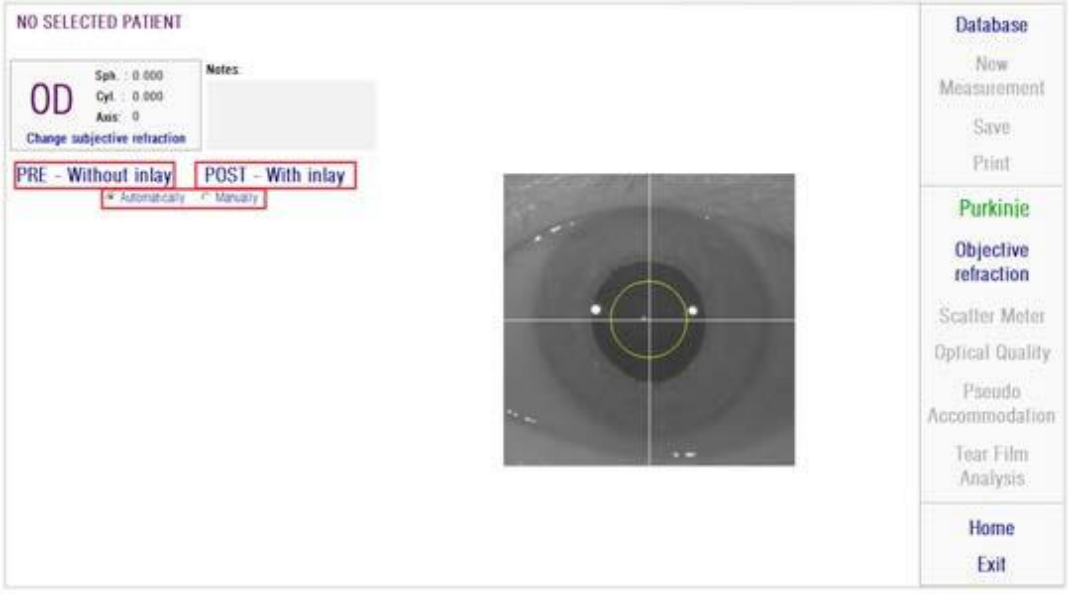

**그림 38. 초점을잘맞추지못한, 화면중심에있는눈을보여주는실시간화면.**

#### **3.6.5.4 옵션선택**

장치를가능한환자의눈에서멀리떨어지게하고환자의눈이축의중심에오도록 했다면, 수행하고자 하는 검사 종류에 따라 원하는 옵션을 선택해야합니다:

- Pre-withoutInlay는KAMRA™인레이가이식되지않은환자의경우
- Post-WithInlay는KAMRA™인레이가이미이식된환자의경우

두가지옵션중하나를선택했을경우,레이저다이오드가활성화되어환자가볼 수있도록됩니다.환자는레이저빔(붉은광선)을쳐다보아야합니다.

자동 및 수동 옵션은 촬영된 이미지가 소프트웨어에 의해 자동으로 계산할지지, 작동자가 이미지에서 정확한 위치 및 크기를 수동으로 선택할지를 나타냅니다

- Pre-Without inlay의 경우는동공을
- Post-with inlay의 경우는 KAMRA™ Inlay를를

이 단계에서도 환자는 편안하게 눈을 깜빡일 수 있습니다.

### **3.6.5.5 화살표이용한초점맞추기**

이 단계 동안, 소프트웨어는 2개의 화살표를 사용하는데, 파란색 화살표는 환자의눈을가리키며노란색화살표는작동자를가리킵니다.이화살표들은 작동자의 움직임을 안내합니다. 화살표는 눈이 십자선의 중심에 잘 맞추어졌을 때만 나타난다는 사실을 기억하시기바랍니다.

시작할때,파란색화살은작동자가기기를환자가까이로이동시켜야한다는 것을표시합니다.

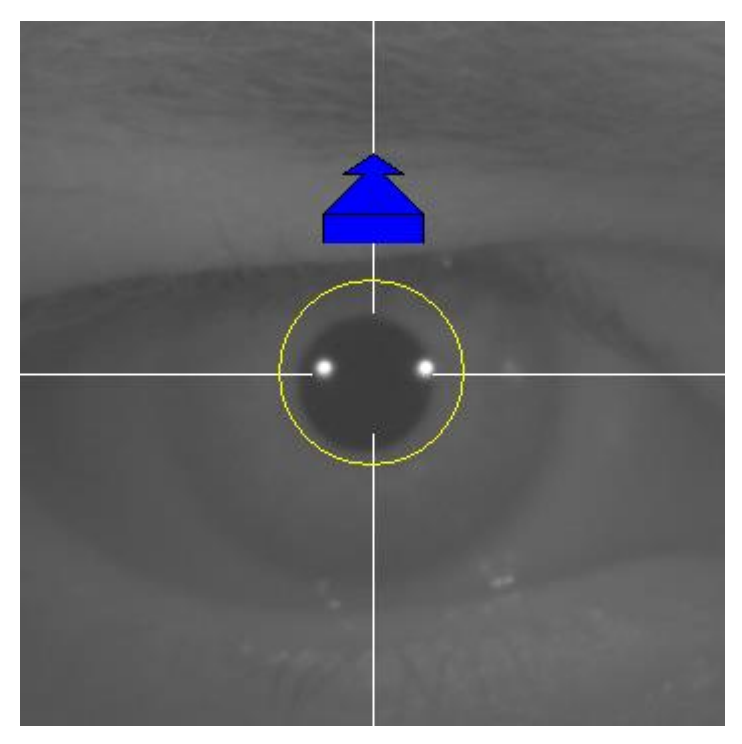

**그림 39. 시작시의파란색화살표**

환자에게 접근할 때는 항상 눈이 중심에 오도록 해야 합니다. 이 과정 동안, 레이저반사둘레에녹색원이나타납니다.작동자는초점이맞추어질때까지 가능한녹색원이중심에오도록해야합니다.작동자는이지점을약간넘어가야 합니다.

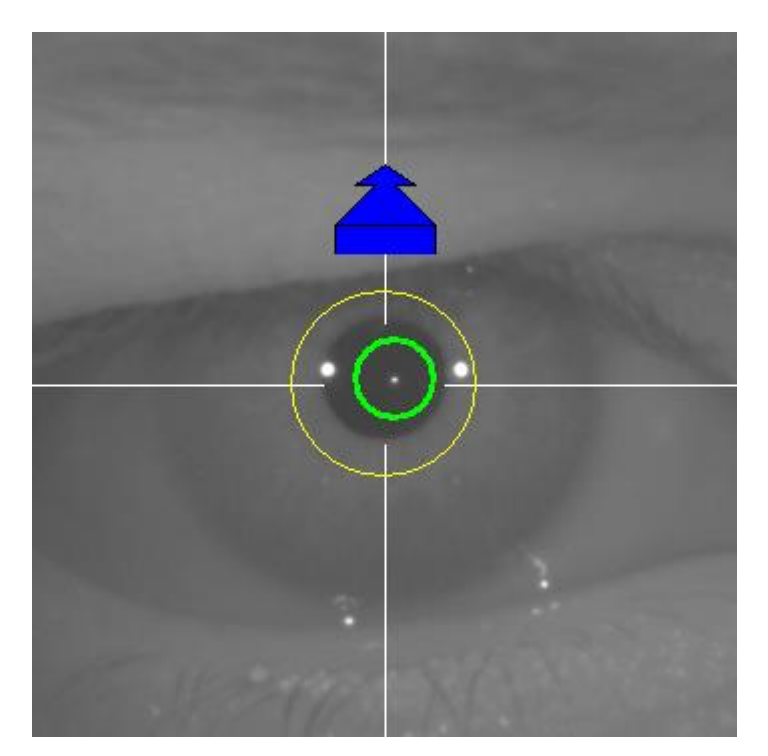

**그림 40. 레이서반사근처에녹색원이나타나는파란색화살표**

이 지점을 넘어가면, 소프트웨어가 이 점에 도달했다가 살짝 넘어간 최적의 초점으로 맞추어 졌다는 것을 인식하게 되고, 파란색 화살표 대신 노란색 화살표가 나타나 반대 방향으로 가리킵니다. 작동자는 기기의 방향을 변경시켜 환자로부터 멀어지도록 움직여야 합니다.

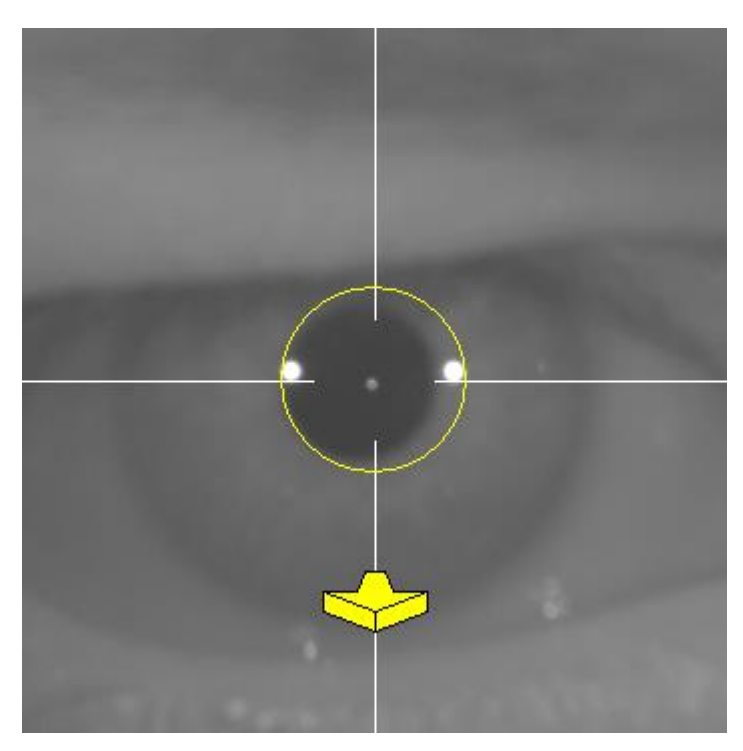

**그림 41. 레이저반사가사라지기직전의노란색화살표**

이 지점에서, 소프트웨어는 최적의 초점을 맞추기 위해 화살표로 정확한방향을 계속가리킵니다.그리고그크기는기기가위치한지점이얼마나멀리떨어져 있는지를 표시합니다 (화살표가 클수록 초점에서 멀다는 것을표시합니다).

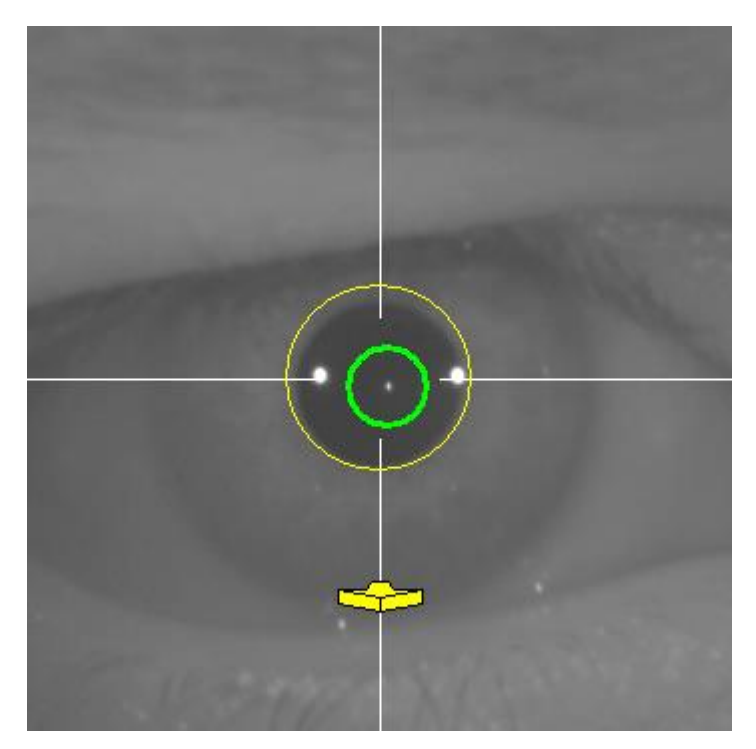

**그림 42. 최적의초점에가까워졌을때의노란색화살표.**

최적의초점에도달하면화살표가녹색체크표시로바뀝니다.이위치에도달하면 기기를 더 이상 움직이지마십시오.

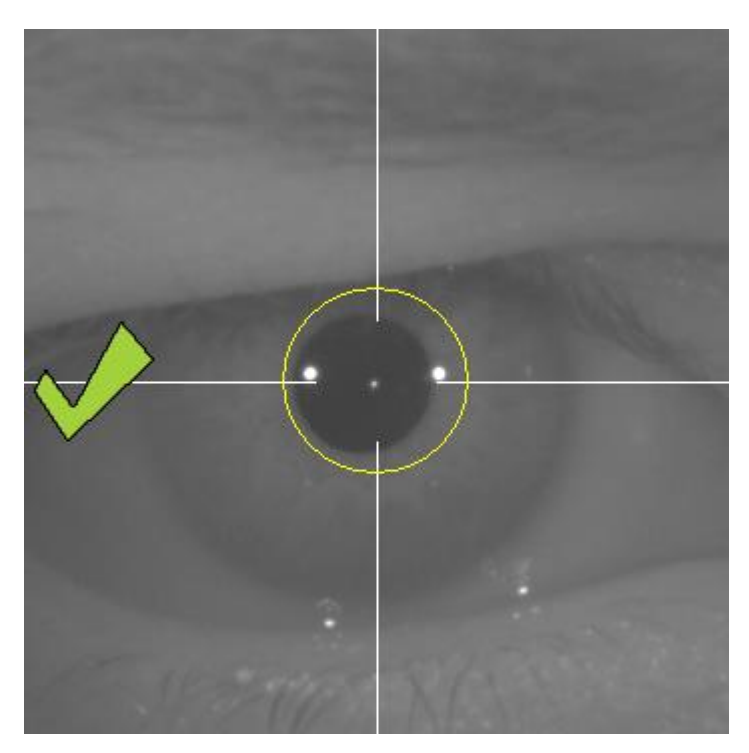

**그림 43. 최적의초점에도달했음을표시하는녹색체크표시.**

환자는이지점에서자유로이눈을깜빡여도됩니다.초점을맞추는동안환자에게 눈을 깜빡이지 말도록 요청하는 것이 좋습니다. 눈을 깜빡거리면 소프트웨어가 계산을 다시 시작할 수있습니다.

#### **3.6.5.6 자동이미지촬영**

이 지점에 오면 소프트웨어가 이미지를 자동을 촬영합니다. 이미지 촬영에는 두 가지 모드가 있고 아래는 이미지를 감지하는 매개 변수입니다:

- 자동 모드: 소프트웨어가감지:
	- o Pre-Without inlay 촬영시: 레이저 반사 및동공.
	- o Post-with inlay 촬영시: 레이저 반사 <sup>및</sup> KAMRATM inlay. 일부 경우에는 동공 매개 변수도감지됩니다.
- 수동 모드: 소프트웨어가 레이저 반사를 감지하려고 하면 작동자가 수동으로동공(pre-op)이나인레이(post-op)위치를표시합니다.

어떤 이유로 최적의 초점을 벗어나게 되면(체크 표시와 녹색 원이 사라짐), 기기는 다시 화살표 방향을 따라 가운데로 움직이면서 최적의 초점을 찾습니다. 이런 일은 작동자가 실수로 움직이거나 환자가 머리를 움직임으로 발생합니다.

이단계에서는환자가가능한적게깜빡거릴때이미지를자동으로촬영되도록 하는 것이좋습니다.

#### **3.6.5.6.1 자동모드**

소프트웨어가 3회 연속으로 유사한 이미지를 촬영합니다. 촬영이 끝나면 소프트웨어가이3개의이미지중자동으로최적의이미지를결정하여작동자의 화면에 디스플레이합니다.

#### **3.6.5.6.2 수동모드**

소프트웨어가레이저반사가감지되는곳의이미지를촬영하고나면,환자는 보통다시깜빡일수있습니다.촬영된이미지는작동자에게디스플레이되어 확대되어대조됩니다.

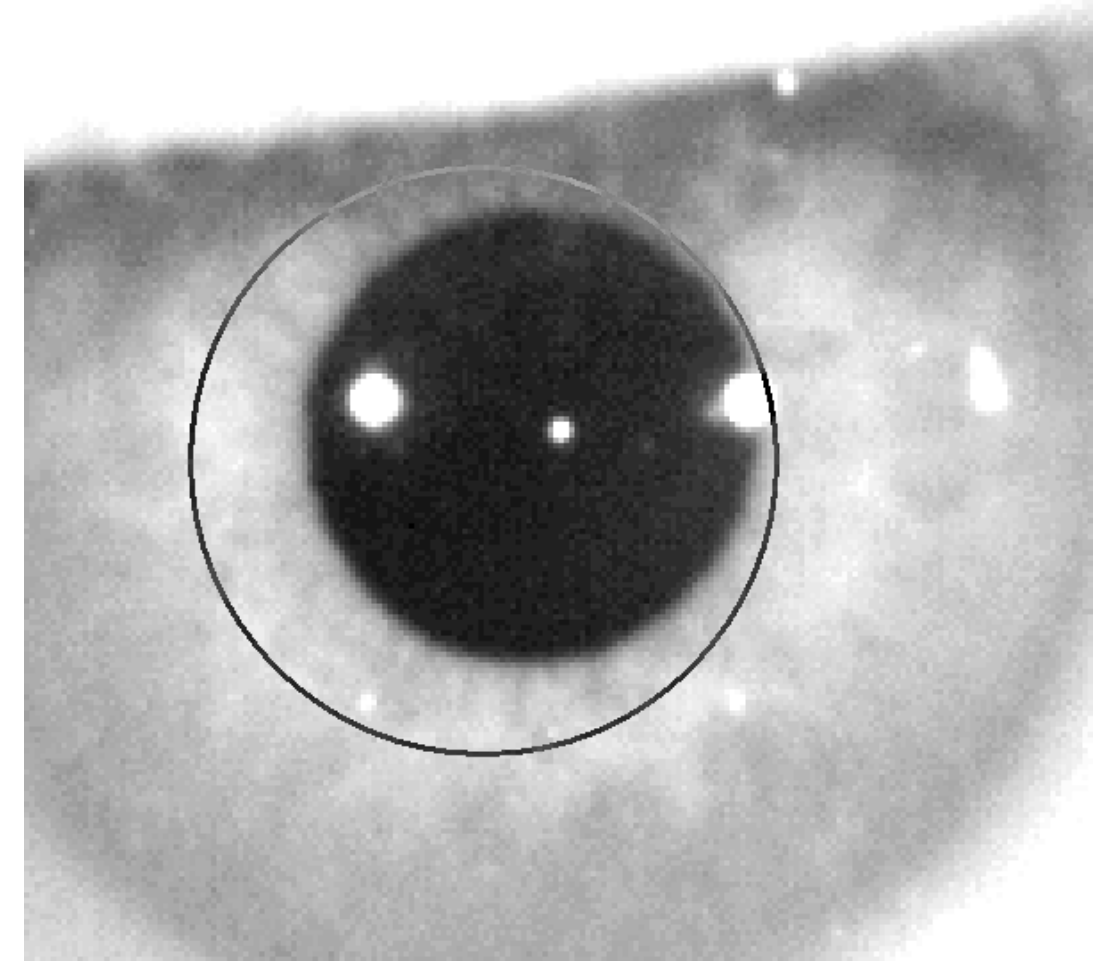

**그림 44. 동공의중심과직경이잘못표시된확대및대조된이미지.**

확대된 이미지에 작동자는 표시해야 합니다:

- Pre-Without inlay 촬영시: 동공의 중심과경계.
- Post-with inlay 촬영시: KAMRA™ 인레이의 중심과경계.

중심을 표시하려면 동공 (pre-op)이나 인레이(post-op) 위의 원을 마우스를 사용하여중심으로이동시키면됩니다.직경을조정하려면미우스휠의"+"와 "-"키를사용하면됩니다.

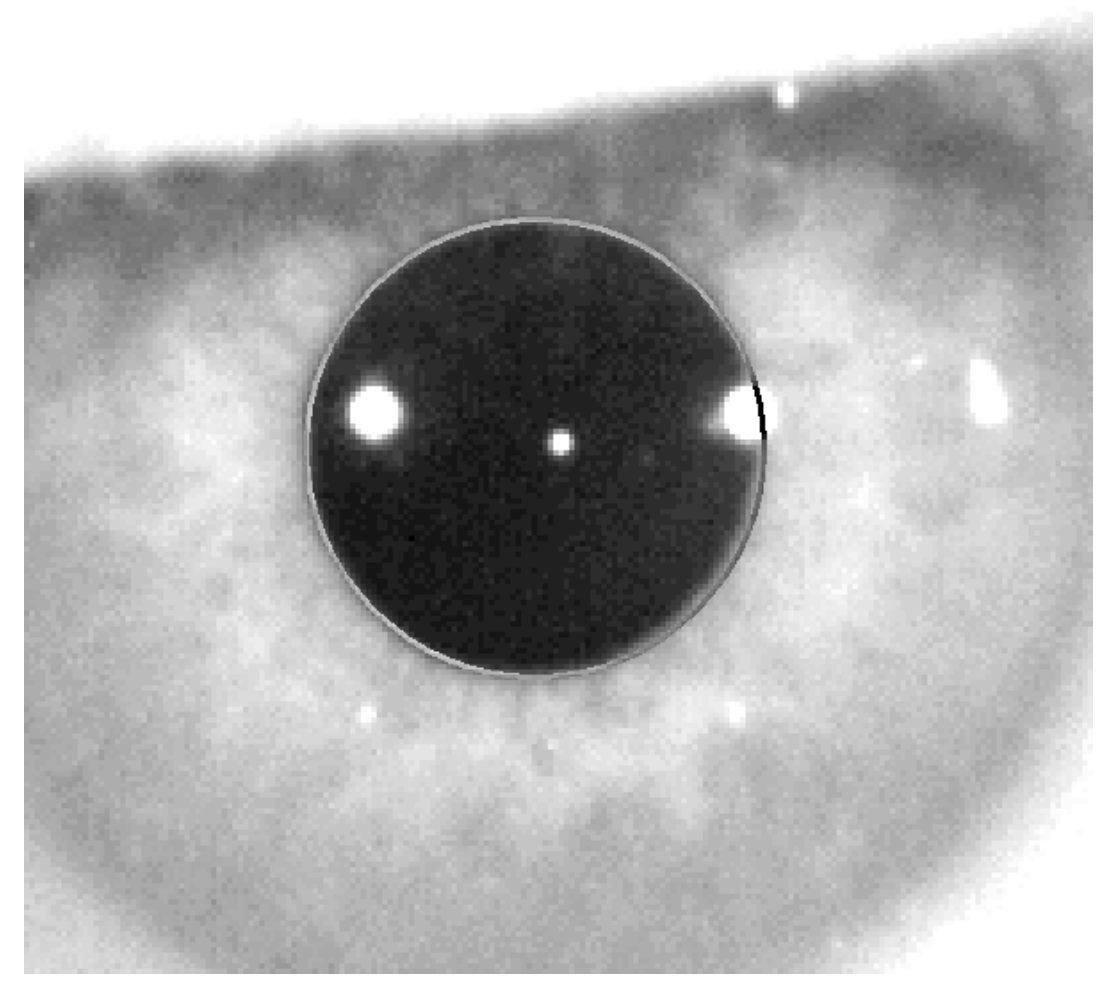

**그림 45. 동공의중심과직경이정확히표시된확대및대조된이미지.**

작동자가 정확한 중심과 직경을 찾은 후 클릭하면, 소프트웨어가 이 부분의 촬영 이미지의 결과를 보여줍니다.

#### **3.6.5.7 이미지검증**

사용자는 환자의 눈 현실성에 맞춘 감지된 지점 및 경계선을 기반으로 하는 제안된 이미지가 얼마나 좋은지 평가해야 합니다.

결정을 내리는 동안,이미지는 이미 캡처되었게 때문에 환자는 편안하게 다시 깜박일수 있습니다.

#### **3.6.5.7.1 잘못된이미지**

제안된 이미지가 충분하지 않다고 고려한다면, 이미지 폐기를 클릭해야하고 프로그램은3.6.5.6 자동 이미지 촬영"으로 다시 되돌아갈 것입니다.

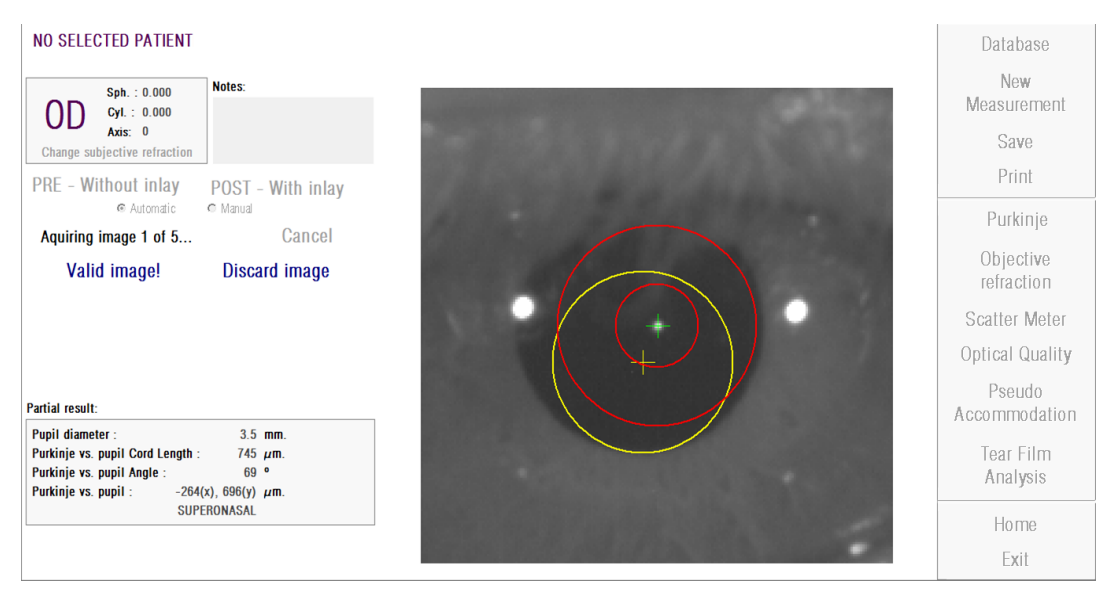

**그림 46. 수술전검사이미지에서잘못된동공감지**

### **3.6.5.7.2 유효한이미지**

제안된 이미지가 충분하다고 생각한다면, 유효한 이미지 버튼을 클릭해야 합니다!.프로그램은 이미지를 유지하고 다음 단계로 진행됩니다.

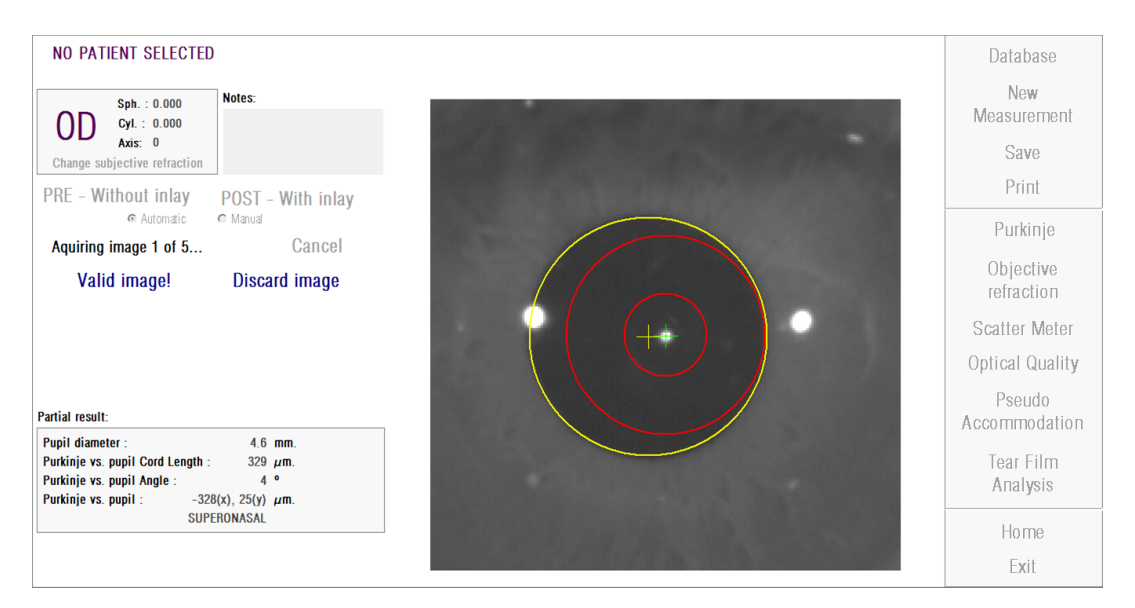

**그림 47. pre-op 이미지에대한유효한동공감지**

#### **3.6.5.8 4 개의이미지를더수집하고검증**

수동 모드에서는 이 단계가 필요하지 않습니다. 따라서 소프트웨어는 다음 단계 ("3.6.5.9 최종 결과 승인")로 이동합니다.

또는자동모드의이단계에서사용자가하나의이미지를촬영하고승인했다 해도프로그램이정확한결과를생성하기위해5장의이미지를촬영한후환자의 동공상태가가장잘나타난한장을선택합니다.

따라서하나의이미지를승인하고나면,프로그램이"3.6.5.6자동이미지촬영" 단계로 돌아가서 5장의 제대로 된 이미지를 얻을 때까지 이미지를촬영하고 승인하는 과정을진행합니다

"3.6.5.6자동이미지촬영"단계로돌아가면,사용자는환자의위치나장치의
위치가변경되지않도록해야하기때문에환자의눈의초점이잘맞추고있도록 해야합니다.그러나기계위치를약간고쳐야할수도있습니다.

두번째및연속되는이미지의경우,프로그램이초기에검증한이미지에서멀리 있는이미지를자동으로삭제합니다.이렇게해서,다섯개의검증이미지는서로 매우비슷해집니다.

일단 다섯 번째 이미지를 검증하면, 프로그램은 다음 단계로 이동합니다.

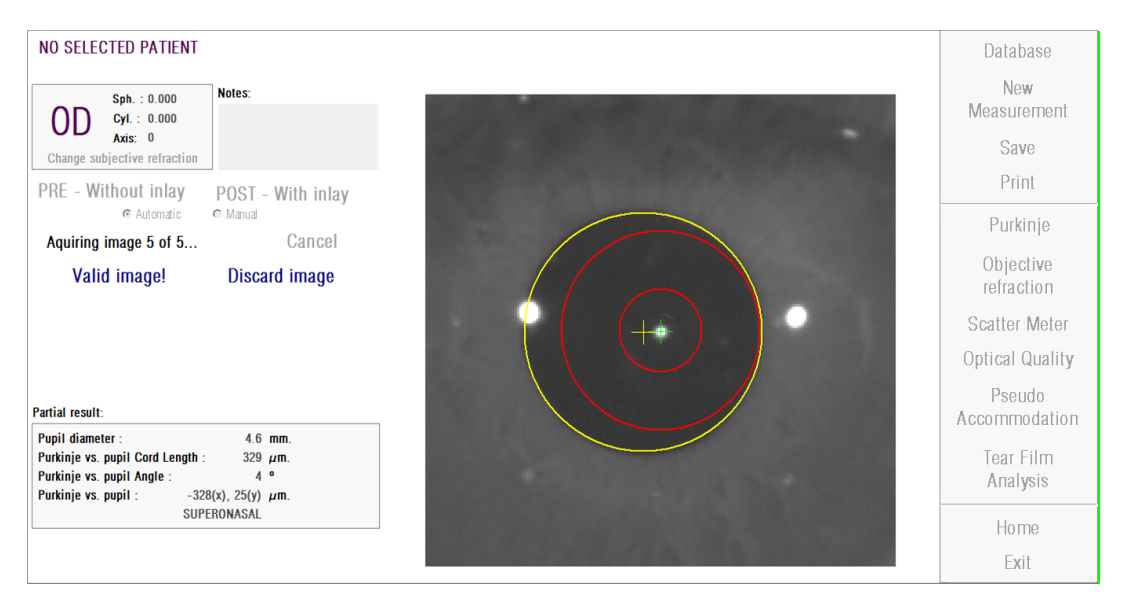

**그림 48. 다섯번째수술전검사측정.**

#### **3.6.5.9 최종결과유효성**

측정과정이완료된이단계에서,환자는장치에서멀리이동할수있으며편하게 앉을 수있습니다.

일단다섯번째이미지를검증하면,프로그램이최종결과이미지를보여줍니다. 이 최종 이미지는 앞에서 작동자(수동 모드에서 1장 자동 모드에서 5장)가 이미지를승인하고수락한일련의이미지에서프로그림이자동으로선택합니다. 그리고 이것은 통계적으로 가장 실제에 가까운이미지입니다.

수술 전 검사 측정 결과 이미지의 경우 다음 매개 변수가 표시됩니다:

- 노란색: 동공및동공중심.
- 녹색: 광축.
- 빨간색: KAMRA<sup>TM</sup>인레이가이식되어야하는곳의위치.

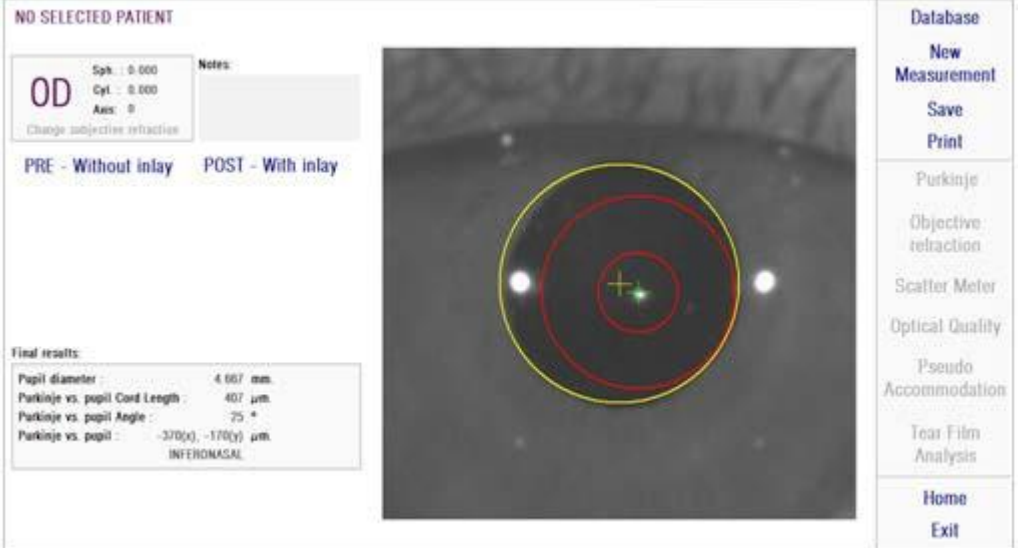

**그림 49. 수술전검사측정의최종결과**

수술 후 검사 측정의 결과 이미지 경우 다음과 같은 매개 변수가 표시됩니다

- 녹색: 광축.
- 

● 빨간색: KAMRA<sup>TM</sup> 인레이 및중심.

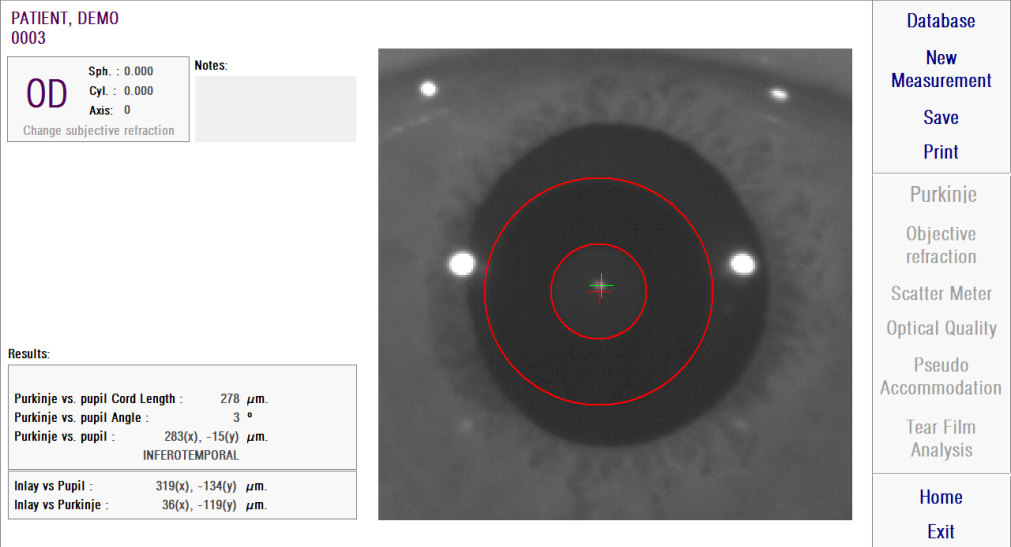

#### **그림 50. 수술후검사측정최종결과**

#### **3.6.6 결과보고서인쇄및내보내기**

측정유형의경우,측정결과및매개변수에대해완료한보고서를인쇄하려면 인쇄 버튼을클릭합니다.

보고서인쇄,미리보기를액세스하거나보고서를파일로내보내기를선택할 수있는곳에메뉴가표시됩니다.보고서는bmp,jpeg,pdf파일로내보낼수 있습니다. 미리보기 화면 (다른 이름으로 저장 클릭)에서도 내보낼 수있습니다.

그림 51 그리고 다음 그림들은 각 측정 유형에 대한 보고서의 예제입니다. 예제에는 사용된 매개 변수 및 획득한 결과 등, 측정에 가장 관련된 정보가 있습니다.

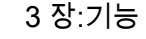

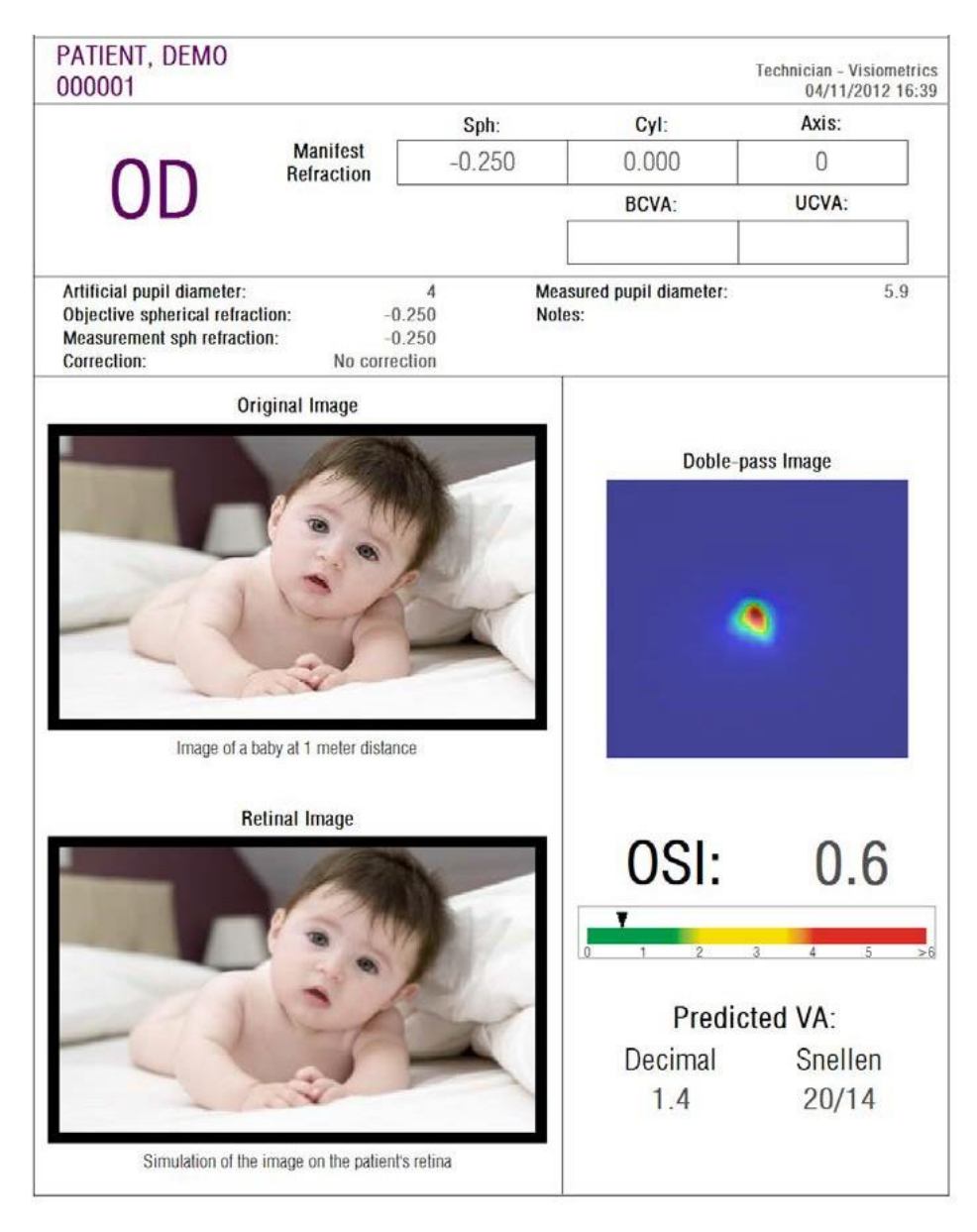

**그림 51. 분산측정기의보고샘플**

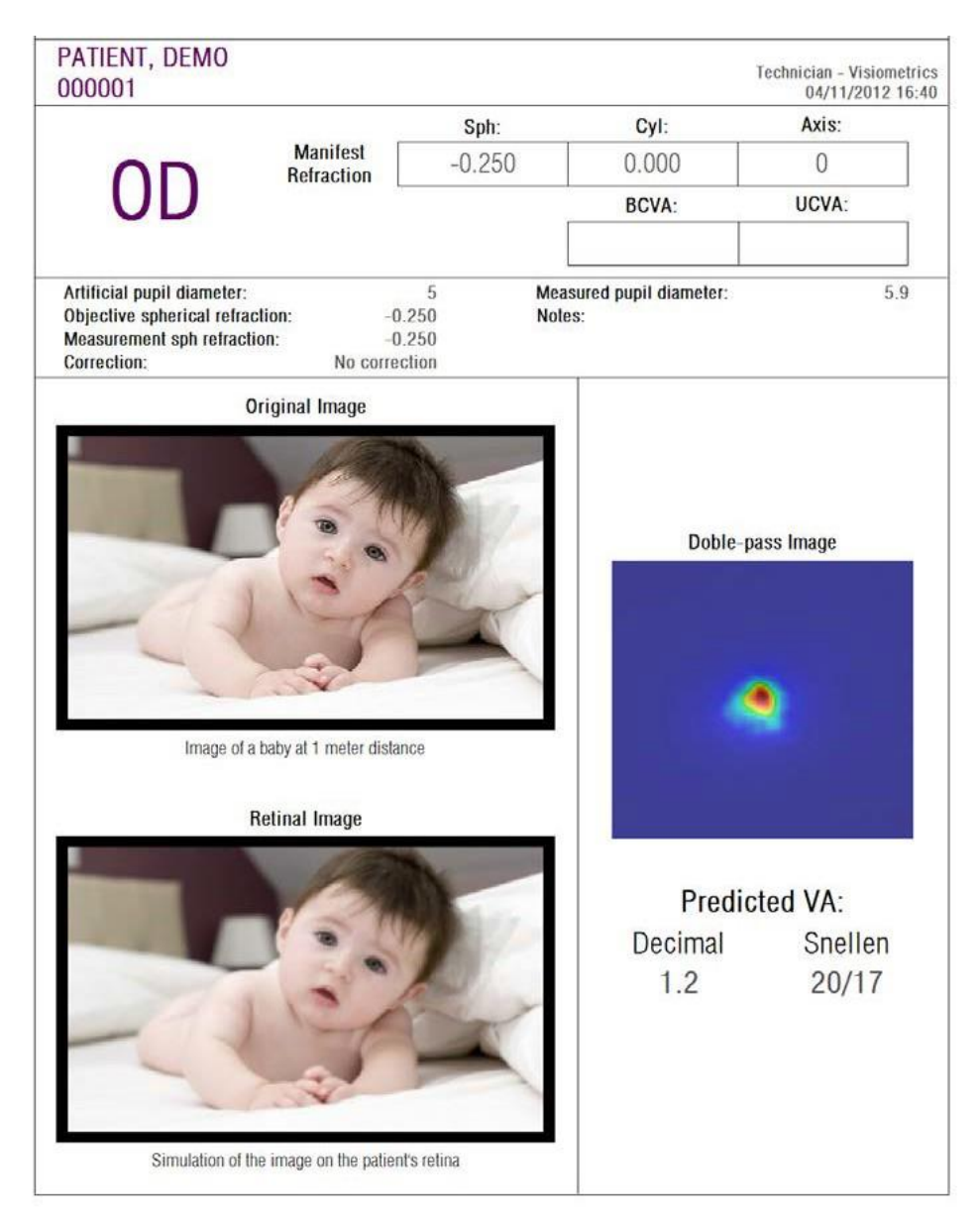

**그림 52. 광학특성에대한보고서의예**

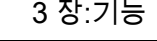

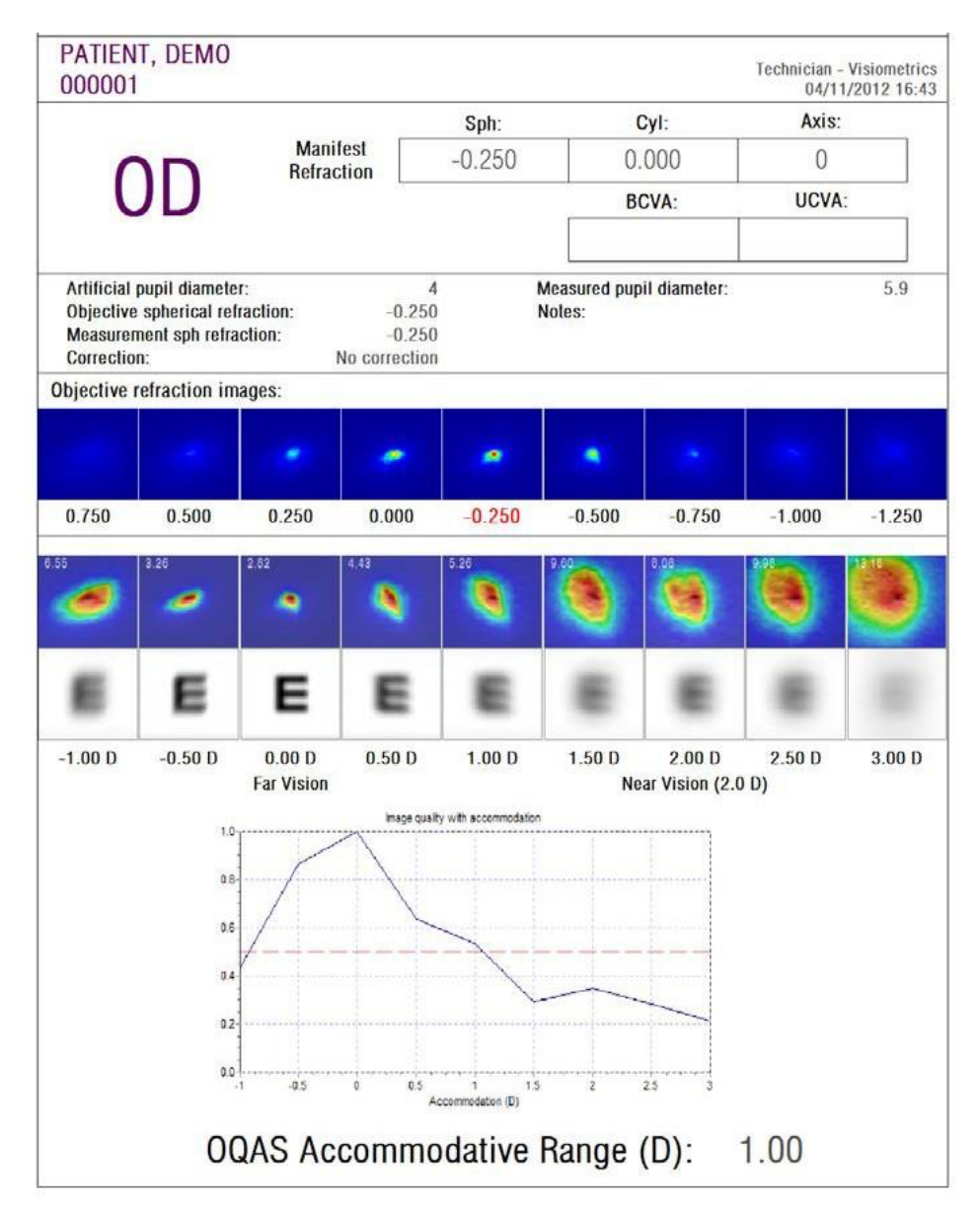

**그림 53. 가상원근조절에대한보고서의예**

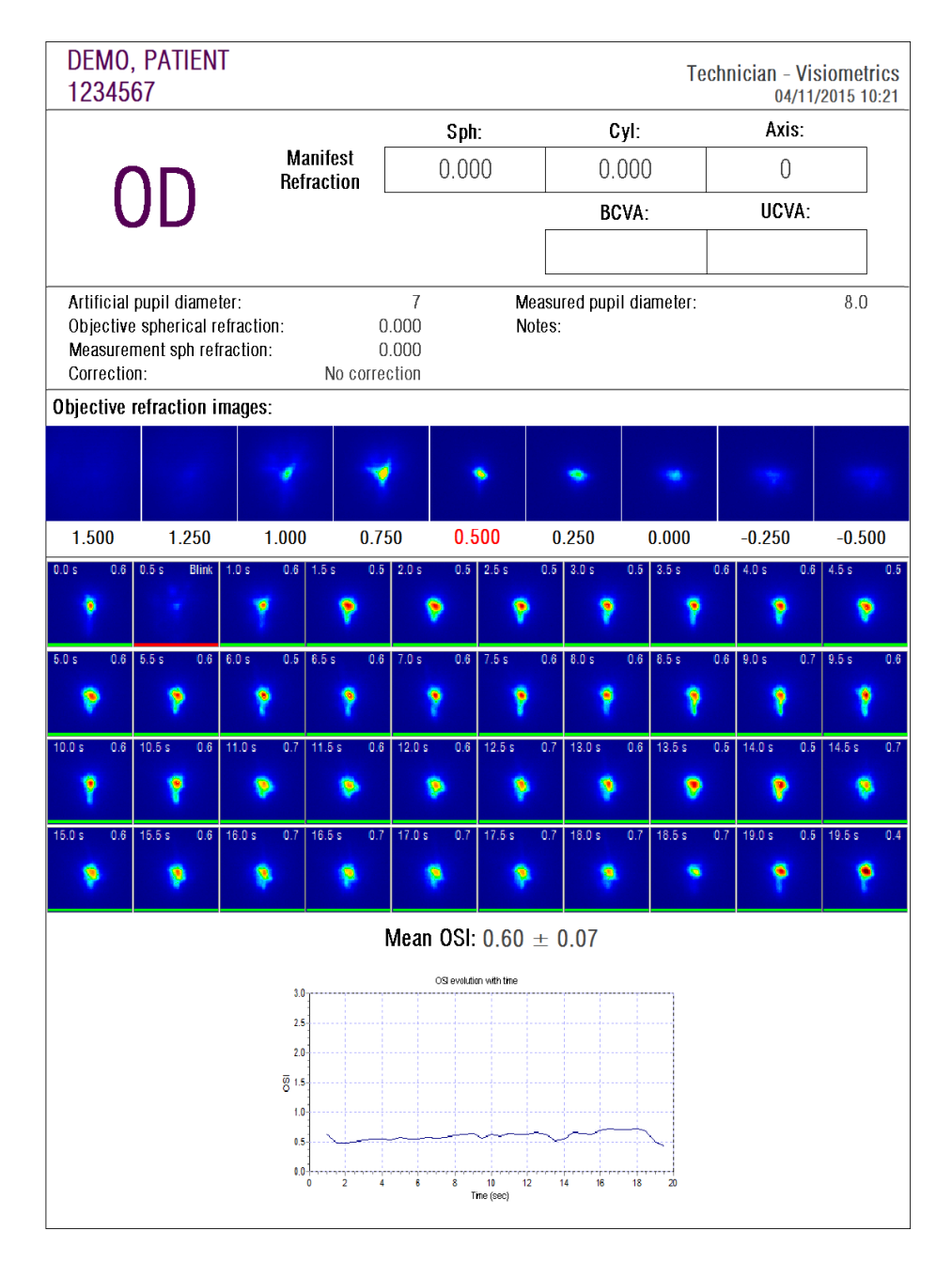

**그림 54. 눈물막분석에대한보고서의예**

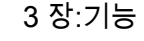

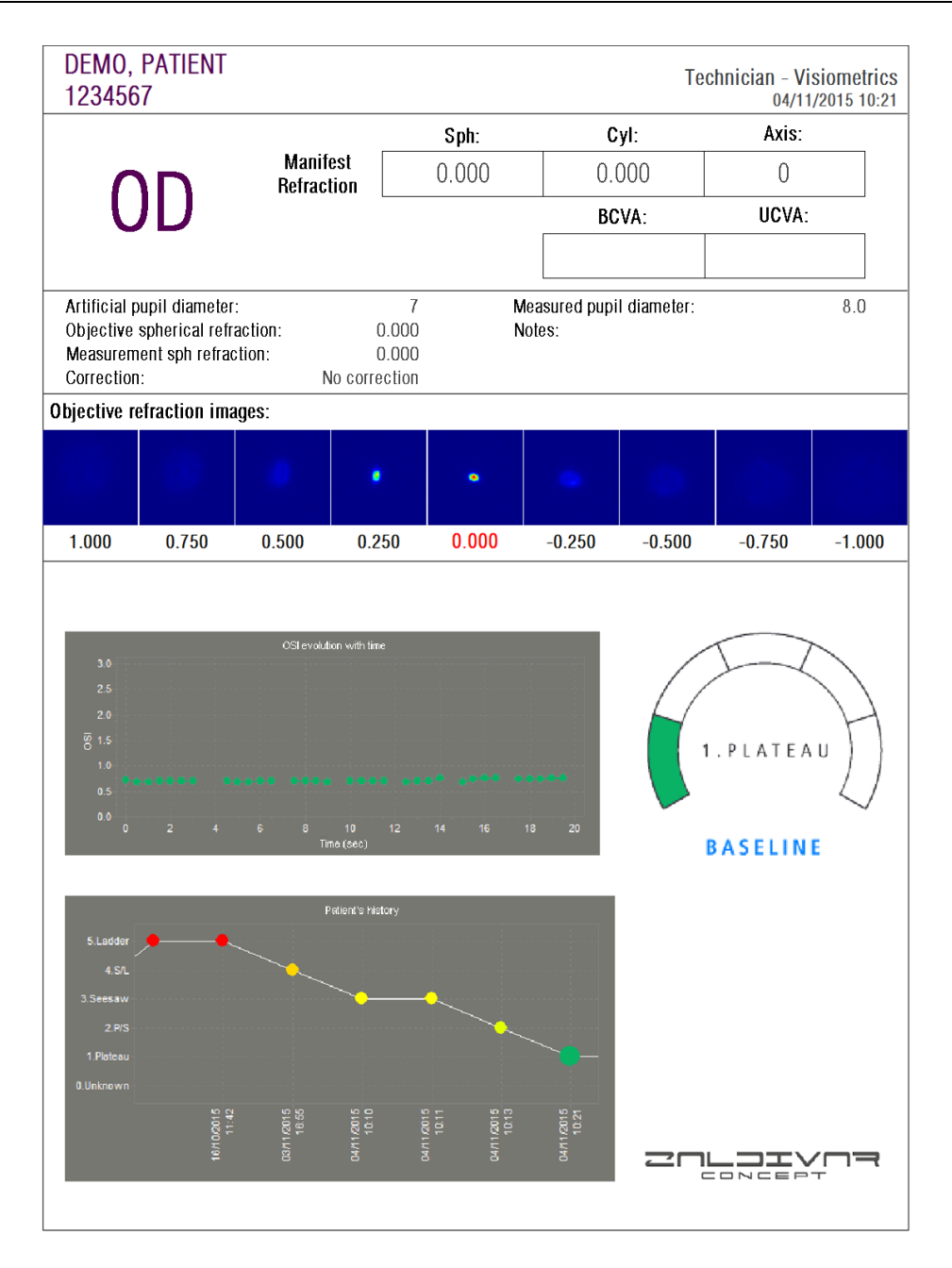

**그림 55.눈물막 (소리패턴) 의출력보고서예**

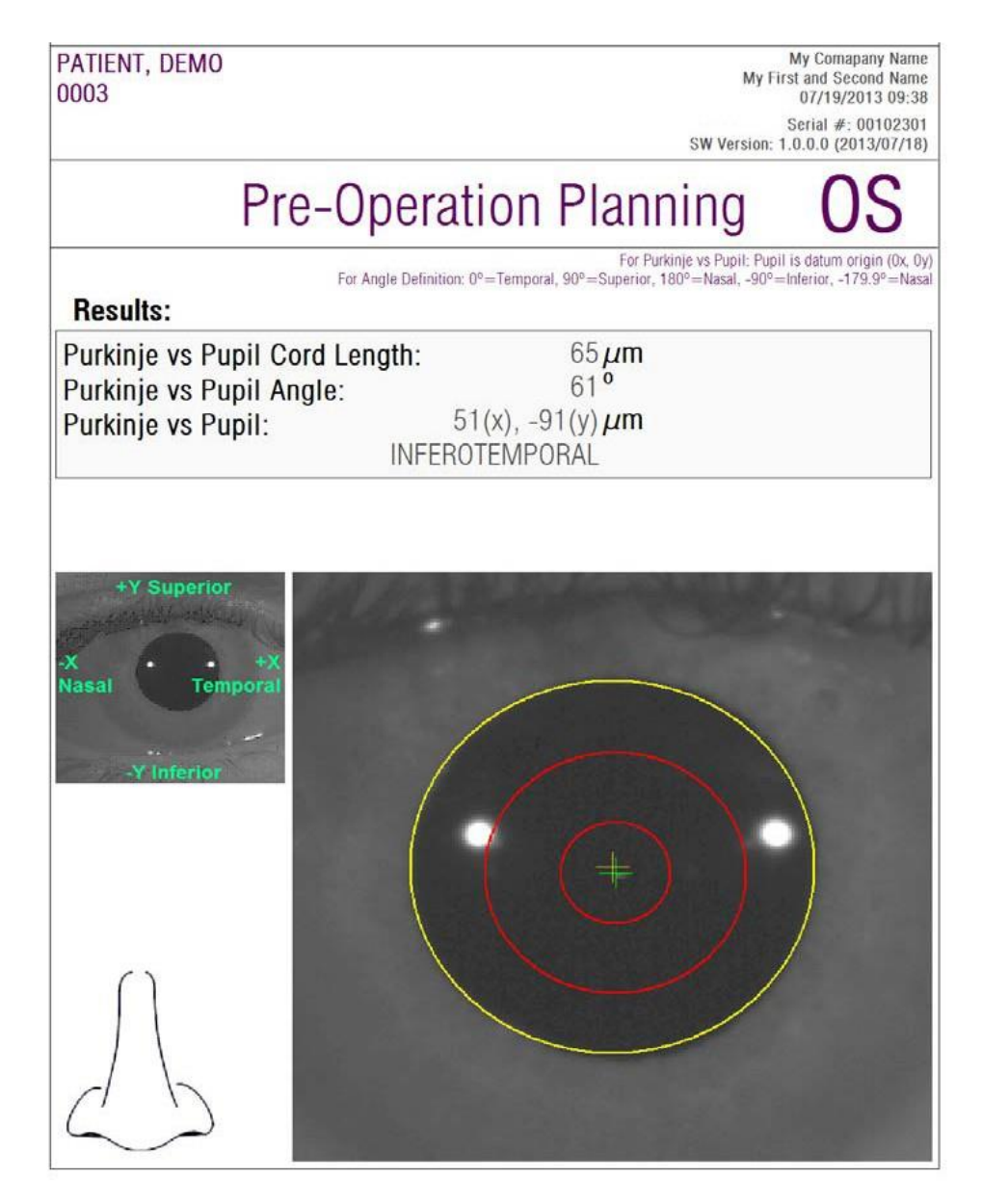

**그림 56. 수술전검사푸르킨예반사상에대한보고서예제**

| PATIENT, DEMO<br>0003                                                            |                                                                                           |                                                                                                    | My Comapany Name<br>My First and Second Name<br>07/19/2013 09:34 |
|----------------------------------------------------------------------------------|-------------------------------------------------------------------------------------------|----------------------------------------------------------------------------------------------------|------------------------------------------------------------------|
|                                                                                  |                                                                                           | SW Version: 1.0.0.0 (2013/07/18)                                                                                                    | Serial #: 00102301                                               |
| OD                                                                               | Post-Operation                                                                            |                                                                                                    |                                                                  |
| <b>Results:</b>                                                                  | For Angle Definition: 0°=Temporal, 90°=Superior, 180°=Nasal, -90°=Inferior, -179.9°=Nasal | For Purkinje vs Pupil: Pupil is datum origin (0x, 0y)<br>For Inlay vs Purkinje: Inlay is datum origin (0x, 0y)<br>For Inlay vs Pupil: Pupil is datum origin (0x, 0y) |                                                                  |
| Purkinje vs Pupil Cord Length:<br>Purkinje vs Pupil Angle:<br>Purkinje vs Pupil: | $278 \mu m$<br>3 <sup>0</sup><br>283(x), $-15(y) \mu m$<br>INFEROTEMPORAL                 |                                                                                                    |                                                                  |
| Inlay vs Pupil:<br>Inlay vs Purkinje:                                            | 319(x), $-134(y) \mu m$<br>$36(x)$ , $-119(y) \mu m$                                      |                                                                                                    |                                                                  |
|                                                                                  |                                                                                           |                                                                                                    |                                                                  |
|                                                                                  |                                                                                           |                                                                                                    |                                                                  |

**그림 57. 수술후검사푸르킨예반사상에대한보고서예제**

분산 측정기 및 광학 특성의 경우, 모든 결과 (또한 전문 사용자용 결과)를 포함하는더완전한보고서도사용할수있습니다.이들보고서는특히MTF의 시각화에서,시각화옵션의추가옵션버튼을클릭한후에만사용할수있습니다. 이러한 보고서를 얻으려면 완료 보고서 인쇄를클릭합니다.

마지막으로,각결과비교화면(데이터베이스의옵션비교에서액세스가능)

에대한보고서를생성할수있습니다.이러한보고서를얻으려면완료보고서 인쇄를클릭합니다

### **3.7 라이센스관리자**

시스템의 라이센스 관리를 위한 응용프로그램에 액세스하려면 홈 메뉴 (홈) 에서 라이센스 관리자 버튼을 클릭합니다. 해당 응용프로그램은 소프트웨어가 유료환자모드에서실행될때,HD Analyzer HD™사용자가사용할수있는측정 크레딧을관리합니다.

소프트웨어의 다양한 작동 모드에 대한 자세한 내용을 확인하려면 3.2 장을 주의깊게 참조하십시오.

라이센스 관리자 버튼을 클릭하면, 사용자 확인 후, HD Analyzer HD ™소프트웨어가 종료됩니다. 라이센스 관리 응용프로그램이 즉시 실행됩니다.

그림52해당응용프로그램의홈화면을보여줍니다.

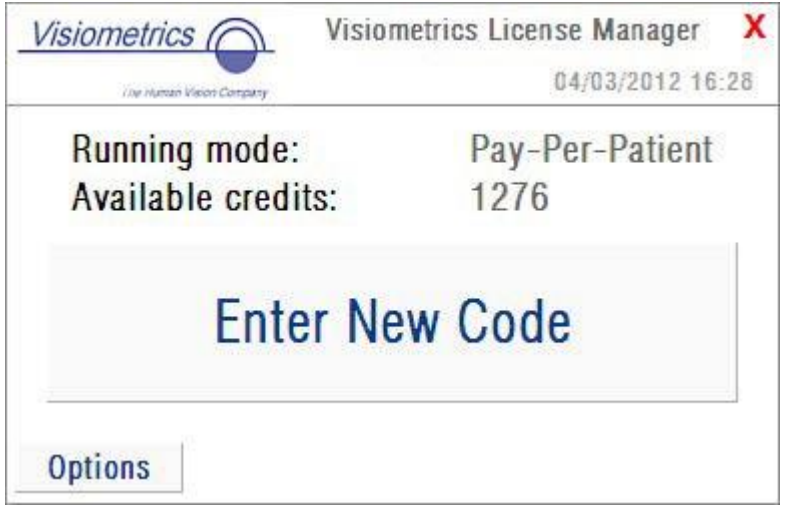

#### **그림 58. 라이센스관리자홈메뉴**

실행 모드 필드는 HD Analyzer HD ™소프트웨어 실행 모드를 나타냅니다. 유료환자 또는 무료모드가 될 수 있습니다. 사용가능한 크레딧 필드는 유료환자 모드에서 사용할

수 있는 측정 크레딧의 수를 나타냅니다.

새 크레딧을 구매하고 장치에서 활성화하려면, 새 코드 입력을 클릭합니다. 그림59 에표시된화면이표시됩니다.

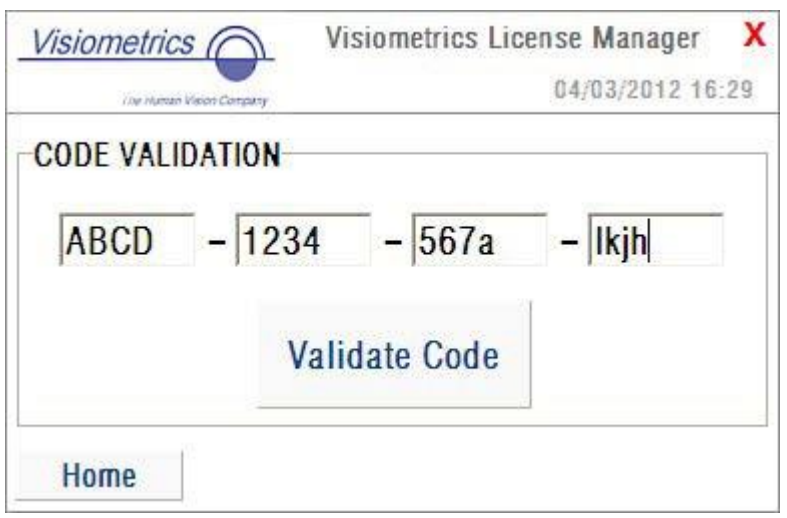

**그림 59. 인증코드의확인**

Visiometrics 홈페이지에서구매한후얻은인증코드를입력해야합니다 (3.2장참조). 예제에서는, ABCD-1234-567a-lkjh 코드가입력되었습니다. 그다음코드인증을클릭합니다.입력한코드가유효하지않은경우,16자리가올바르게 입력되어있는지,확인하라고요청받습니다.입력한코드가유효한경우, 새로운크레딧은이전에사용가능한것들에추가되고요약화면이표시됩니다(그림60).

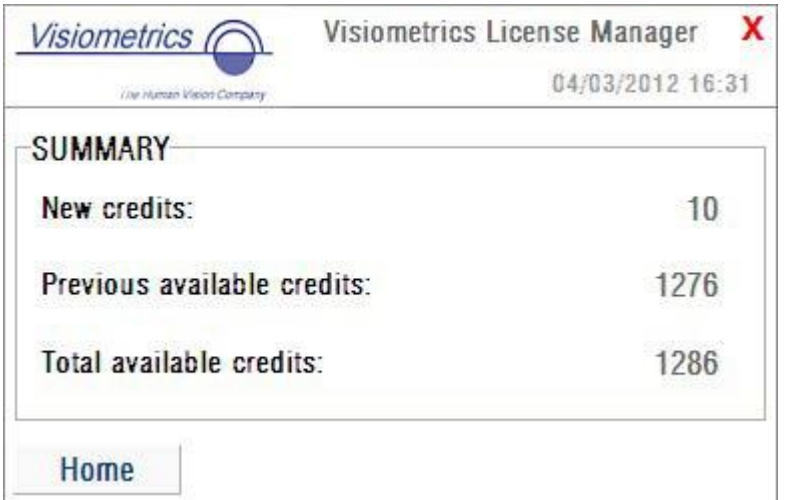

**그림 60. 인증코드활성화요약**

응용프로그램의 홈 메뉴에 (그림 58), 옵션이라는 버튼도 있습니다. 그림 61 그림처럼,그버튼으로옵션화면에액세스할수있습니다.사용자가수정할 수있는유일한매개변수는라이센스관리응용프로그램(사용가능한영어및 스페인어)의언어입니다.관리도구버튼은사용자가액세스할수없는,관리매개 변수의일부분을활성화합니다.이러한방법으로,이장은고객에게제공하지 않는 비밀번호로보호됩니다.

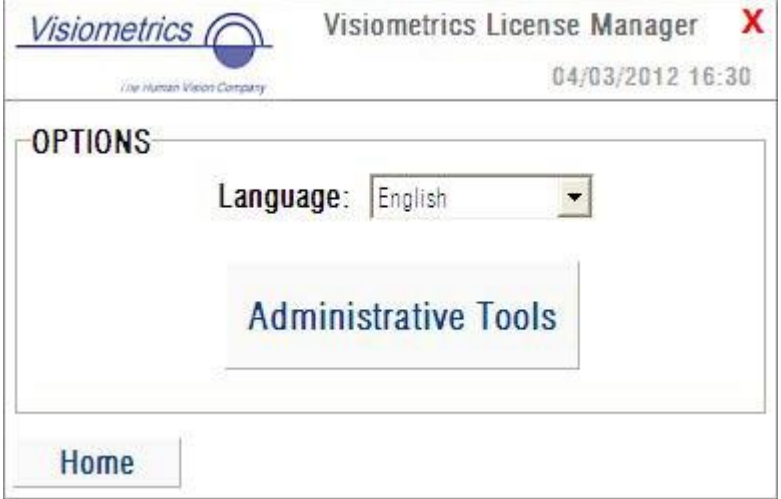

#### **그림 61. 라이센스관리자옵션**

#### 화면의오른쪽상단모서리에있는빨간색X를클릭하여언제든지응용프로그램을

종료할수있습니다.라이센스관리응용프로그램이종료됩니다.다음HD Analyzer HD ™소프트웨어는사용가능한측정크레딧의수업데이트(수정됨)와함께 다시시작됩니다.

### **3.8 설정**

시스템의 설정 화면에 액세스하려면 홈 메뉴 (홈)에서 설정 버튼을 클릭합니다.

그림 62 는 설정 화면을 보여줍니다. 이것은 5 개의 다른 부분으로선명하게 나누어놓습니다.

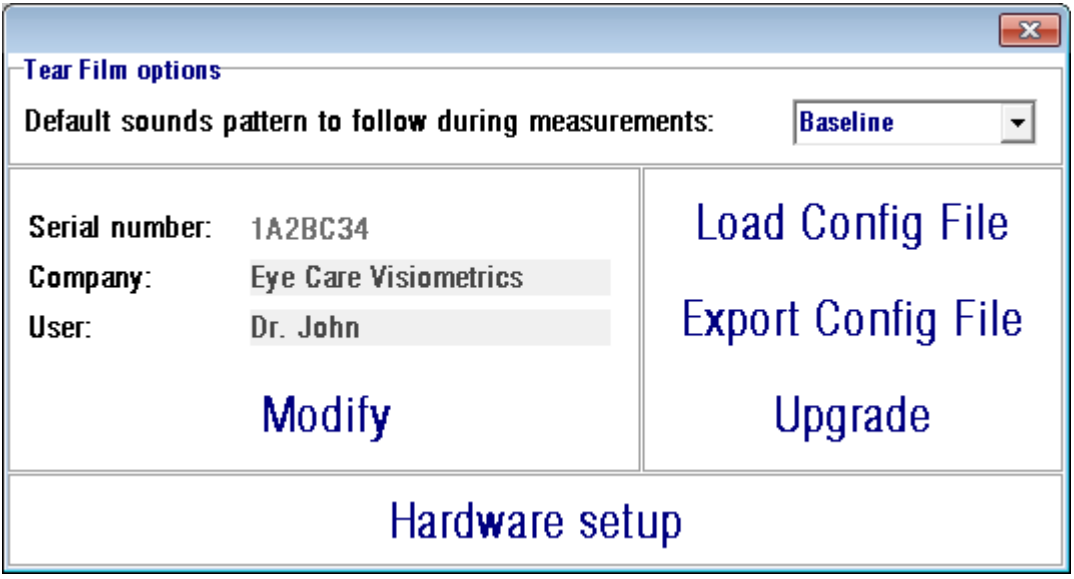

**그림 62. 설정화면**

#### **3.8.1 눈물막옵션**

눈물막 유형 시퀀스를 수행 할 때 기본적으로 사용될 소리 패턴을 나타냅니다. 수정을 클릭하여 변경 사항을 적용합니다. 프로그램은 사용자가 확인한 후에 새 값으로 다시 시작합니다.

#### **3.8.2 사용자가볼수있는매개변수:**

사용자가 볼 수 있는 세 가지 데이터 필드가 있습니다.

- 제조번호는사용자가수정할수없으며작동되고있는HD Analyzer HD™장치의 제조번호를나타냅니다.
- 회사 및 사용자 필드는 장치가 설치된 진료소, 병원, 회사, 등의이름을 가리키는 회사 사용자가 변경할 수있습니다.
- 사용자는HD AnalyzerHD<sup>TM</sup>를작동하는사용자의이름을나타냅니다.

수정을 클릭하면, 소프트웨어는 사용자의 승인을 받은 후 새 값으로 다시 시작됩니다.회사및사용자필드에입력된데이터는모든소프트웨어화면의 헤더에표시됩니다.편집가능한필드는필수가아니며원하는경우,비워둘수 있습니다.

#### **3.8.3 설정버튼:**

이 장에서는 세 개의 버튼을 발견할 수 있습니다. 파일에 저장되어 있으며, 구성파일 불러오기 및 구성파일 내보내기 버튼을 각각 사용하여 가져오기/ 내보내기를할수있는실제구성입니다.두동작은유지관리작업이나시스템에 오류가 발생하는 경우에만 필요합니다. Visiometrics 또는 자격 소지자가적절한 지침을제공하지않는한사용자는구성파일을조작해서는안됩니다.해당파일의 잘못된 조작은 시스템의 고장을유발합니다.

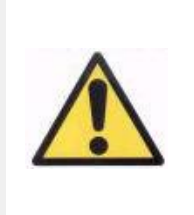

**Visiometrics 의 명시적인 동의가 없는 한, 사용자는 HD Analyzer HD™ (구성파일 불러오기 및 구성파일 내보내기) 의 구성파일에서 가져오기/내보내기 작업을 수행할 수 없습니다. 해당파일의 잘못된 조작은 시스템 고장을 유발합니다.**

포함된 다른 버튼, 업그레이드는, HD Analyzer HDTM의 소프트웨어 버전을 업그레이드하는데사용됩니다.장비를업그레이드할수있는경우,Visiometrics 는적절한지침과함께,사용자에게설치파일을보냅니다.주의해서그지침을 따르십시오. 일반적으로, 업그레이드를 클릭하고 해당 위치에서업그레이드 파일을 선택하여 업그레이드를 진행합니다. Visiometrics가 제공한 이전 비밀번호를요청할수있습니다.비밀번호인증후,업그레이드가수행됩니다. 어떤경우든,업그레이드파일과함께있는해당지침을항상따라야한다는것을 명심하십시오.

#### **3.8.4 하드웨어설정:**

이장은장치에유지관리작업이필요한경우에만제조사가제공하는비밀번호로 보호됩니다. 기기의 구성 매개 변수의 의도하지 않은 변경을 방지하기 위해 비밀번호를 기본으로 제공하지않습니다.

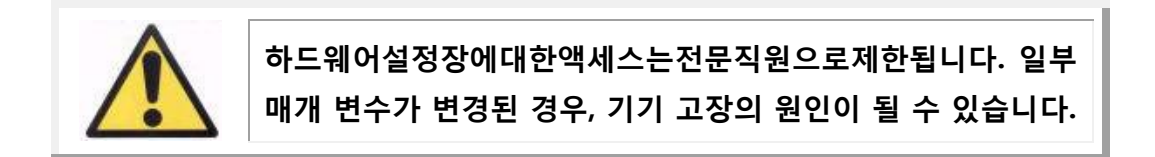

#### **3.9 백업**

데이터베이스의복사를백업하려면홈메뉴(Home홈)에서백업버튼을클릭합니다. 데이터의 사본이 저장될 폴더의 원하는 위치와 이름을 선택해야합니다.

환자의 데이터 및 환자에게 수행되는 측정 관련의 모든 파일은 시스템이 백업합니다.MicrosoftAccessTM데이터베이스파일뿐만아니라,등록된모든 이미지가 여기에 포함되어있습니다.

정기적으로백업복사본을만들어야합니다.복사는디스크공간의상당부분 (몇GB까지에도도달가능)을차지할수있음을고려하십시오.따라서,백업을 수행하기전에,복사가저장될폴더에충분한빈디스크공간이있는지확인합니다.

# **4 측정예제**

## **4.1 정상눈**

그림 63은 어리며 건강한 눈 측정의 결과 보고서를 표시합니다.

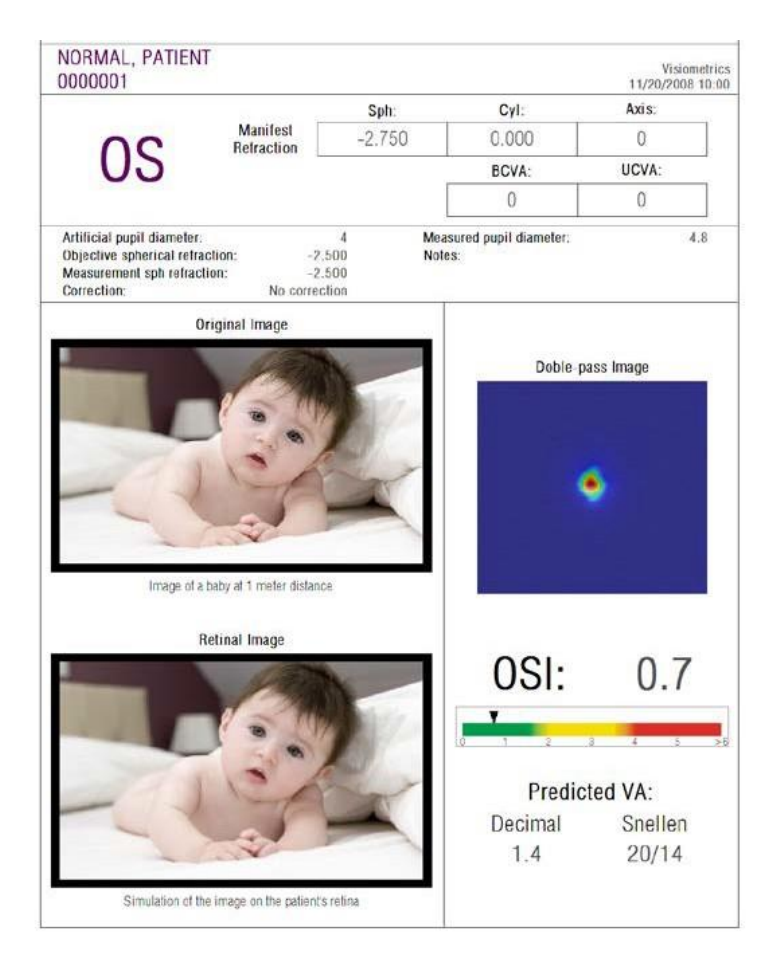

**그림 63. 정상눈**

이중통과이미지가선명하고둥근것을알수있습니다.이것은수차및안구내 산란모두에기인한광학저하가,아주작다는것을의미합니다.또한예상VA의 높은값(몇가지수차)및OSI의낮은값(낮은산란수준)으로이것을확인할수 있습니다.

망막에투영된이미지의시뮬레이션에관련하여,원본이미지와비교해더현저한 저하가 없다는 것을 확인할 수있습니다.

## **4.2 백내장눈**

그림 64 백내장 증상을 가진 눈의 결과 보고서 예제입니다.

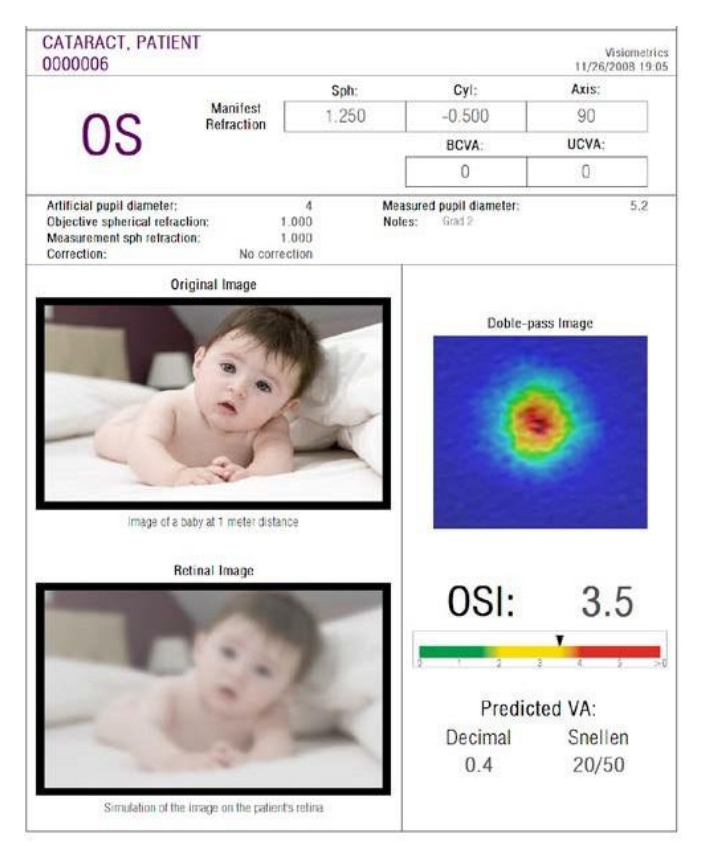

**그림 64. 백내장눈**

이중통과이미지가정상눈의경우보다훨씬큰것을알수있습니다.이것은 에너지(빛)가망막에확산된다는것을의미합니다.즉안구내산란의영향입니다 (모든방향으로빛확산).실제있는그대로,높은OSI값을예상해야합니다. 더우기,예상VA값은낮아야합니다.

망막에투영된이미지의시뮬레이션은원본이미지와비교하여,안구매체로 인한 중요한 성능 저하를 보여줍니다. 산란은 망막의 이미지에서 전반적인 명암의손실을생성합니다.이것은백내장으로인해잘알려진베일효과입니다. 섬광이나 후광과 같은 다른 효과가 이 이미지에 시뮬레이션된 것이 아니기 때문에, 섬광이나 후광의 존재를 예상하지 않아야합니다.

## **4.3 라식수술이후의눈**

라식수술후눈의실제상태에관해어떤불확실성이있습니다.환자가제대로 보고있지만,새로운수차나각막에미약한수준의산란이나타날수있습니다. 수술의성공여부를확인하려면,환자를측정하십시오.그림65라식수술후눈의 결과보고서예를보여줍니다.이경우,이중통과이미지가원형이며수용할수 있는크기이므로,시력의질은매우만족스럽다는것을알수있습니다.성곡적인 수술의결과는,OSI값은낮고예상VA값은높습니다.

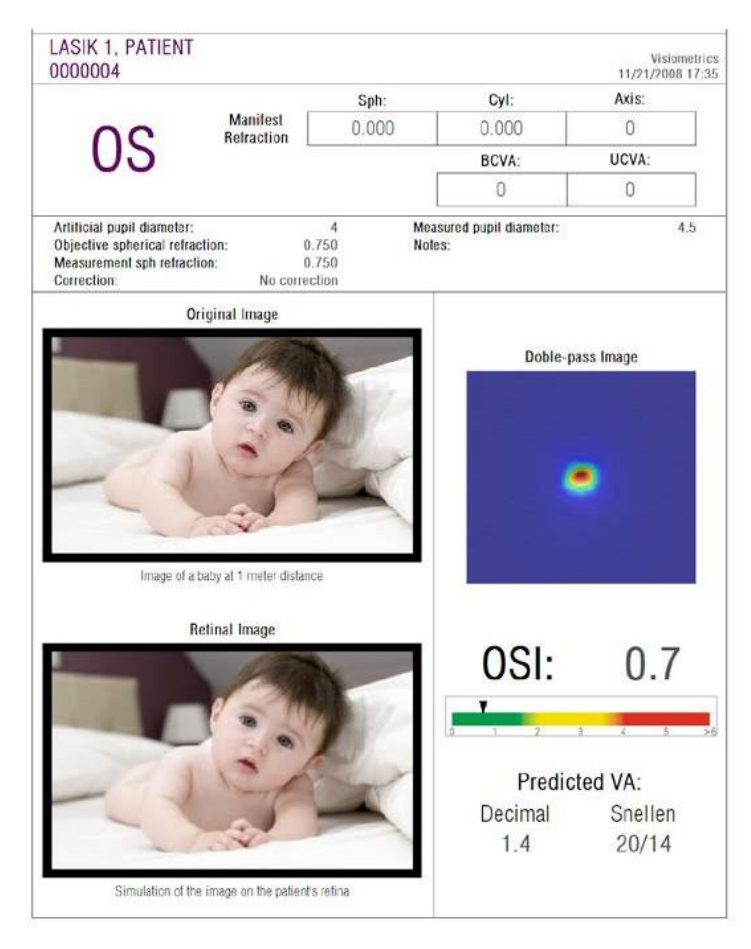

**그림 65. 성공적인라식수술후의눈**

다른한편으로,그림66은예상한결과에도달하지못한수술의예를보여줍니다. 수차의 존재 및 산란의 특정 수준으로 인해, 이중통과 이미지는 더 큽니다. OSI값이이전의경우(더많은산란)보다더현저하며,예상VA는더낮습니다.

망막에투영된이미지의시뮬레이션은두번째경우에서더현저하게흐릿하게 보여집니다.

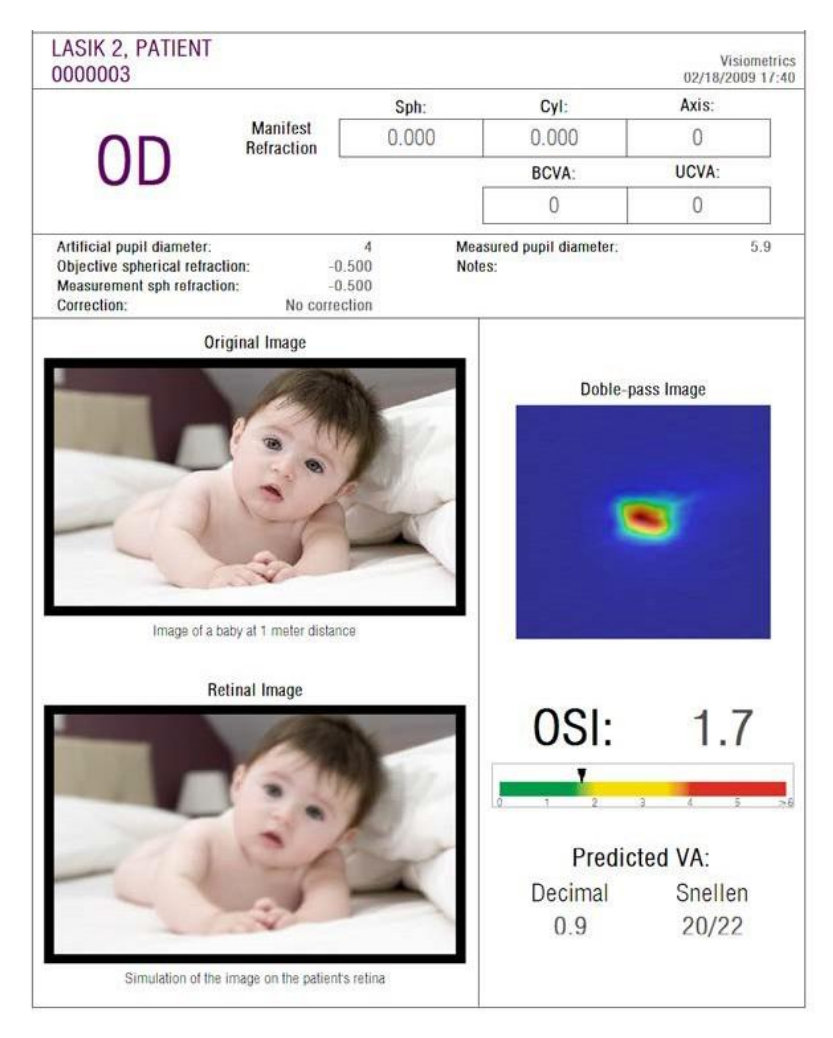

**그림 66. 비성공적인라식수술후의눈**

# **5 오류해결**

오류가발생하면HD Analyzer HD™소프트웨어가여러오류메시지를표시합니다. 시스템을통해볼수있는메시지들:

## **5.1 오류메시지**

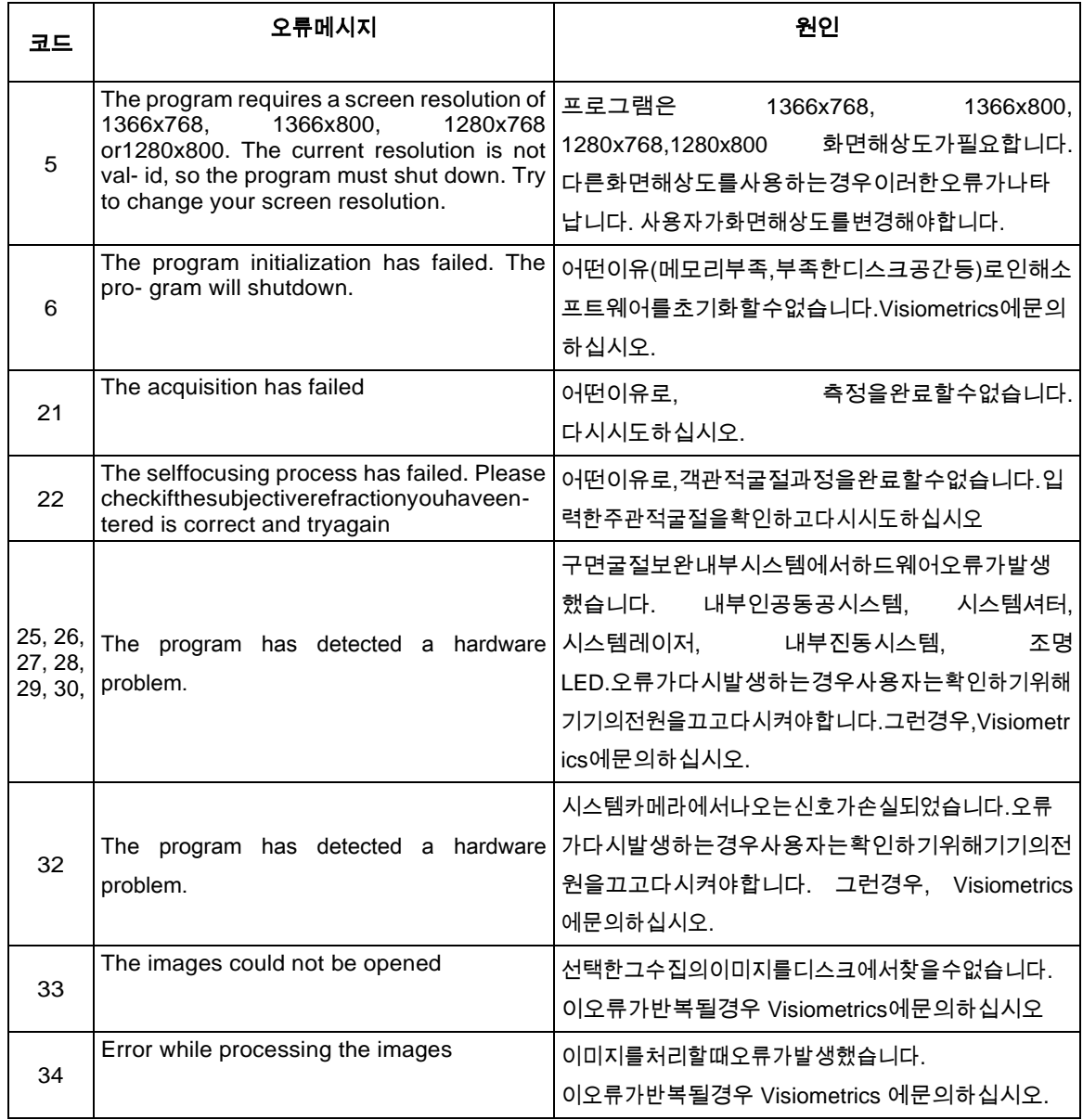

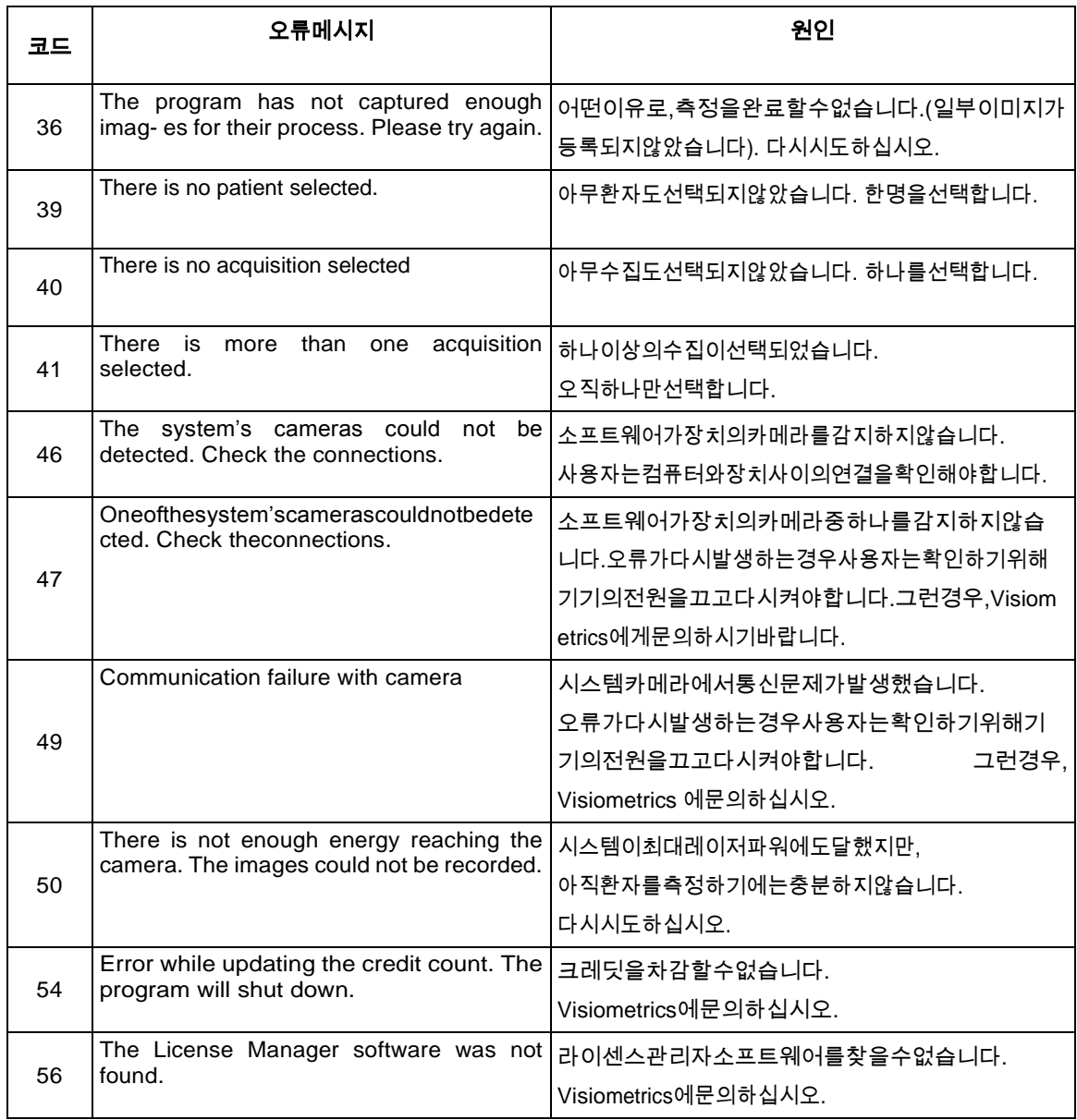

## **5.2 경고메시지**

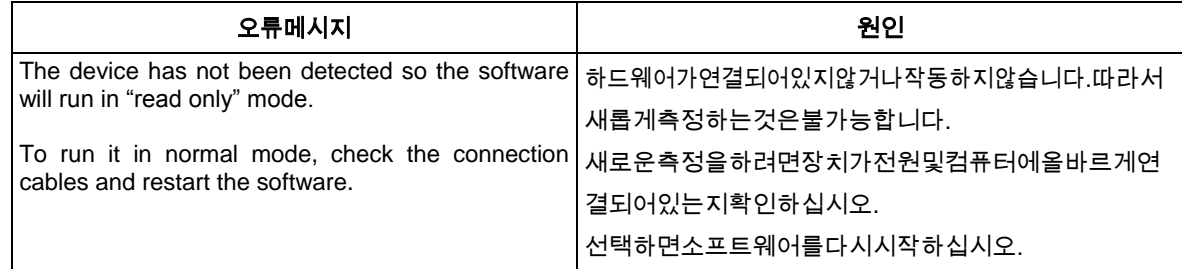

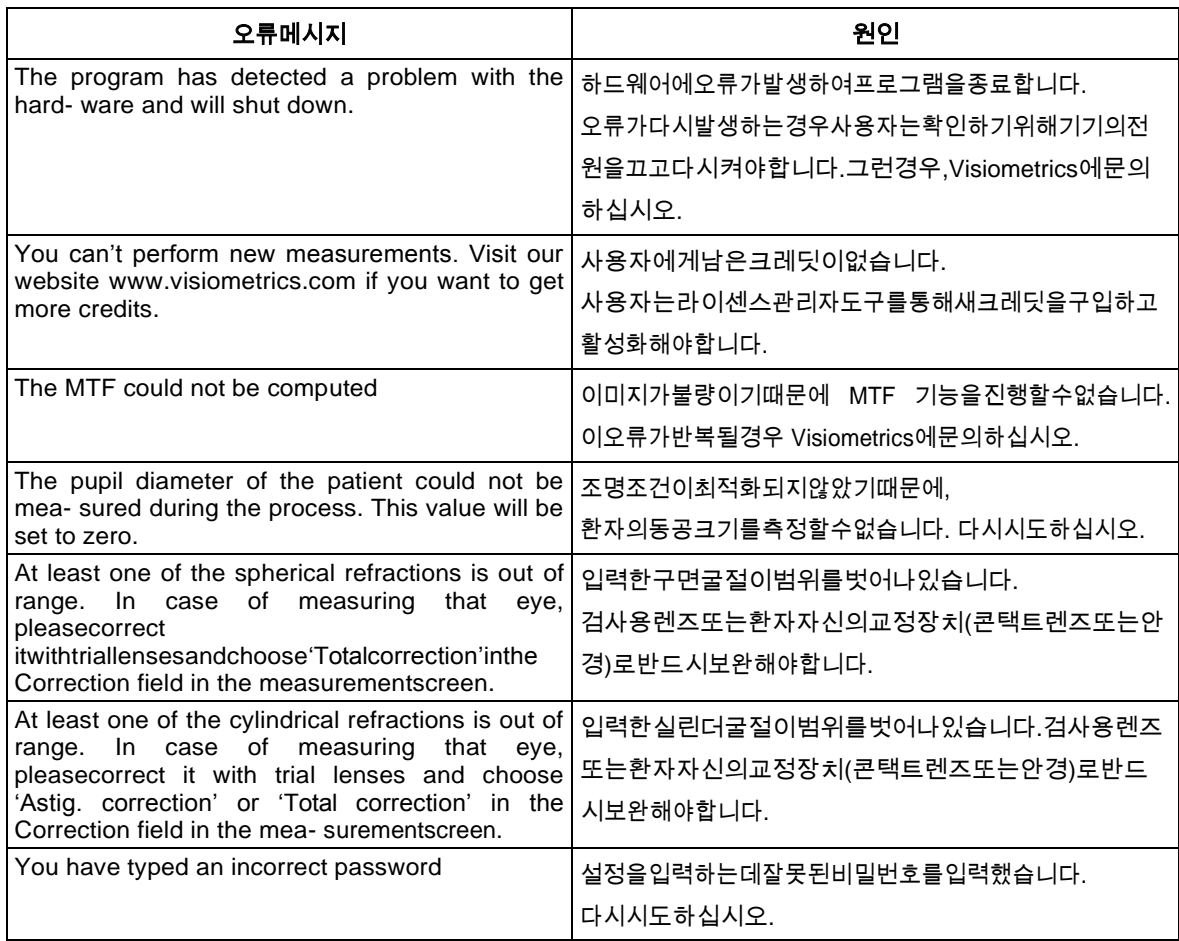

파일 C:/Program Files (x86)/Visiometrics/HD\_Analyzer/log/error.log. 에 오류 목록이 등록되어있습니다.

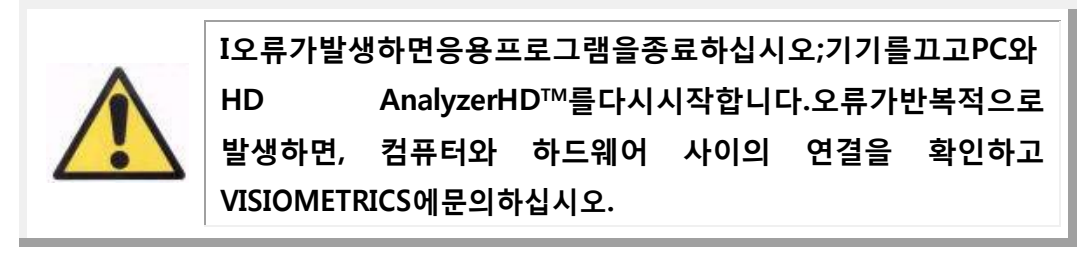

오류가지속되면,Visiometrics기술지원에문의하십시오.

# **6 제조사**

VISIOMETRICS, S.L.

c/ Argenters, 8 - Edifici nº 3 Parc Tecnològic del Vallès 08290 Cerdanyola del Vallès Barcelona (Spain) 전화.: (+34) 935 824 501

- 제조사번호: 5.122-PS
- 홈페이지: [www.visiometrics.com](http://www.oqas.com/)
- 판매문의: [customerservice@visiometrics.com](mailto:customerservice@visiometrics.com)
- 기술지원: [technicalservice@visiometrics.com](mailto:technicalservice@visiometrics.com)

# **7 규정정보**

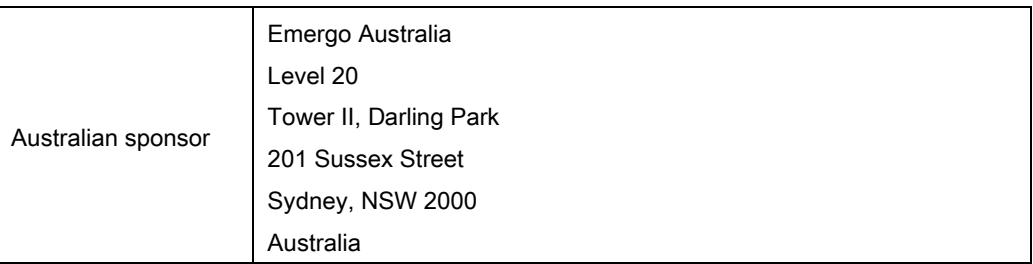

## **8 부록 A**

MS AccessTM가 컴퓨터에 설치되어 있는 경우, 직접 HD  $\Lambda$ nalvzer HD $^{TM}$  데이터베이스에 액세스 할 수있습니다.

폴더C:/ProgramFiles(x86)/Visiometrics/HD\_Analyzer/PATIENTSBD에서 데이터베이스파일의복사본을찾을수있습니다.이렇게하면,기존데이터를 손상시키거나삭제할위험이없습니다.HD Analyzer HD™소프트웨어를종료할 때마다 데이터베이스 파일 (BD\_PATIENTS.mdb)의 복사본이 다시 생성됩니다. 소프트웨어를 실행하는 동안 액세스하지 않는 것이좋습니다.

BD\_PATIENTS.mdb를시작하면세개의표를찾을수있습니다:

- Patients Table
- Acquisitions Table
- Struct

#### **8.1 PATIENTS\_TABLE**

이표는새환자파일을추가할때입력한,환자의개인정보를보여줍니다. 다음은 사용 가능한필드입니다:

- Id:각환자에대해자동으로생성된전용식별자입니다. 시스템의 내부용도.
- NAME:Patient's name.환자의이름
- SURNAME1: Patient's surname. 환자의성.
- REFERENCE: 환자의파일에대한환자의Id번호를의미합니다. 필수 필드입니다.
- DATE OF BIRTH
- SEX
- ADDRESS
- CITY
- ZIP
- COUNTRY
- PHONE E\_MAIL
- OBSERVATIONS: 의견
- OD\_Sph, OD\_Cyl, OD\_Axis: 사용하지 않은 필드
- OS\_Sph, OS\_Cyl,OS\_Axis: 사용하지 않은 필드

## **8.2 ACQUISITIONS\_TABLE**

이표에있는필드는수집과관련이있습니다.각등록은사용가능한유형중하나의측정( 푸르킨예반사상,분산측정기,광학특성,가상원근조절,눈물막분석)에해당합니다.

- Id\_Acq:각측정에대해자동으로생성된전용식별자입니다.시스템의내부용도.
- FK\_Id\_Patient:측정이속한환자의식별자입니다.Patients\_Table의"Id" 와같은값이며환자의표에이표를연관시킬수있습니다.
- DATE, HOUR:측정이이루어진때 OS, OD:각각왼쪽눈, 오른쪽눈.
- SPH, CYL, AXIS:이들은측정을수행하기전에, 기본화면의"Sph", "Cyl", "Axis" 필드에서사용자가소개한구면, 실린더, 굴절값과난시축입니다.
- BCVA, UCVA: 이들은최대교정 (최대교정시력) 및교정없음 (나안시력)각각에대한시력입니다.사용자가측정을수행하기전에그들을소개 했습니다.
- REFERENCE\_SPH\_REFRAC: 측정하는 동안 구면굴절 교정을적용했습니다.
- AP, NP: 각각인공 (횡경막) 및자연적동공의직경 (mm 단위).
- NOTES:이들은결과화면의"수집참고사항"필드아래작성된주석입니다
- BESTFOCUS:객관적굴절과정에서획득한최적구면교정값입니다.
- WIDTH\_PROFILE\_1/2: 절반높이에서프로필넓이.
- WIDTH\_PROFILE\_1/10:10%높이에서프로필넓이.
- MTF CUT OFF:MTF주파수차단.
- STREHL RATIO: Strehl Ratio 연산.
- VA\_100, VA\_20 및 VA\_9: 다른 명암 상황, 100 %, 20 % y 9 %에서 추정한

십진수 VA.

- OQAS Value 100, OQAS Value 20, OQAS Value 9: 다른 명암 상황, 1100 %, 20 % y 9 %에서 OQAS 값.
- Type\_Num: 1, 2, 3, 4 또는 5. 다음 필드에 관련됩니다. 유형: 측정 유형
	- 1 = Opt. Qlt (광학성질)
	- 2 = SCT (분산측정기)
	- 3 = Pseudo Acc (가상원근조절)
	- 4 =사용하지않음
	- 5 = Tear Film (눈물막 (눈물막분석))
	- 6 = Purkinje
- Corr\_Type\_Num: 0, 1 또는 2. 다음 필드에 관련됩니다 Corr\_Type: 측정하는 동안 적용되는 교정 유형을 나타냅니다.

0 = 교정없음 1 = 난시 교정

2 = 전체 교정

- NImag:캡처한이미지의수.
- NImag Acc Each: 각 가상 원근조절 단계 (Pseudo Accommodation)에 대해 처리한 이미지의 개수.
- COMPUTED\_IMAGES: 수집이 표시된 마지막 연산을 수행하는 데 사용한 여섯 개의 사용 가능한 이미지를 기록합니다.
- OAR: OQAS<sup>TM</sup> 조절범위.
- OSI: 객관적 산란 지수.
- Refrac\_Acc\_Per\_1: 사용하지 않음.
- Refrac Acc Per 2: 사용하지 않음.
- AR: 사용하지 않음.
- Time\_Each\_Image\_TearFilm: 눈물막 분석 과정에서 이미지 사이의 시간.
- TearFilm Time: 눈물막 분석 과정에서 각 이미지가 기록된 순간을 저장합니다.
- TearFilm OSI: 눈물막 분석 과정에서 기록된 각 이미지의 OSI 값을 저장합니다.
- TearFilm\_Central\_Energy: 눈물막 분석 과정에서 기록된 각 이미지의 중심에서 에너지를 저장합니다.
- TearFilm Peripheral Energy:눈물막분석과정에서기록된각이미지의 주변에서 에너지를 저장합니다.
- TearFilm VA: 눈물막 분석 과정에서 기록된 각 이미지의 추정 VA를 저장합니다.
- TearFilm\_MTFCutoff: 눈물막 분석 과정에서 기록된 각 이미지의 MTF 차단 주파수를 저장합니다.
- TearFilm\_MeanOSI:눈물막분석과정에서평균OSI값을저장합니다.
- TearFilm\_StdevOSI: 눈물막 분석 과정에서 OSI 표준 편차를저장합니다.
- PKJ\_IsPreOperation: 푸르킨예 반사상 Purkinje 촬영에서만 감지. 획득된 이미지가 pre-op 이미지이거나 post-op 이미지일 경우 저장됩니다.
- PKJ\_MicrasPerPixel: 푸르킨예 반사상 Purkinje 촬영에서 감지연결된 이미지의 관련 픽셀 미크론을저장합니다.
- PKJ\_PupilDiameter:푸르킨예반사상Purkinje촬영에서만감지.동공의 직경을저장합니다.
- PKJ\_PkjVsPupil\_Length: 푸르킨예 반사상 Purkinje 촬영에서만 감지. 픽셀로표시된푸르킨예반사상과동공의중심사이의거리를저장합니다.
- PKJ\_PkjVsPupil\_Angle: 푸르킨예 반사상 Purkinje 촬영에서만감지.푸르킨예 반사상과 동공 중심 사이의 각도를 저장합니다.
- PKJ PkjVsPupil X: 푸르킨예 반사상 Purkinje 촬영에서만 감지. X축 상의 푸르킨예반사상과동공중심사이의현재거리를미크론으로표시한 값을저장합니다.
- PKJ\_PkjVsPupil\_Y:푸르킨예반사상Purkinje촬영에서만감지.Y축상의 푸르킨예반사상과동공중심사이의현재거리를미크론으로표시한 값을저장합니다.
- PKJ\_InlayVsPupil\_X: post-op 푸르킨예 반사상 Purkinje 촬영에서만 감지. X축 상의 인레이 KAMRATM'의 중심과 동공 중심 사이의 현재 거리를 미크론으로 표시한 값을 저장합니다.
- PKJ\_InlayVsPupil\_Y: post-op 푸르킨예 반사상 Purkinje 촬영에서만 감지. Y 축 상의 인레이 KAMRATM'의 중심과 동공 중심 사이의 현재 거리를

미크론으로 표시한 값을 저장합니다.

- PKJ\_InlayVsPkj\_X:post-op푸르킨예반사상Purkinje촬영에서만감지. X축 상의 인레이 KAMRATM'의 중심과 푸르킨예 반사상 사이의 현재 거리를 미크론으로 표시한 값을저장합니다.
- PKJ\_InlayVsPkj\_Y:post-op푸르킨예반사상Purkinje촬영에서만감지. Y 축 상의 인레이 KAMRATM'의 중심과 푸르킨예 반사상 사이의 현재 거리를 미크론으로 표시한 값을저장합니다.
- PKJ\_Pupil\_PixelCentroX: 푸르킨예 반사상 Purkinje 촬영에서만 감지. X 축 상의 동공 중심의 픽셀을 저장합니다.
- PKJ Pupil PixelCentroY: 푸르킨예 반사상 Purkinje 촬영에서만 감지. Y 축 상의 동공 중심의 픽셀을 저장합니다.
- PKJ Pupil PixelRadio: 푸르킨예 반사상 Purkinje 촬영에서만 감지. 픽셀로 표시된 동공의 반경을 저장합니다.
- PKJ Laser PixelCentroX:푸르킨예반사상Purkinje촬영에서만감지. X축상의푸르킨예반사상중심의픽셀을저장합니다.
- PKJ Laser PixelCentroY:푸르킨예반사상Purkinje촬영에서만감지. Y축상의푸르킨예반사상중심의픽셀을저장합니다.
- PKJ\_Inlay\_PixelCentroX:post-op푸르킨예반사상Purkinje촬영에서만 감지. X 축 상의 인레이 KAMRATM' 중심의 픽셀을 저장합니다.
- PKJ\_Inlay\_PixelCentroY:post-op푸르킨예반사상Purkinje촬영에서만 감지. Y 축 상의 인레이 KAMRATM' 중심의 픽셀을 저장합니다.
- PKJ\_Inlay\_PixelRadio: post-op 푸르킨예 반사상 Purkinje 촬영에서만 감지.픽셀로표시된인레이KAMRATM'의반경을저장합니다.
- TearFilm\_Pattern: 눈물막 패턴 : 눈물막 측정에서만 의미가 있으며, 다음과 같은 소리 패턴을 나타냅니다:

0: 소리 패턴 `없음

- 1: 기본 패턴
- 2: 패턴 스트레스 조건
- TearFilm\_Group: 눈물막 그룹: 일부 유형의 소리 패턴을 따른 눈물막 측정에서만 의미가 있으며 측정된 그룹을 나타냅니다.

0: 특정 그룹 결정이 불가능합니다.

1: 안정기 2: 안정/동요 3: 동요 4: 동요/고조 5: 고조

## **8.3 구조**

이 표 부분에는 최종 사용자에게 정보가 없습니다.

## **8.4 기호**

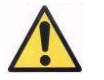

경고

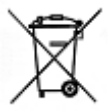

전자제품 재활용. 분류되지 않은 일반 폐기물로 처리하지 말고 폐기물 전기 및 전자 장비 재활용 지점으로

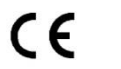

CE 마크

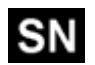

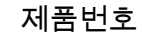

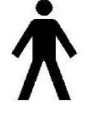

해당 부품

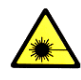

레이저 방사선

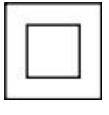

클래스 II 장치

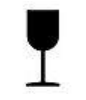

깨지기 쉬움

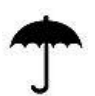

건조하게 유지

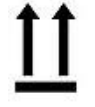

수직으로 보관

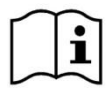

읽기 사용 설명서

# **9 전자파내성**

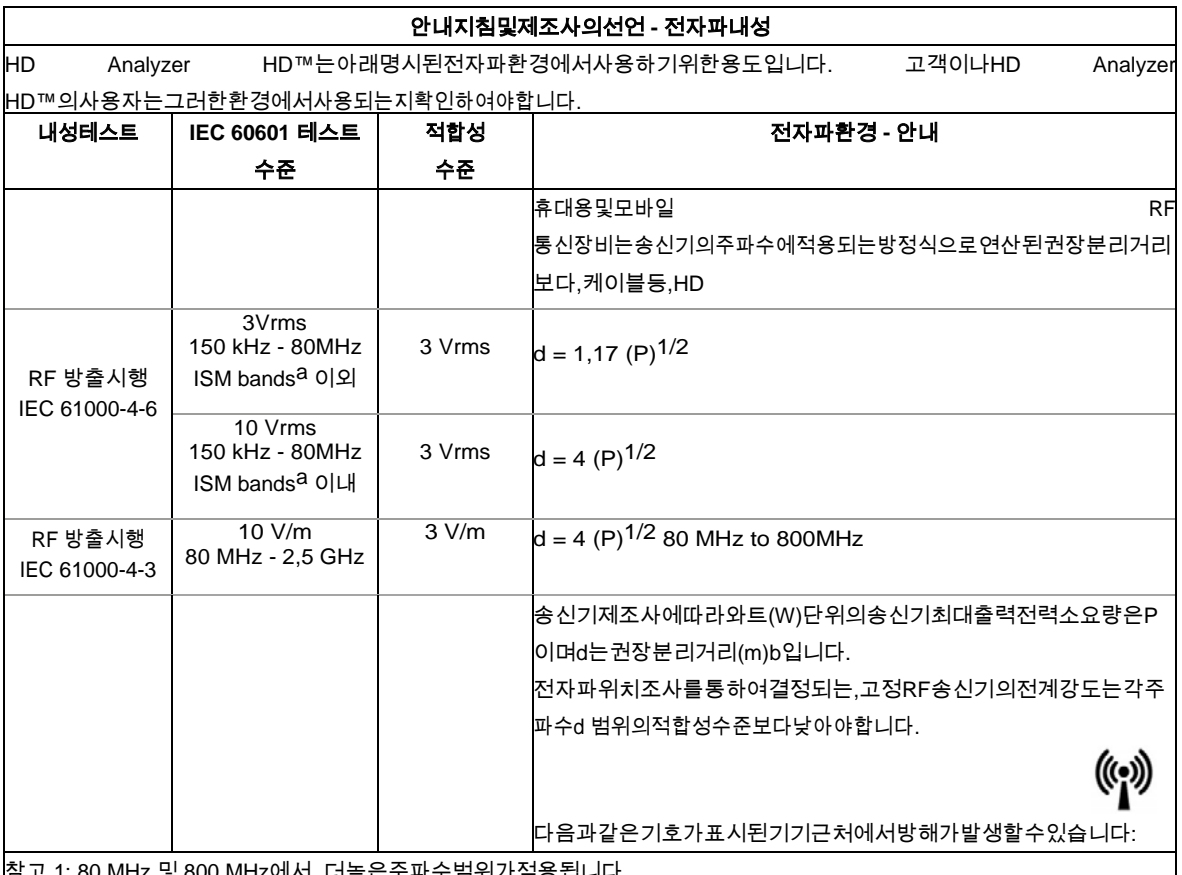

U MHZ에서, 너높은구파구님위가식용됩니다.

참고2:이러한안내지침이모든상황에적용되지않을수도있습니다.사람,

구조물물체의흡수및반사로부터전자파의전파가영향을받습니다.

<mark>aISM(산업, 과학, 의학)밴드는150kHz와80MHz사이이며6.765MHz-6.795MHz;13.553MHz-13.567MHz;26.957MHz</mark>-27.283 MHz; 과40.66 MHz - 40.70 MHz 입니다.

bISM주파수밴드150kHz와80MHz사이그리고주파수범위80MHz-

2.5GHz에서적합성수준은실수로환자의영역에전파되었을때모바일/휴대용통신장비가방해받을수있는가능성을감소하기위한 것입니다.이러한이유로,10/3의추가요소는이러한주파수범위에서송신기의권장분리거리를계산하는데사용됩니다.

c라디오(휴대폰/무선)전화및자동차전화,아마추어무선,AMFM라디오방송및TV방송의기지국과같은,고정송신기에서전계강도 는이론적으로정확하게예측할수없습니다.고정RF송신기로인한전자파환경을평가하려면,전자파의현지조사를고려해야합니 다.HD Analyzer Analyzer Analyzer Analyzer Analyzer Analyzer Analyzer Analyzer Analyzer Analyzer Analyzer Analyzer

HD™가위치한차폐된장소외부에서측정한전계강도가해당되는RF적합성수준을초과해서사용되면,정상적인작동을확인하기 위해HD Analyzer HD™를관찰해야합니다.비정상적작동이관찰될경우,장치의재배치등,추가조치가필요할수있습니다. d 주파수범위 150 kHz - 80 MHz 이상에서전계강도는 3 V/m 이하이어야합니다.

#### 휴대용및모바일 **RF-**통신장비및**HD Analyzer HD™**사이의권장안전거리

HD Analyzer HD™는제어할수있는RF방해가방사되는전자파환경에서사용하기위한것입니다.고객이나HD Analyzer HD™의사용자는통신장비의최대출력전력에따라,아래권장된바와같이휴대용및모바일RF통신장비(송신기)그리고 HD Analyzer HD™사이의최소거리를유지함으로써전자파방해를방지할수있습니다.

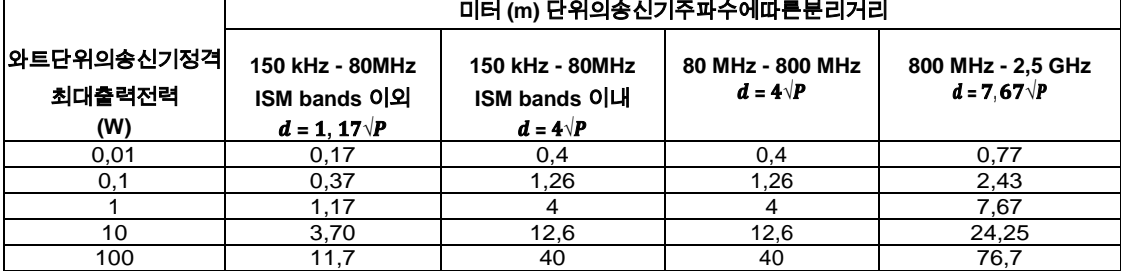

상기에나열되지않은최대출력전력에서정격송신기의경우,미터(m)단위의권장분리거리d는송신기제조사에따른와트(W) 단위의송신기최대출력전력소요량이P인곳에서,송신기의주파수에해당되는방정식을사용하여추정할수있습니다. 참고 1: 80 MHz와 800 MHz에서더높은주파수범위의분리거리가적용됩니다.

참고2:ISM(산업, 과학, 의학)밴드는150kHz와80MHz사이이며6.765MHz-6.795MHz;13.553MHz-13.567MHz;26.957 MHz - 27.283 MHz;과40.66 MHz - 40.70 MHz입니다.

참고3:10/3의추가요소는이러한주파수범위에서송신기의권장분리거리를계산하는데사용되며주파수범위80MHz-2.5GHz

에서적합성수준은실수로환자의영역에전파되었을때모바일/휴대용통신장비가방해받을수있는가능성을감소하기위한것입니 다.

참고4:이러한안내지침이모든상황에적용되지않을수도있습니다.사람,구조물, 물체의흡수및반사로부터전자파의전파가영향을받습니다.